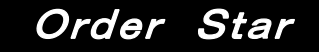

# OrderStar 操作マニュアル (オーダリング編)

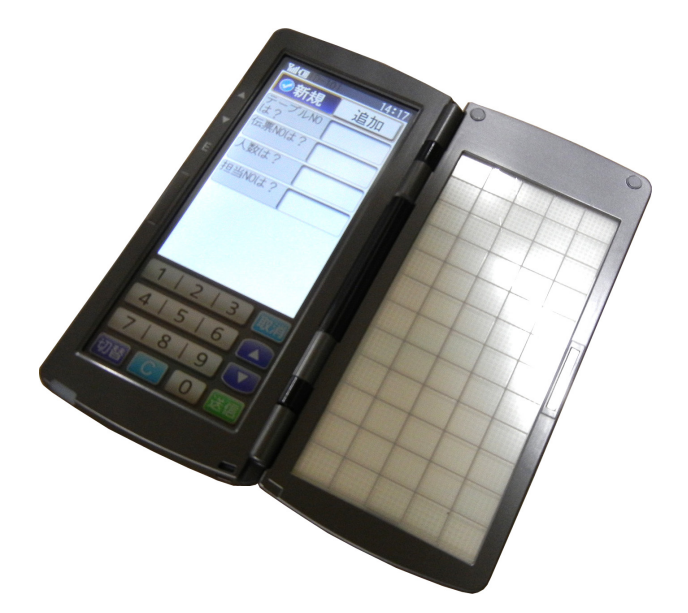

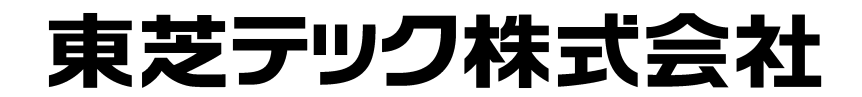

032500M30A0

 $\overline{\text{HTL-200}}$ 

**FScompass** 

**FScompass** 

FScompass

FScompass

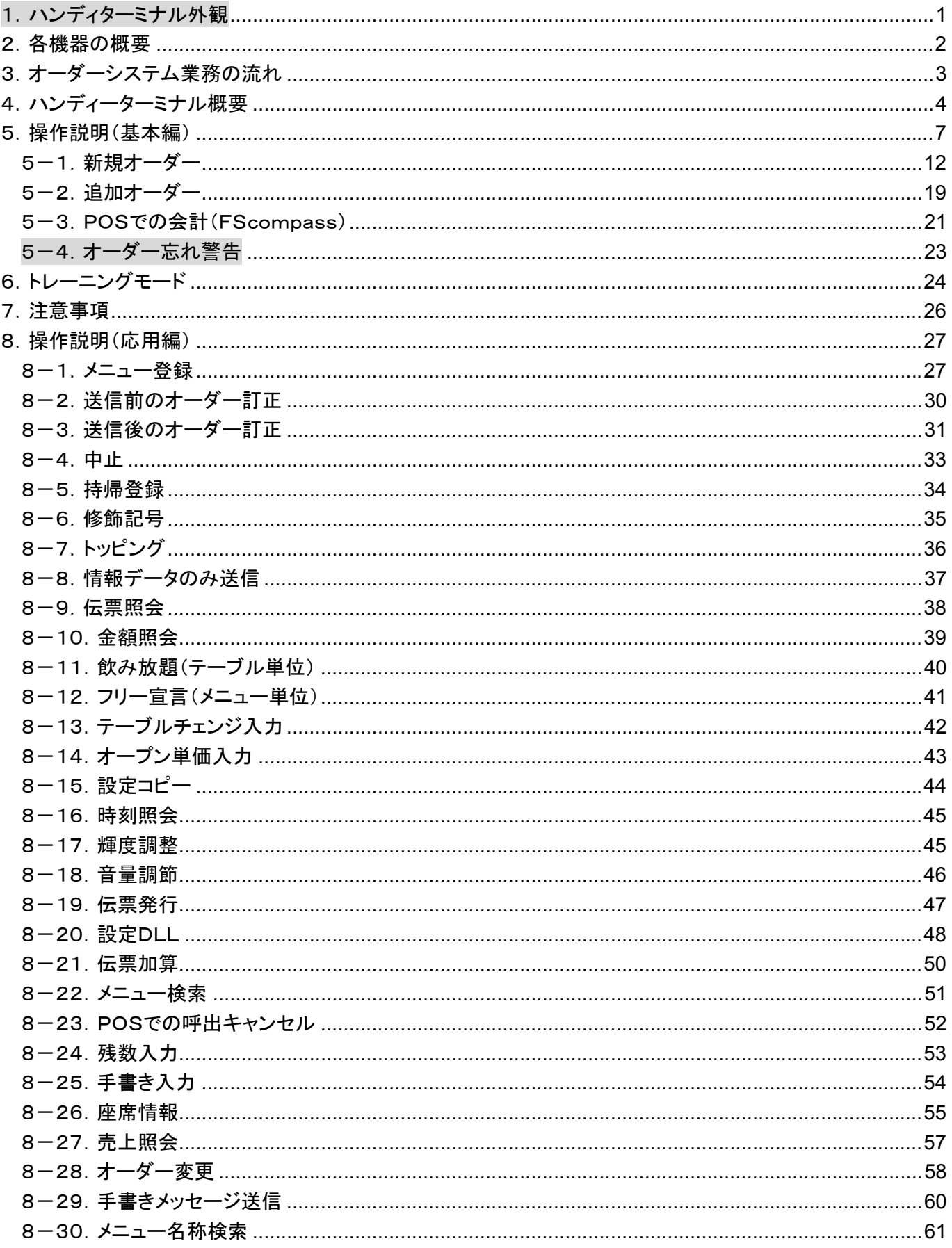

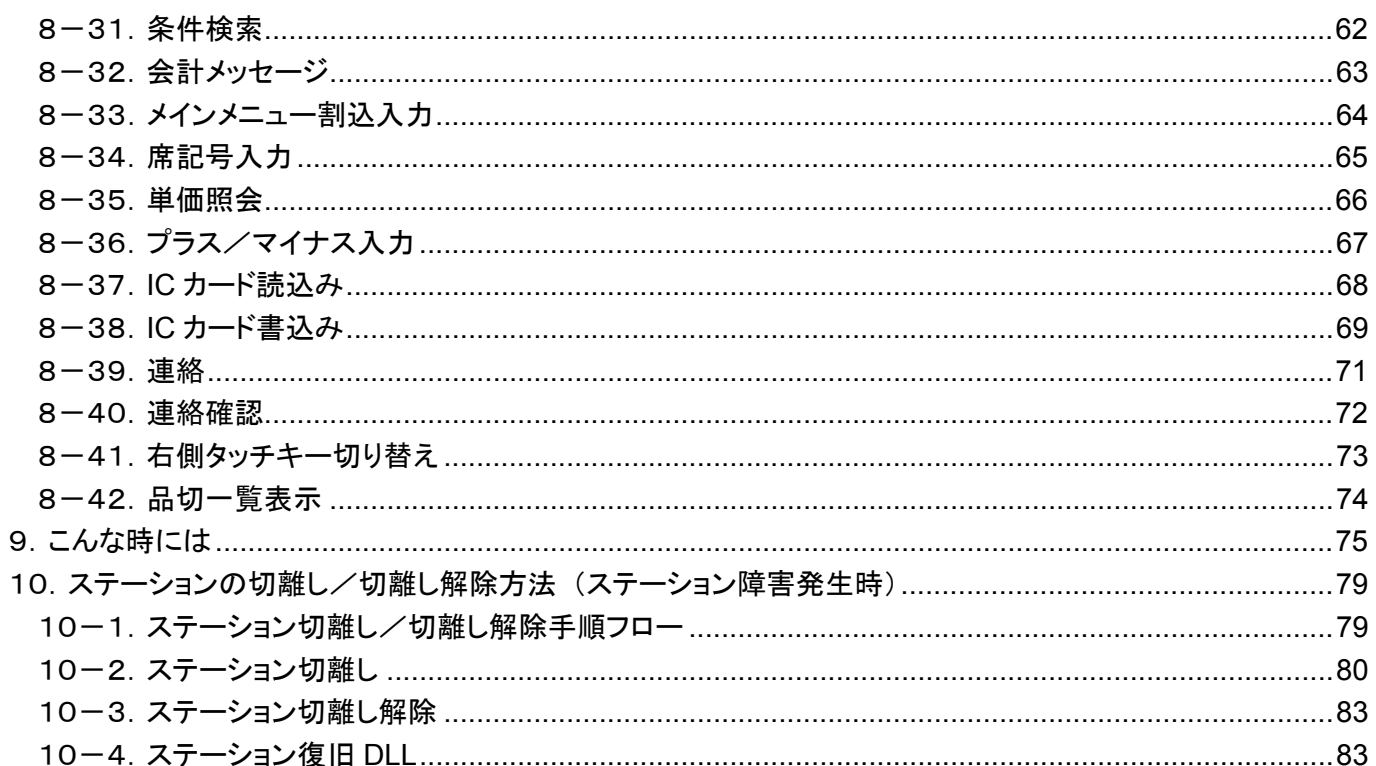

ハンディターミナル(HTL-200)の見開き外観を示します。

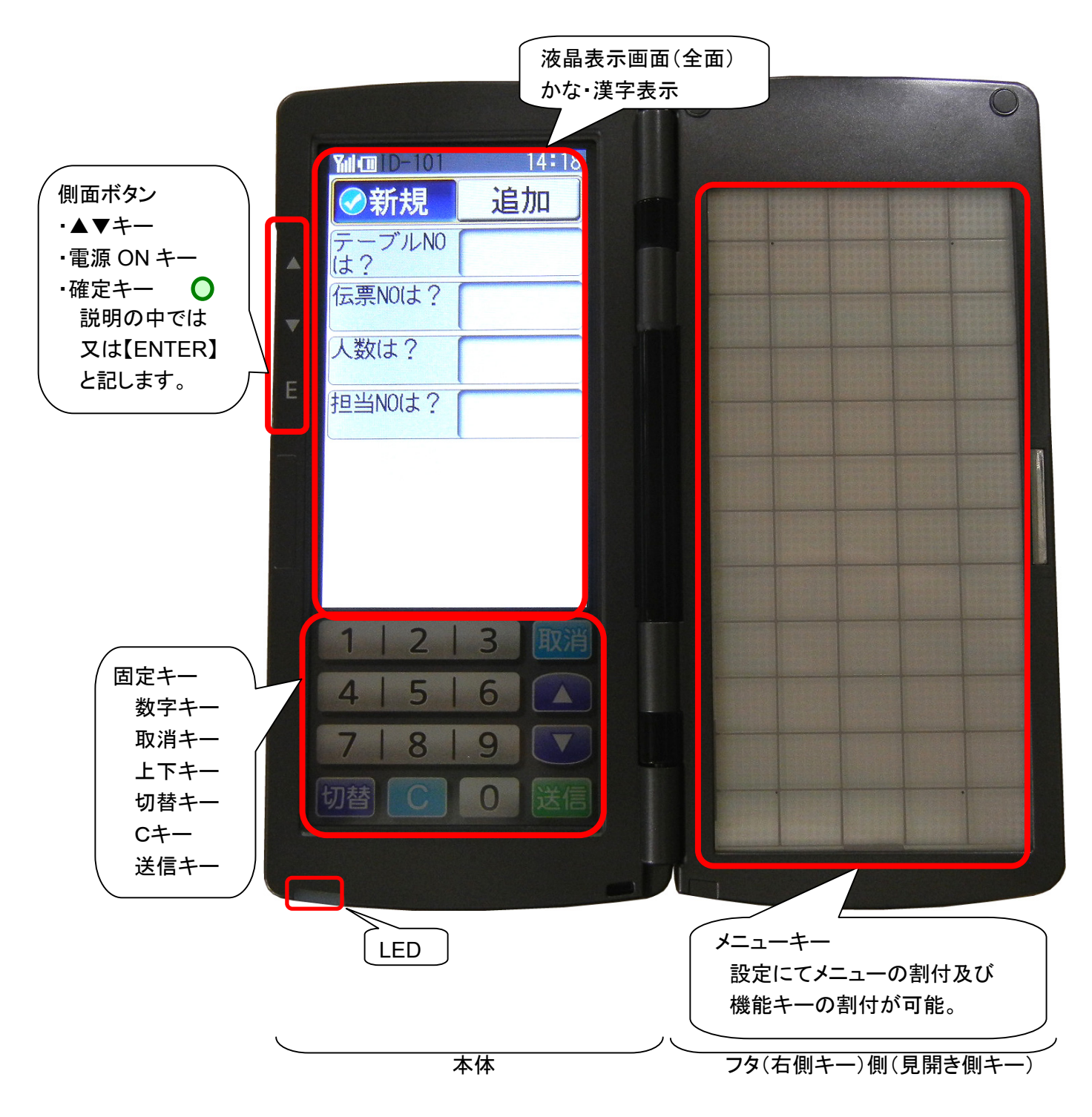

本マニュアルに記載される機器の簡単な機能概要を示します。

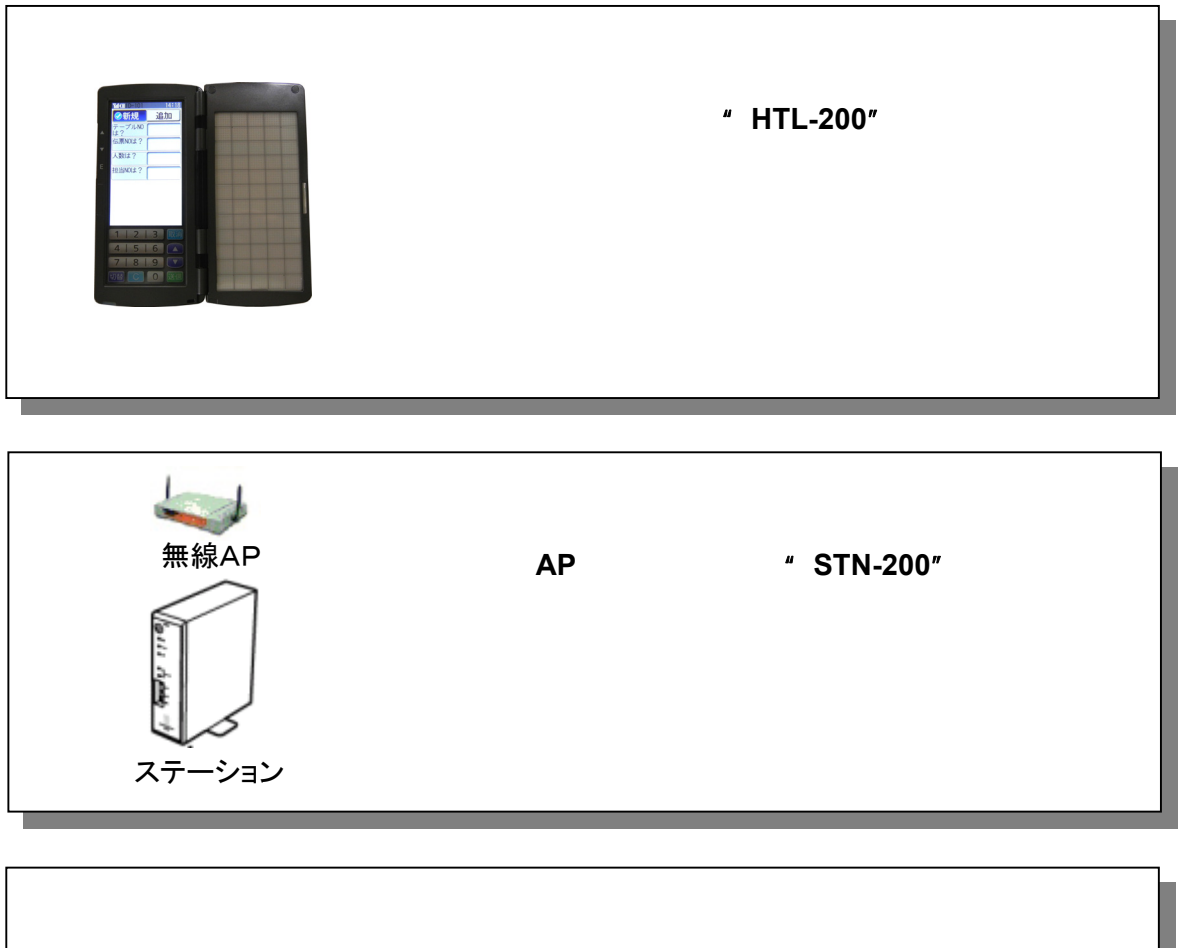

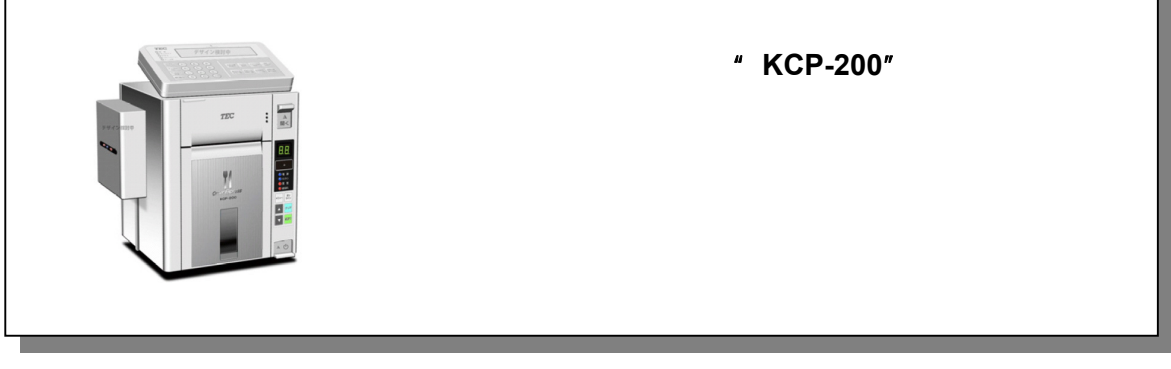

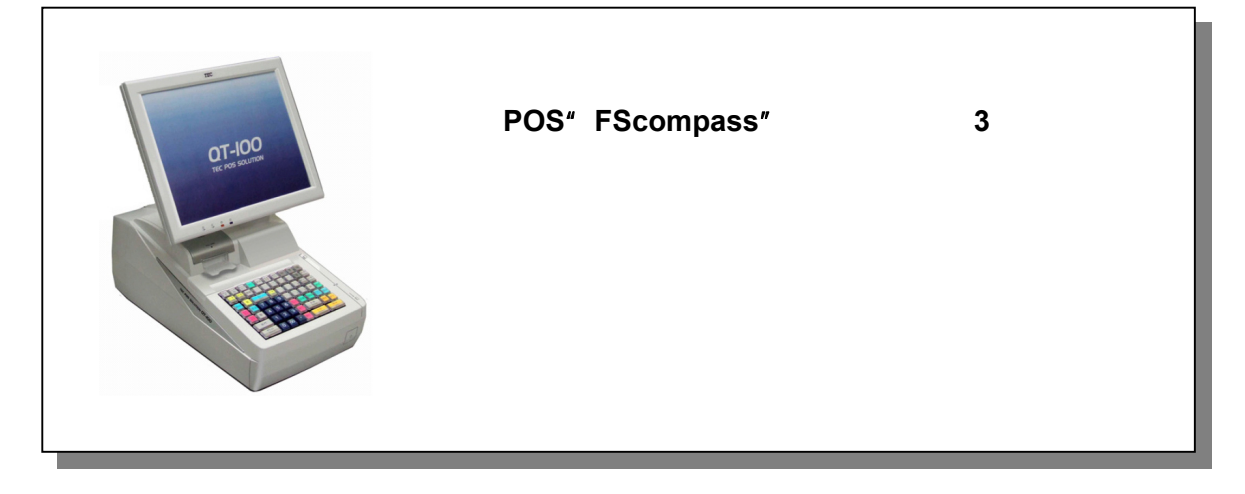

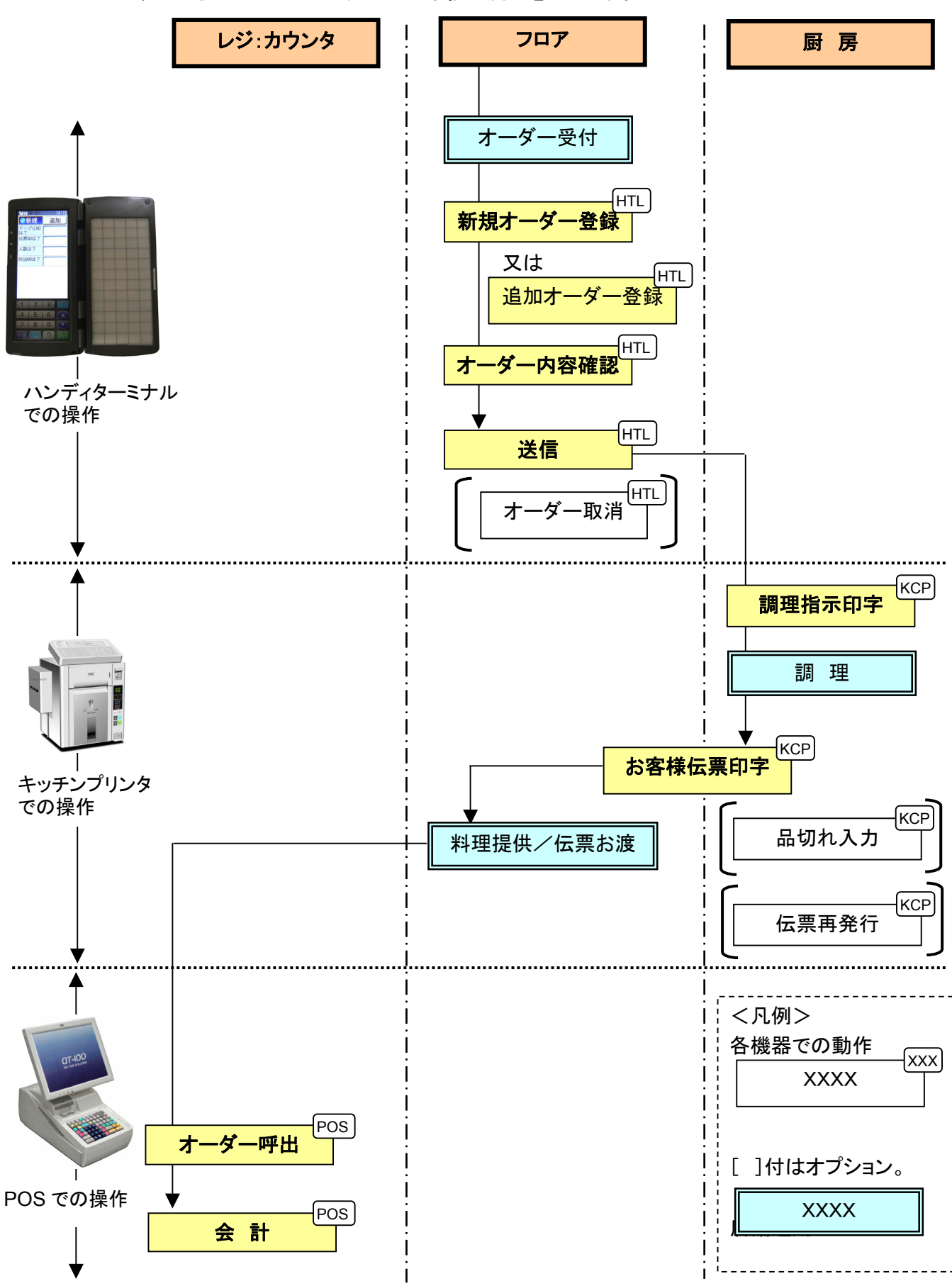

以下に基本的なオーダリング~会計までの業務の流れを示します。

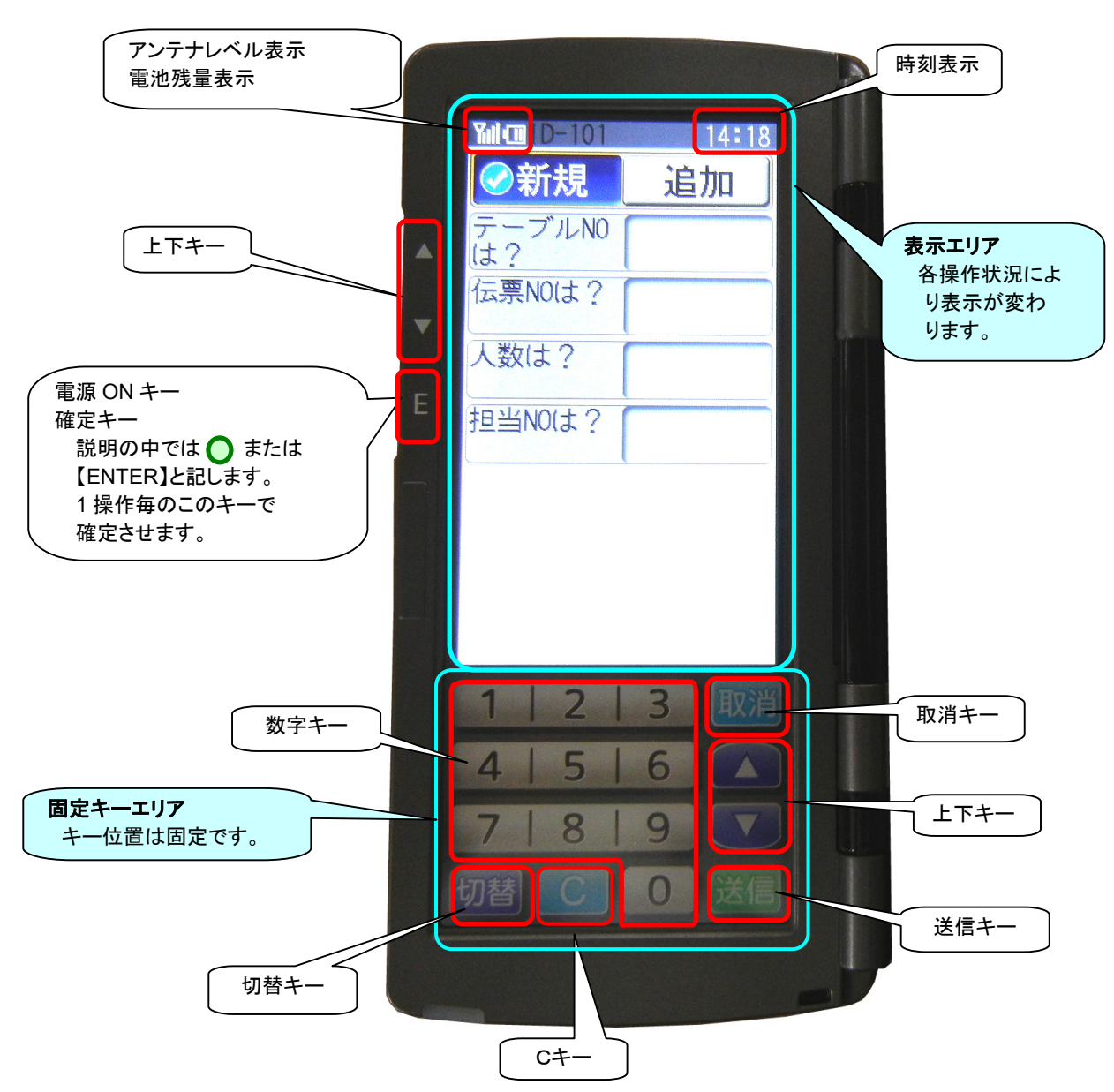

ハンディターミナル"HTL-200"本体側の表示エリア、キーエリアの概要を示します。

# アンテナレベル表示

電波の感度を 6 段階で表示します。

"通信不可"の表示の場合にはオーダー送信等の無線APとの通信が出来ない場合があります。 電波の状態が良い所に移動して通信するようにしてください。

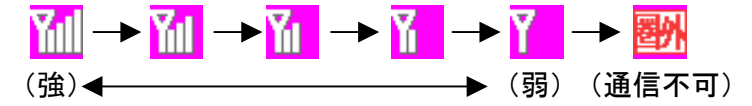

## 電池残量表示

電池容量を 4 段階で表示します。 残り少なくなりましたら早めにバッテリーパックを充電してください。  $\boxed{\blacksquare} \longrightarrow \boxed{\blacksquare} \longrightarrow \boxed{\blacksquare} \longrightarrow$  $\overline{(\mathscr{F})}$  (多) (無)

# 固定キー説明

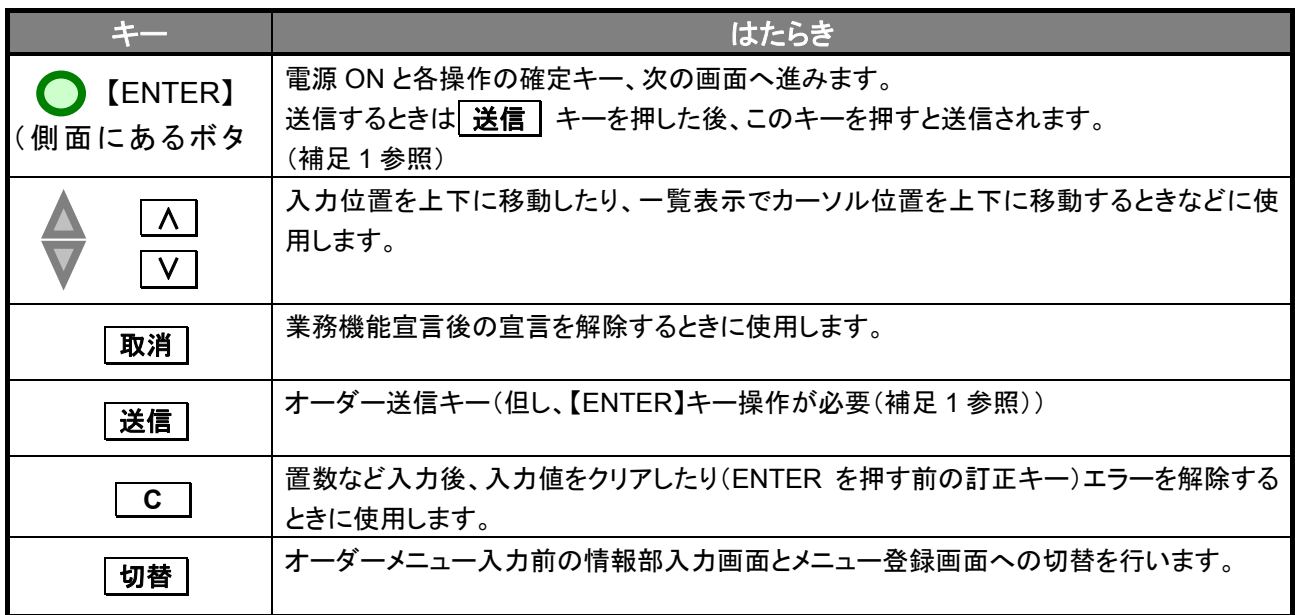

(浦 足)

- 1. OESシステムオプション設定のHTLオプション(設定1)の「伝送/仮伝/赤外線押下時のENT」の設定値に より下記の様な動作となります。
	- ・ | 送信 | 押下後の【ENTER】キーオプションが"要"に設定されている場合:

→ |送信 | + 【ENTER】キー押下で、ステーションへの通信が実行されます。

- ・ | 送信 | 押下後の【ENTER】キーオプションが"不要"に設定されている場合:
	- → 及信 キー押下で、ステーションへの通信が実行されます。

詳細については、『FScompass ステムスター PCS」をお願います。 イーター PCS

# 割付キー説明

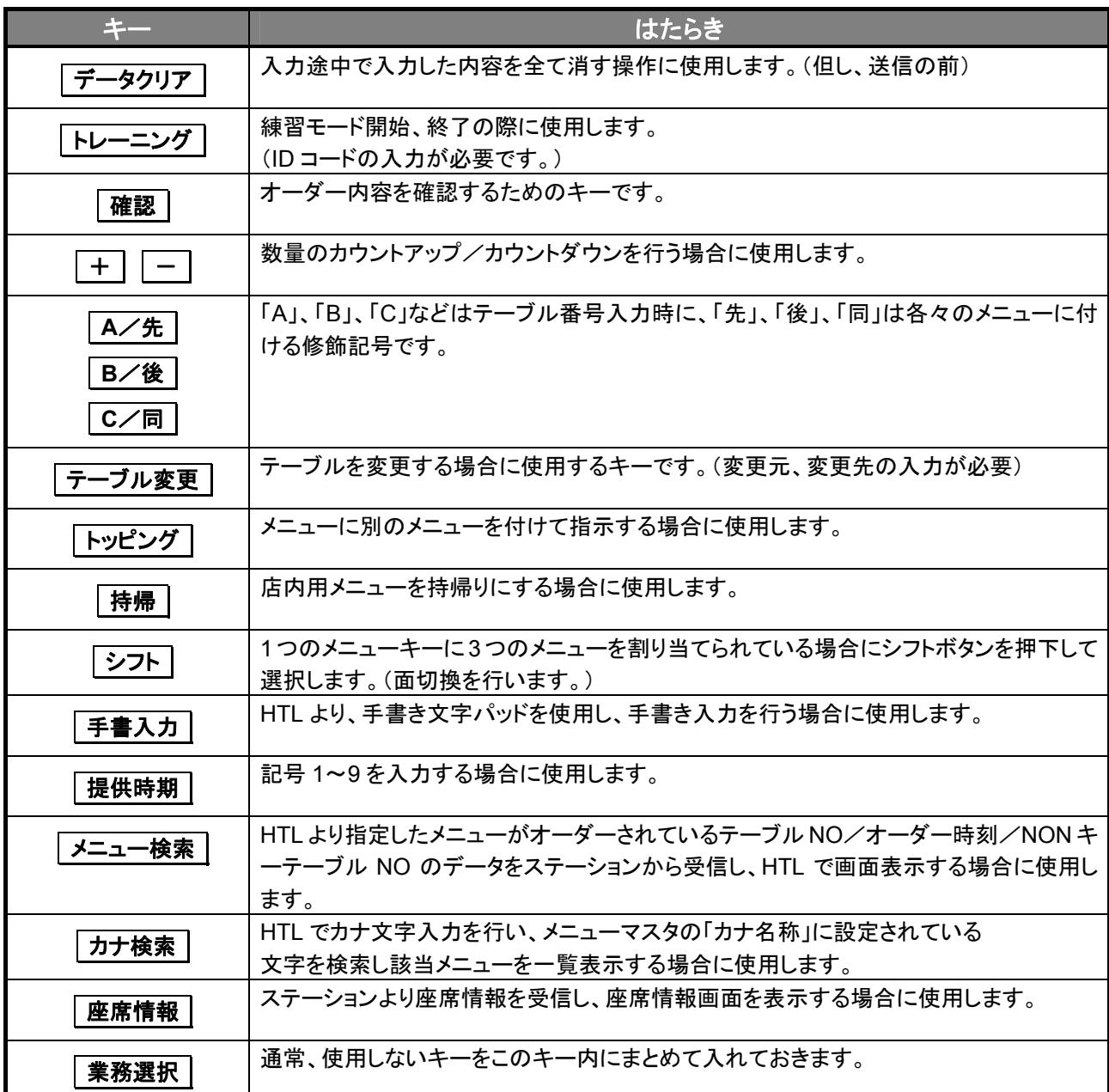

(注)ここに記載しているキーは標準的な一部のキーです。

### **LED** の説明

LED の点滅により送信の状態を把握します。

緑の点滅 無線送信実行中

緑の点灯 NFC イネーブル中(読み込み/書き込み許可中)

- 橙の点滅 赤外線送信実行中、メッセージ受信時
- 赤の点滅 送信異常終了

※ LED が赤色点滅の場合、 **C** キーによってエラー解除するまで、点滅を続けます。 また 1 分間キー入力がなく、スタンバイモードに移行しても、LED は点滅状態を継続します。 またバッテリーを抜いた際に LED は消灯しますが、再度バッテリーを挿入した時は、赤色点滅の状態に 復帰します。

HTL-200 では以下の様な基本画面で構成されています。各詳細については次頁以降で説明します。

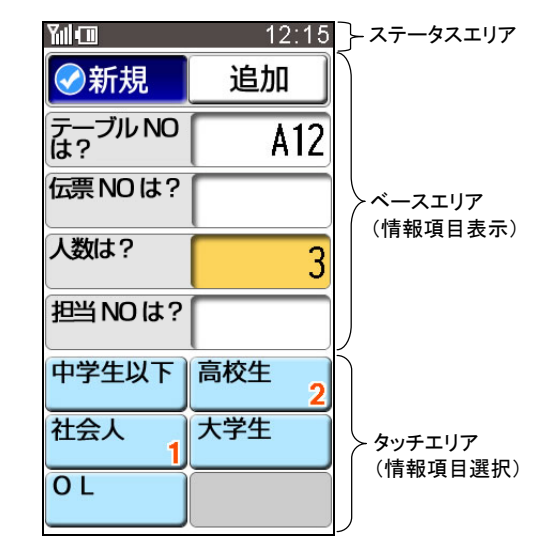

<オーダー情報データ登録画面> イオーマン イメニュー選択画面>

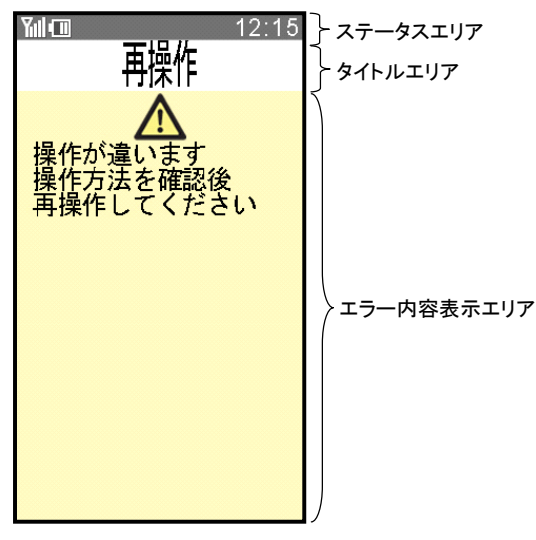

操作間違い等、軽微なエラーの場合に表示されま す。背面色が黄色で表示されます。

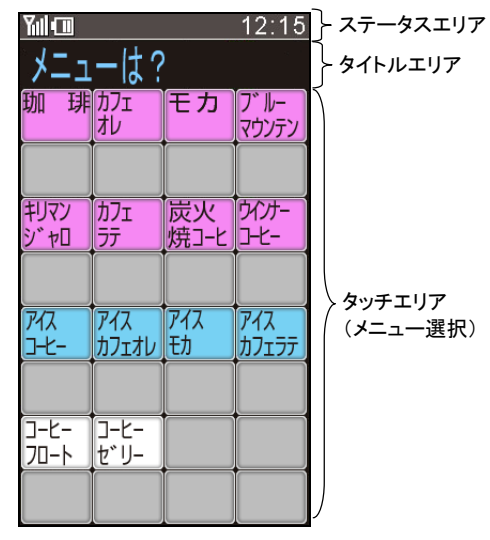

オーダー情報を入力するときに表示されます。 メニューを選択して入力する時に表示されます。

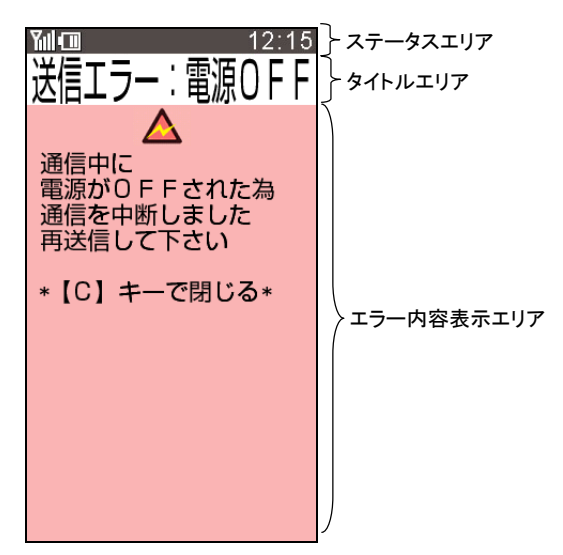

#### <エラー画面①> そしょう イエラー画面②>

通信時のエラーや障害等のエラーの場合に表示 されます。背面色が赤色で表示されます。 表示される対処方法に従ってください。

以下の頁では操作の方法について説明します。

■基本的な画面の説明

図面の左側は操作の内容と方法が、図面の右側は HTL-200 の画面・キーとなっています。

**| よ HTL-200 の操作説明の中で押下するキーを表します。** 

○は、画面やキーの図の中で実際に操作時押下するキーを表します。

※ 本説明書で示される操作方法は、基本的な設定内容の状態で説明されています。 お客様の設定内容に依っては表示・操作が異なる場合があります。

バッテリーを装着します。 バッテリーロックレバーが"解除側"( )になって ① いる事を確認します。 バッテリーパックの爪を下にして本機のバッテリーポ ケットにセットし、バッテリーパックを押します。 (①の図)

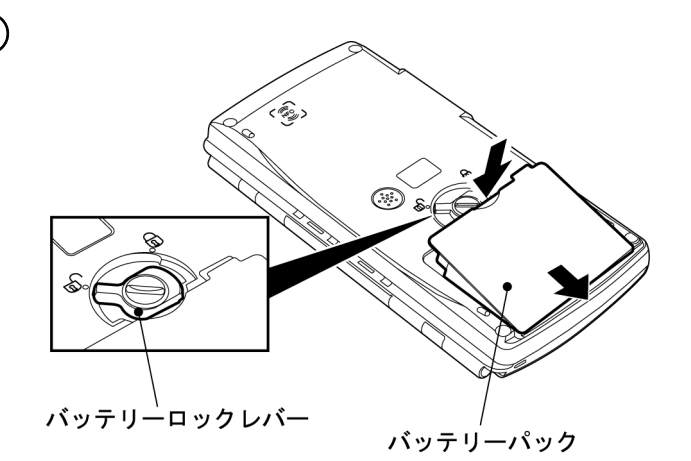

バッテリーパックを押さえて、バッテリーロックレバー を"ロック側"( त )に回し、バッテリーパックをロック します。(②の図)  $\circled{2}$ 

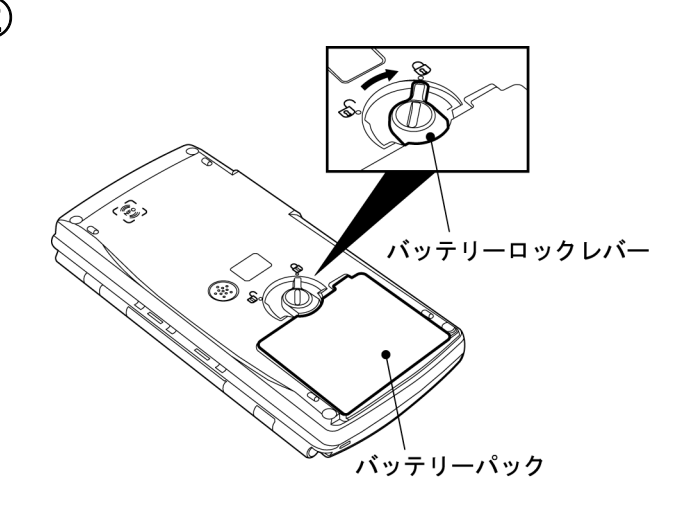

電源が入り自動起動します。③の図の表示になりま $\hskip 4mm$ す。

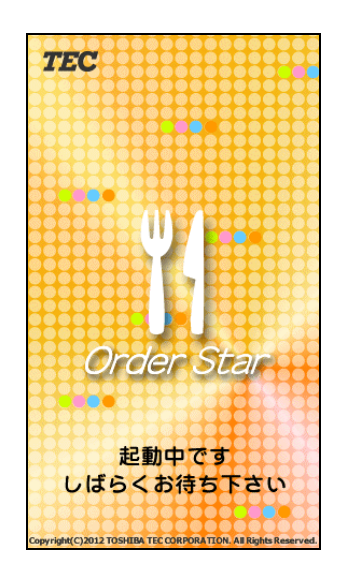

十数秒後、④の図の表示になり HTL-200 が立ち上 がります。 バッテリーがセットされている状態で画面が暗くなっ ている時は側面にある を押下すると電源が入 ります。 ④の図の表示にて HTL-200 が立ち上がります。 ④

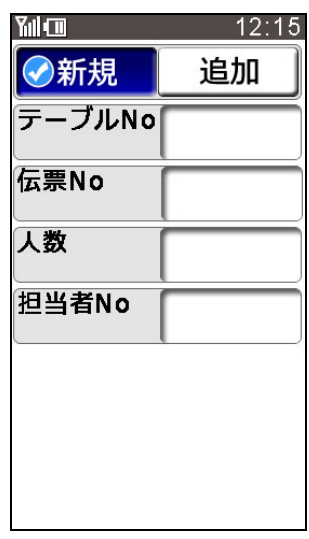

※ バッテリーパックを取り外す時は、バッテリーロックレバーを"解除側"(面))に回し、図に示す部分(網掛け部分) に指をかけ、バッテリーパックを持ち上げるようにして本機から取り外します。

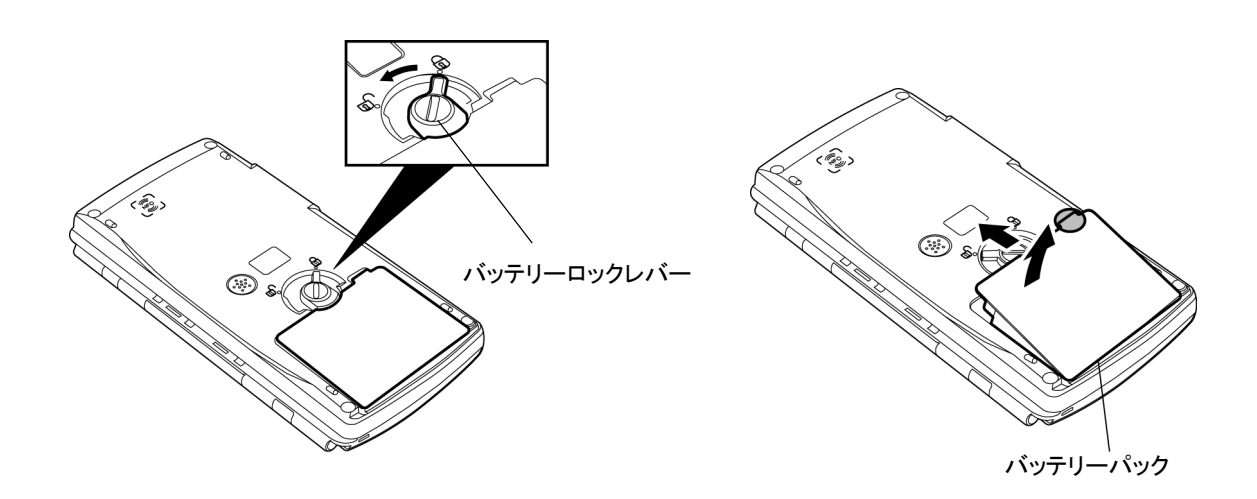

HTL-200 のオーダー操作の基本的な流れを示します。

■基本的な画面の説明

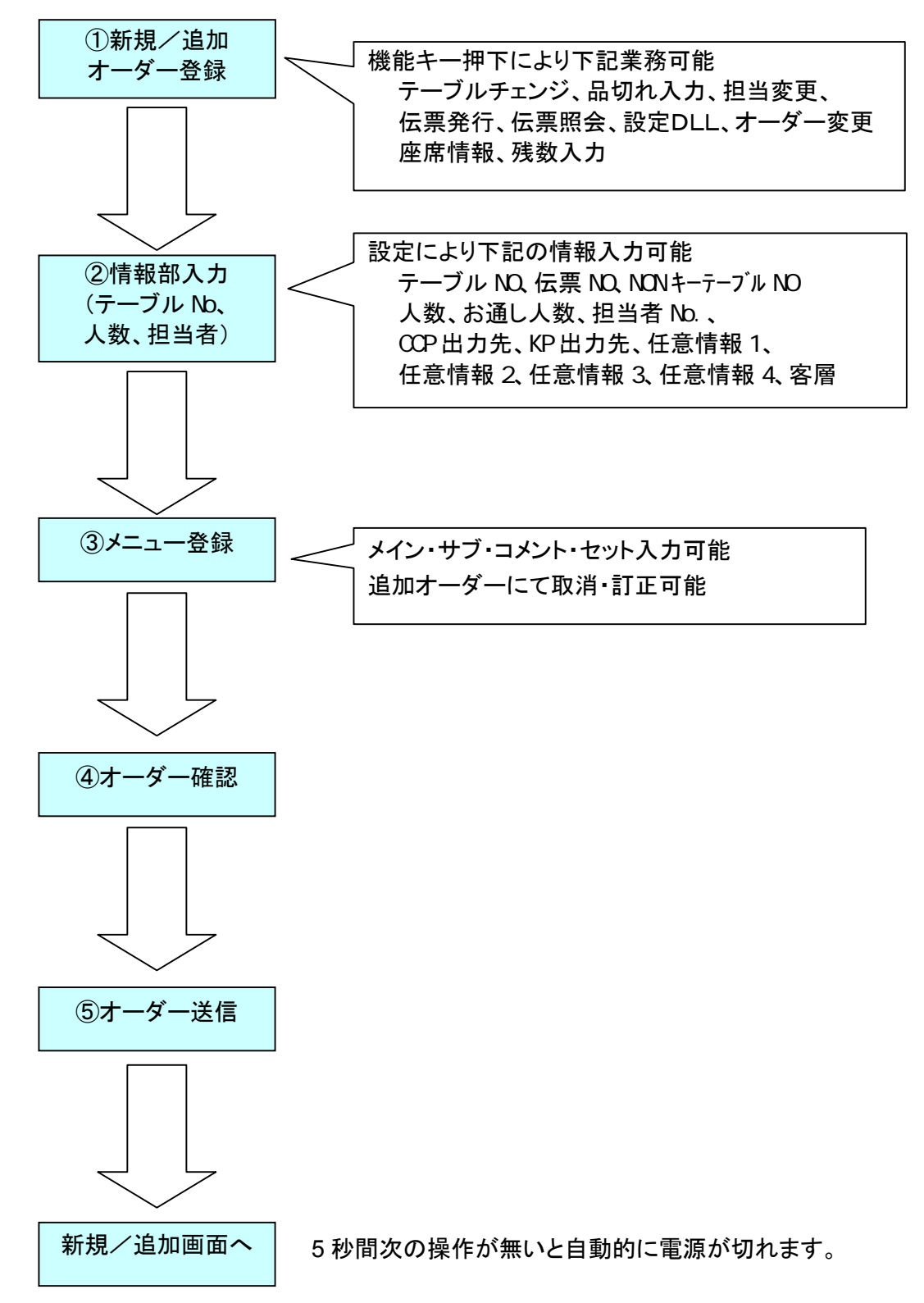

各々の箇所において追加情報入力等の操作の必要がある場合が有ります(右側吹き出しに一部記載)。 そちらについては『8. 操作説明(応用編)』以降を参照してください。

● 又は 新規 押下にて①の図の表示になりま す。

オーダーを追加のかたちで登録したい場合には, 「5-2. 追加オーダー」を参照してください。

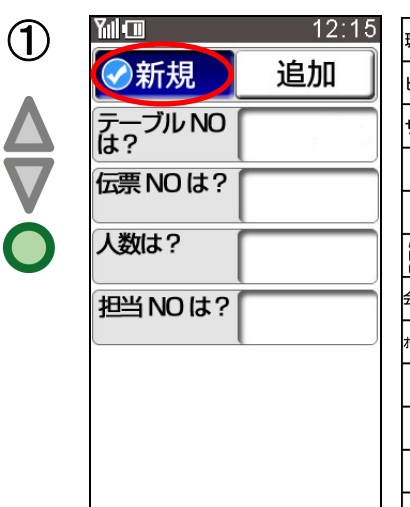

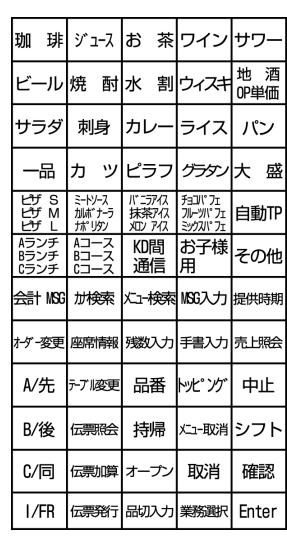

新規選択後 ● 押下又は、

テーブル**NO**は? 押下にて①の図の表示となりま す。

テーブルNO入力して 押下します。 (1~5 桁:数字だけでなくアルファベットの入力可) ②の図の表示となります。

 $12:15$  $\mathcal{L}$ Yıl⊡ ◆新規 追加 テーブルNO 伝票 NOは? 人数は? 担当 NOは?

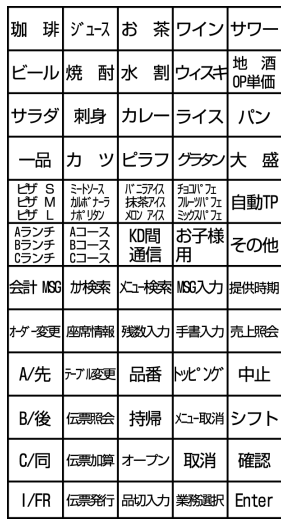

人数入力の欄にカーソルが移動します。 人数入力して ● 押下します。 ③の図の表示となります。

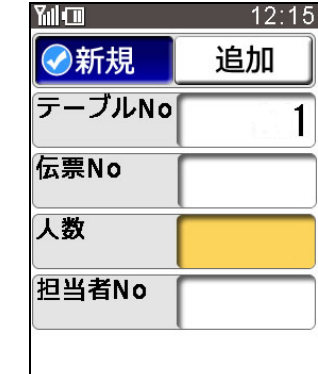

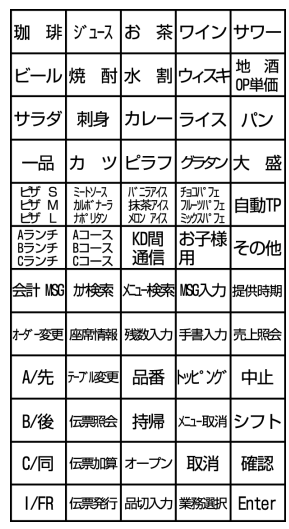

②<br>4

担当NO入力の欄にカーソルが移動します。 担当NO入力して 押下します。

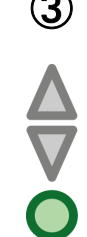

③

 $\frac{m}{211}$  12:15

追加

 $\overline{1}$ 

3

1

3

1

◆新規

テーブルNO<br>は?

伝票 NO は?

担当 NOは?

人数は?

入力した値を訂正する場合など、カーソルを移動させ る為に上下ボタンでも移動しますが、各々のボタンを 押下することでも移動は可能です。

人数入力を訂正したい時 人数は? 押下にて4の 図の表示となります。

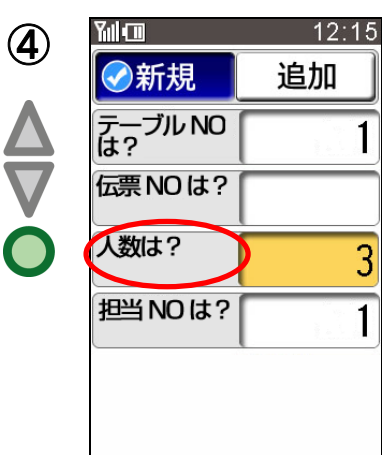

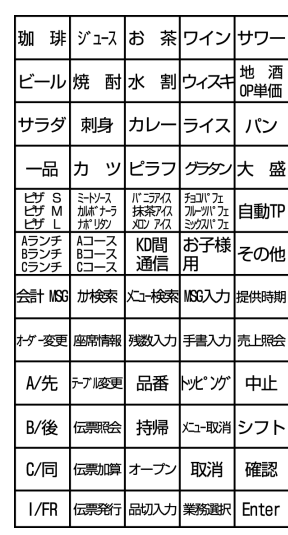

|<br>|地<br>|OP単価 ビール 焼 酎 水 割 ウィスキ サラダ 刺身 カレー パン ライス ∞∞∞∞∞∞∞∞ カッ ピラフ 一品 ばs<br>by M ミートソース<br>加ポナーラ<br>ナポリタン チョコパフェ<br>フルーツパフェ バコアク<br>抹茶アク<br>KD アク 自動TP Aランチ<br>Bランチ<br>Cランチ KD間<br>通信 Aコース<br>-<br>-<br>-<br>-<br>-お子様<br>用 |その他 会計 MSG 加検索 大ユー検索 MSG入力 提供時期 |<br>|ゲ-変更 ||座席情報 残数入力 手書入力 |売上照会 A/先 テアル変更 品番 |ッピング 中止 B/後 伝票照会 持帰 ー<br>Xユ-取消 シフト 取消  $C/$ 同 伝票加算 オーナ 確認 I/FR 伝票発行 品切入力 業務選択 Enter

> 刺身 カレー

ミトソ-ス<br>加ポナ-ラ<br>ガパリタン

■ 座席情報

・プル変更 品番 トッピ ソク

伝票照会

伝票加算

伝票発行

ヵ ッピラフ

ボニアク<br>抹茶アク<br>XDアク

KD間<br>通信 お子様<br>用

√ユー検索

持帰

オープン

品切入力 業務選択

残数入力手書入力

メユー取消 取消

ライス

グラタン トリック はんじょう しょうしょう しょうしょう しょうしょう しょうしょう しょうしょう

チョコパフェ<br>フルーツパ

パン

自動TP

lその# MSG入力 提供時期

売上照会

中止 ∣シフト

確認

Enter

珈 琲 ジュース お 茶 ワイン サワー

担当 NO 入力を行いたい時は 担当 NO は? 押下 にて⑤の図の表示となります。

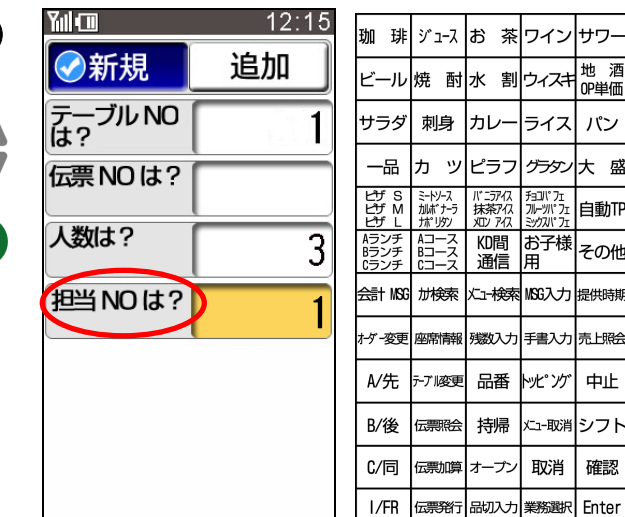

 $\circledS$ 

OES システムオプション設定の HTL オプション(設定 1)の「客層の人数連動」の設定値を"する"に設定し ている場合は、テーブル NO 入力して 押下する と、⑥の画面になり、客層の入力を行うことができま す。

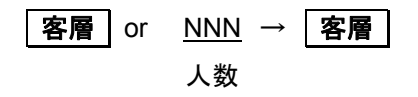

## (補 足)

- 1) 置数なしで 客層 押下時は、客層人数を カウントUPします。
- 2) 0 | 客層 | で入力済みのデータクリアしま す。
- 3) OES システムオプション設定の HTL オプ ション(設定1)の「客層の人数連動」の設 定を「なし」を設定した場合は、客層入力は できません。
- 4) OES システムオプション設定の HTL オプ ション(設定1)の「客層の人数連動」の設 定を「なし」と設定した場合は、人数で入力 した値を客層 1 にセットして STN へ送信し ます。
- 5) 客層は 5 種類まで設定可能です。
- 6) 入力した総客層人数が 999 を超える場合 は、桁数エラーとなり入力できません。
- ※ OES システムオプション設定詳細について は、『FScompass オーダースター PC設定 マニュアル』の「4-1-4 OES システムオプショ ン」の章を参照してください。

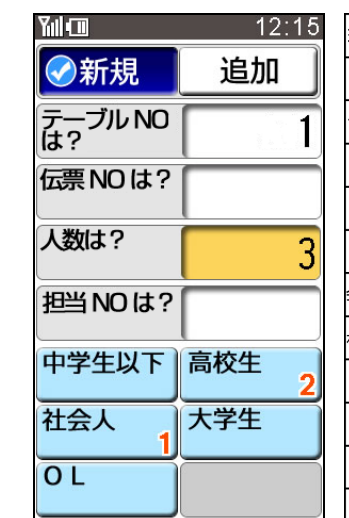

⑥

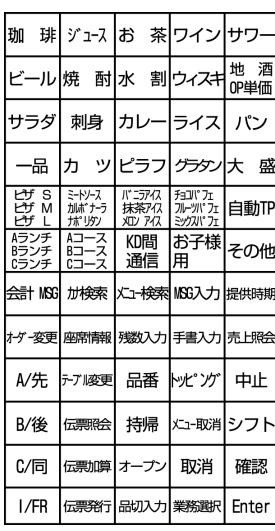

情報部入力後もしくは

切替 押下にて①の図の表示となります。

メニュー選択にて②の図の表示となります。

HTL-200 の右側のページのメニューキーは

・選択メニューキー

・選択無しのダイレクトメニューキー の設定が可能です。

#### 例)選択メニューキー時

サラダ 押下にて②の図の表示となります。 11 種類の選択メニューが表示され選択可能と なります。

数量は1つの場合は入力不要です。

2 つ以上の場合のみ数字キーで数量を入力し てください。 入力する順番は、

メニュー →数量(数字) 又は 数量(数字) → メニュー

のどちらでも同じです。

#### (浦 足)

1) OES システムオプション設定の HTL オプ ション(設定 4)の「メニューボタンへの数量 表示」が「する」に設定されている場合、メ ニュー登録時、メニューボタンに数量を表 示します。同一メニューが画面内に複数割 りつけられていた場合、先頭に割り付いて いるボタンのみに数量を表示します。

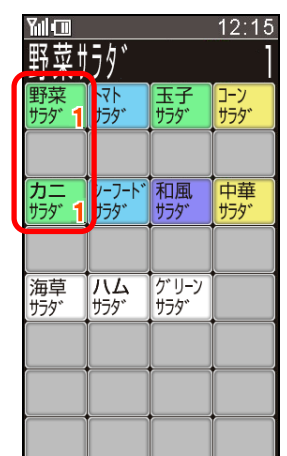

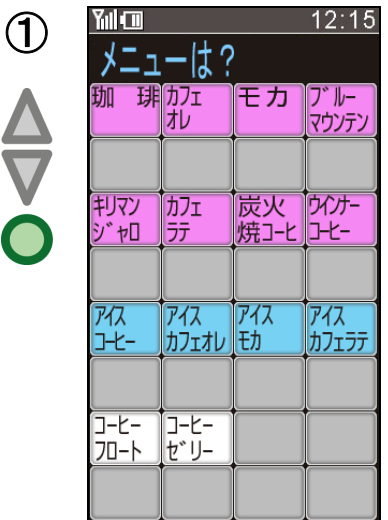

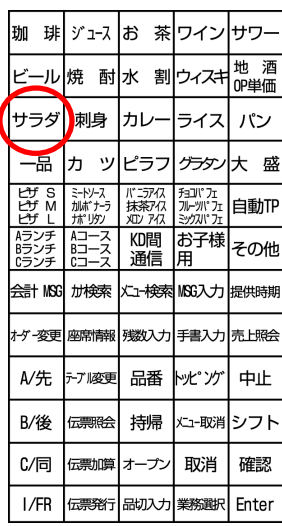

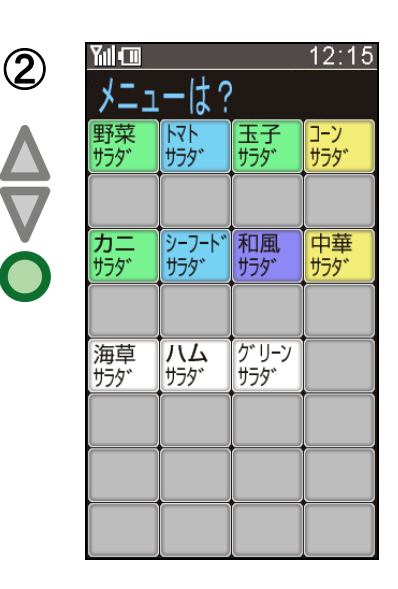

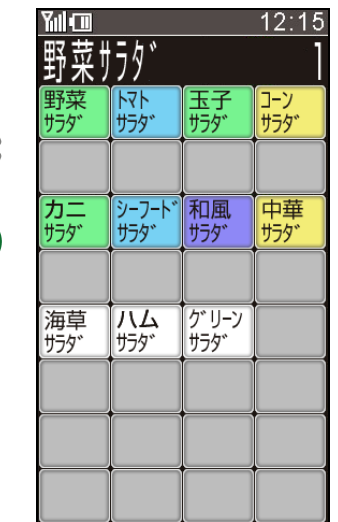

③

設定によりダブルキーサイズを割り付けることが可能です。ダブルキーを使用することにより、視認性のアップが図れ ます。ダブルキーの場合、

1ページ目・2ページ目は、2×7=14 メニュー

3ページ目は、2×2=4メニューとなります。

ページの移動は、『前ページ』・『次ページ』キーをタッチすることにより行います。

| くツノルナー<br>衣不例/ |               |
|----------------|---------------|
| 올              | 12:15         |
| メニューは?         |               |
| 秋刀魚の           | いかの           |
| 塩焼き            | バター焼          |
| あさりの           | 帆立の           |
| バター焼           | バター焼          |
| アスパラ           | 豆腐の           |
| ベーコン           | ステーキ          |
| ねぎ             | さざえ           |
| はさみ焼           | つぼ焼           |
| いかげそ           | 川海老           |
| 唐揚             | 唐揚            |
|                |               |
|                |               |
|                | 1/3<br>次ページ>> |

<u>ノガゴπ モー</u>事テクト

※ ダブルキー/シングルキーの切り替えは、割付パターンごとの設定によります。

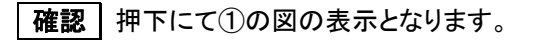

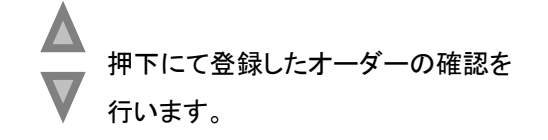

オーダーされたメニュー内容と数量が一覧で表示され ます。

サブメニュー、コメントメニューが入力されていると、メ インメニューの下行に一桁繰り下がって表示されま す。

一画面に収まりきれない場合は最下行に[▼次ペー ジ]が表示されます。

この場合、[▼次ページ]押下にて次ページを表示しま す。

[▼次ページ]を押下すると②の図の表示となります。

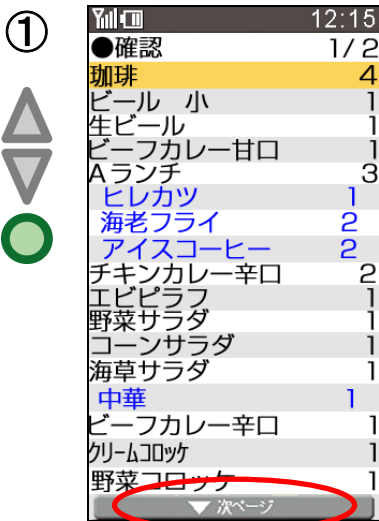

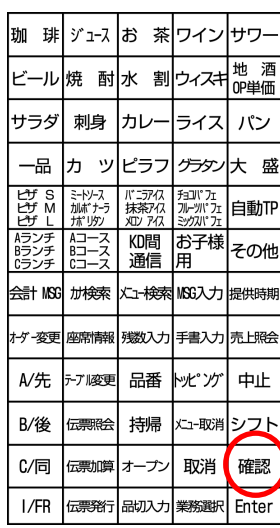

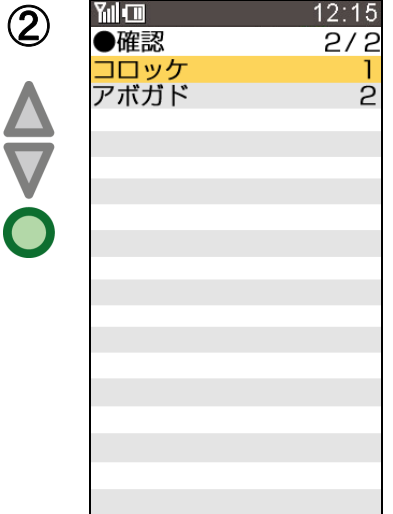

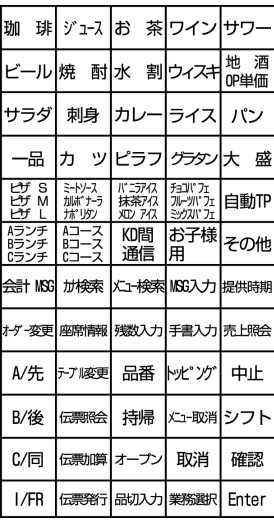

※ 「切替」、「確認」キーによる画面遷移は、下図に示すようになっています。

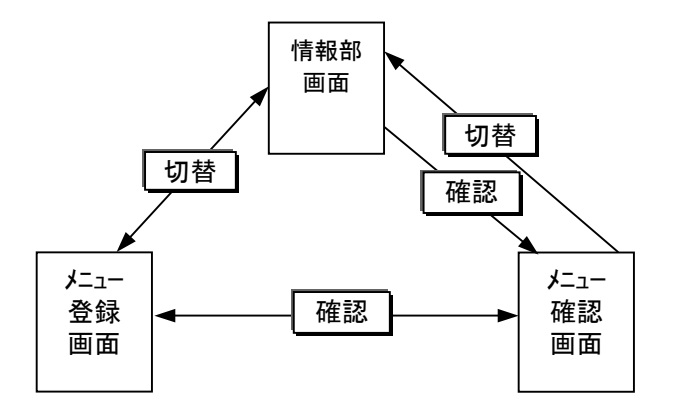

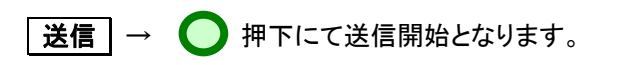

→ ステータスエリアに"接続中"が表示されます。

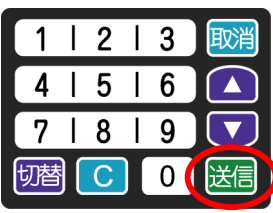

※ ● (ENTER)キーは、OES システムオプショ ン設定の HTL オプション(設定1)の「伝送/仮 伝/赤外線押下時の ENT」の設定値が"要"に 設定されている場合に押下します。

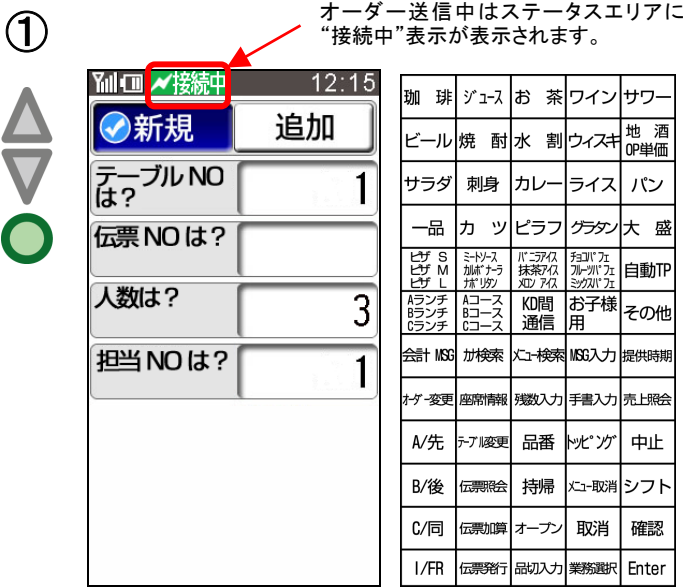

茶ワインサワー

|步妙|大盛

ライス

和歌<br>アルディスク<br>アルディスク<br>アルディスク

あ子様<br>用

トッピ<sup>・</sup>ソグ 中止

取消

メュー取消 シフト 確認

Enter

パン

自動作

をの他

新規オーダーが正常に送信されると下記のようにオーダー伝票とお客様用伝票が各プリンターより印字出力されます。

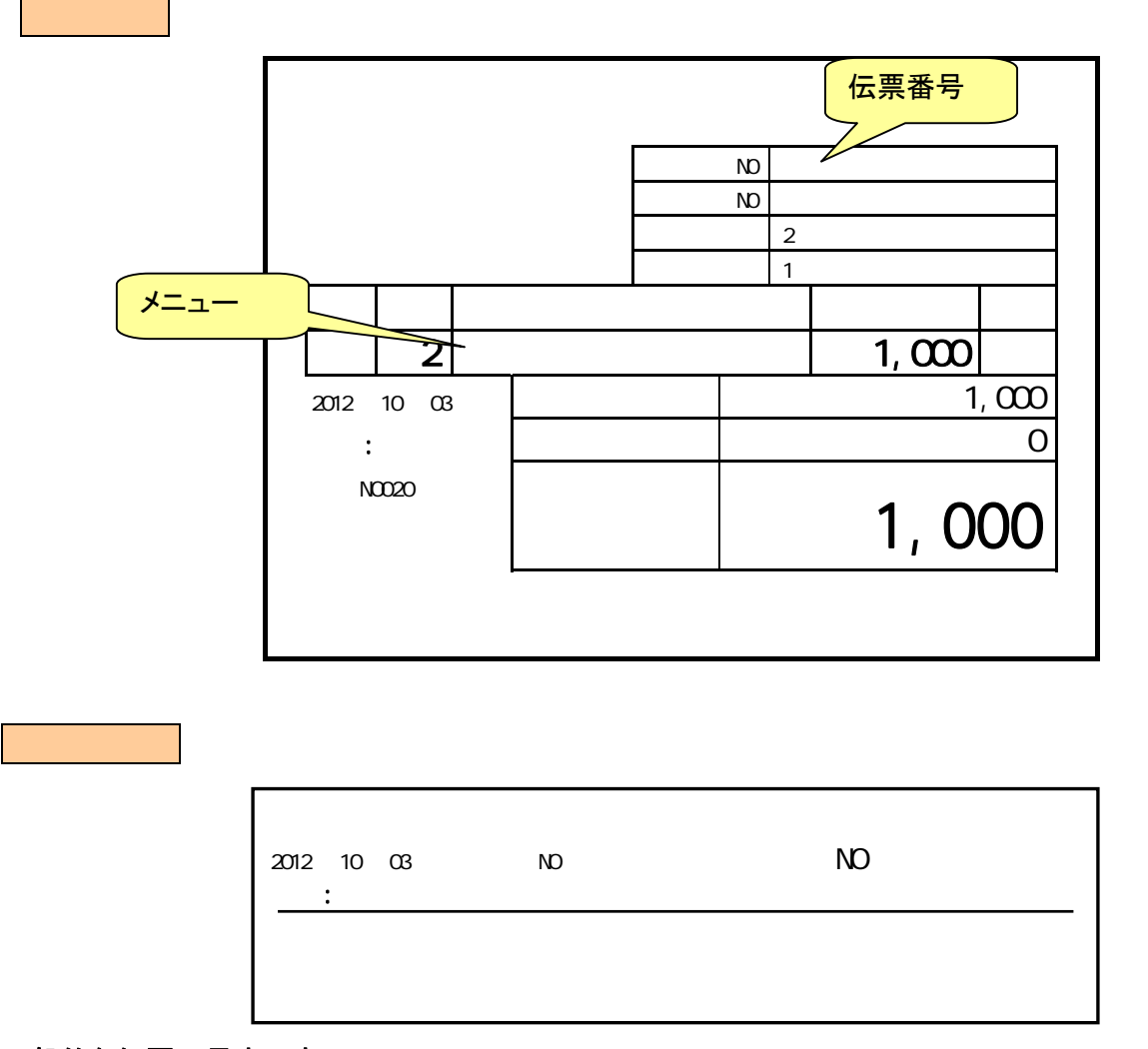

一般的な伝票の見本です。 設定により印字位置や伝票の長さなどの変更が可能です。

#### 追加 押下にて①の図の表示となります。 ①

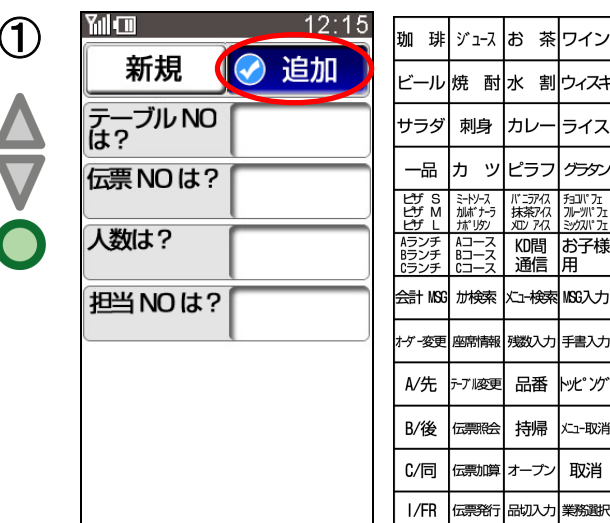

サワ-地酒 。<br>OP単価 パン 大盛 自動作 その他 提供時期 素 H略 中止 シフト 確認 Enter

パン

大 盛

自動作

l≠o∧#

売上照

中止

確認

取消

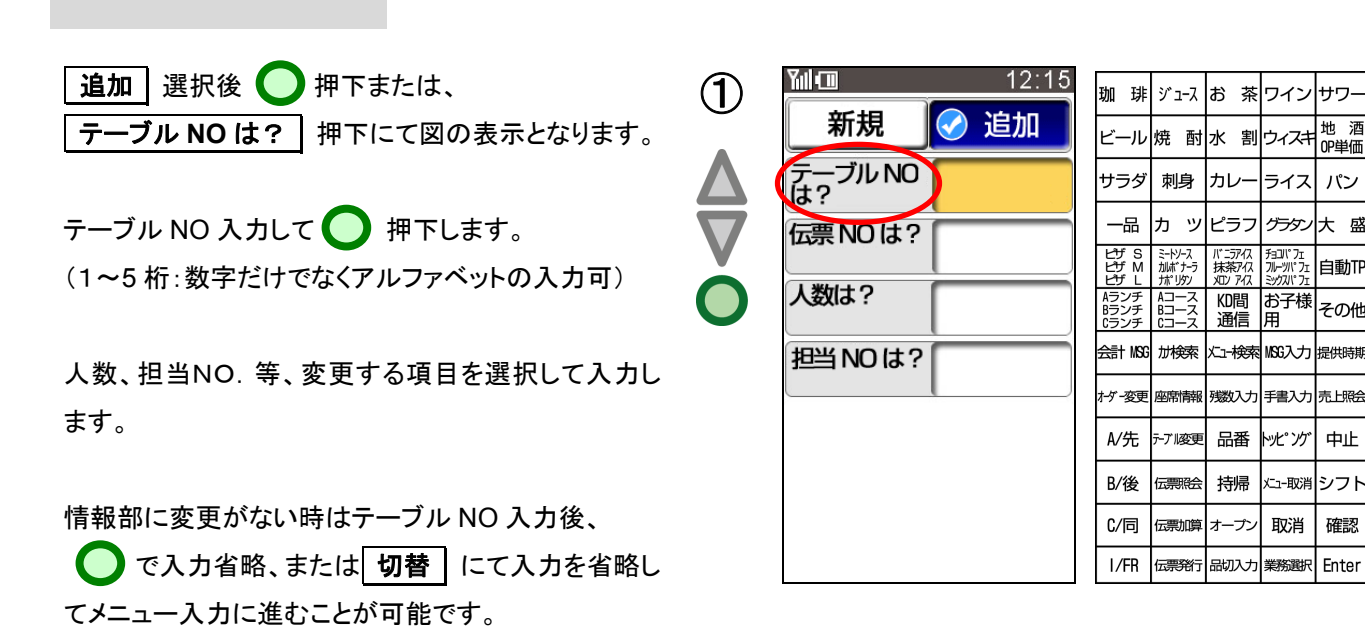

以下、メニューの入力の仕方、入力したメニューの確認、オーダーの送信の各操作方法は新規オーダー登録の場合と 同じです。

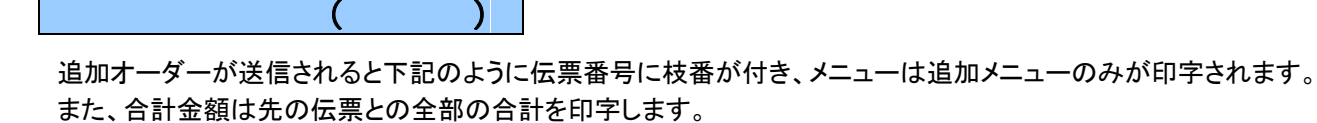

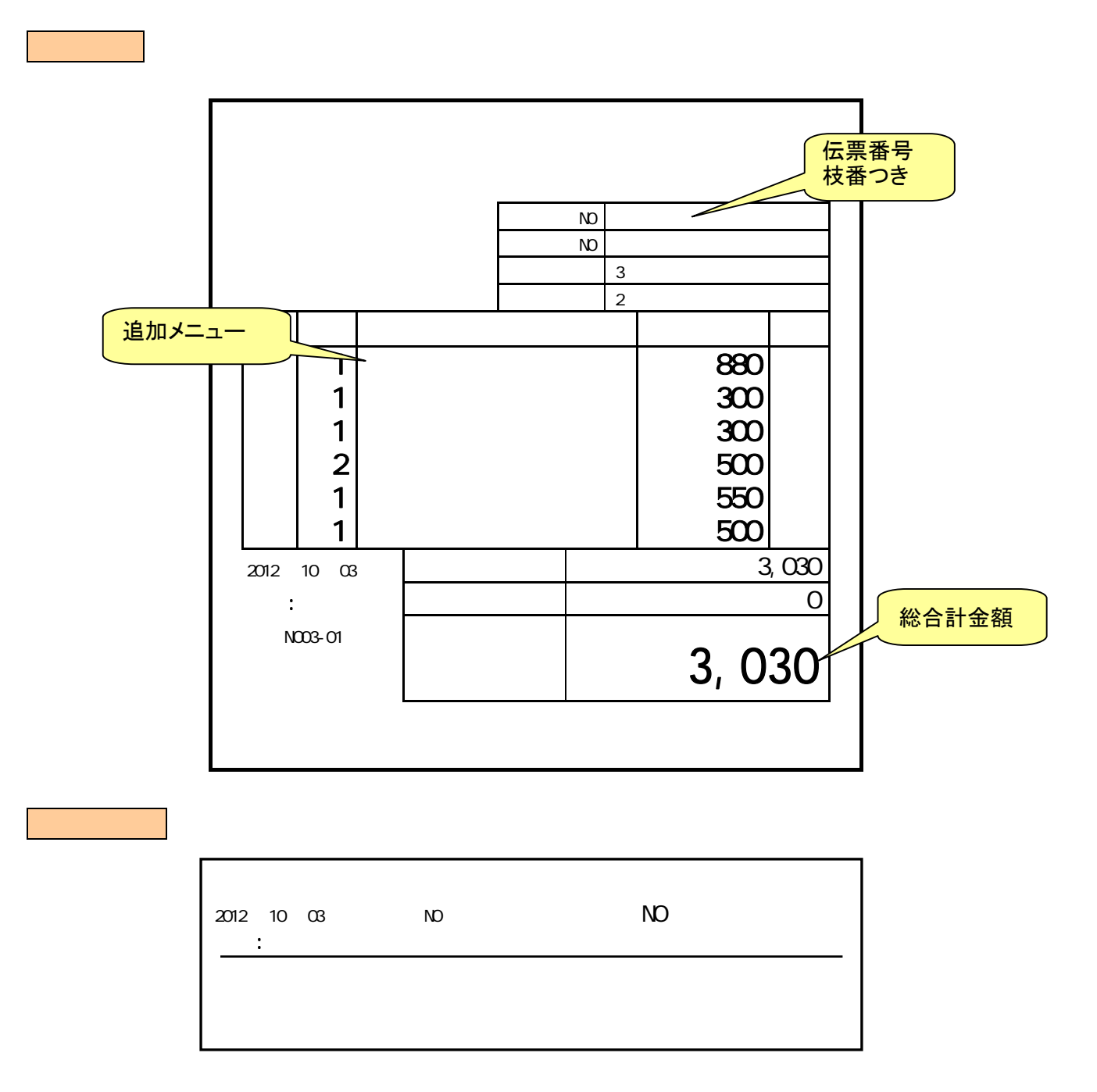

一般的な伝票重ね方式の見本です。 設定により伝票取替え方式の運用も可能です。 お客様がPOSへ伝票を持って来られたら POSにて伝票番号(またはテーブル番号)を 入力して会計します。

①伝 票 NO 6<br>テーブル NO 11 귯 数 1 桓  $\frac{1}{2}$  1 田中 メニュー名 金額 数 1コンビサラダ 250 内 1 海草サラダ 250 内 2011年12月06日 开门 一計  $500$ 奉仕料  $\overline{0}$ 13:00 伝票 N06 500 合 봙

①の図の伝票を会計する場合(伝票番号 6 の場合)

**6 伝票 No と入力します。** 

(入力した伝票 No の内容を表示します(②の図)) または、

# 伝票 **NO 6** 確認

 $\odot$ 

(テーブル番号で会計する場合は テーブル **NO**  を押下してテーブル番号を入れることで同様に呼び 出すことが可能です。)

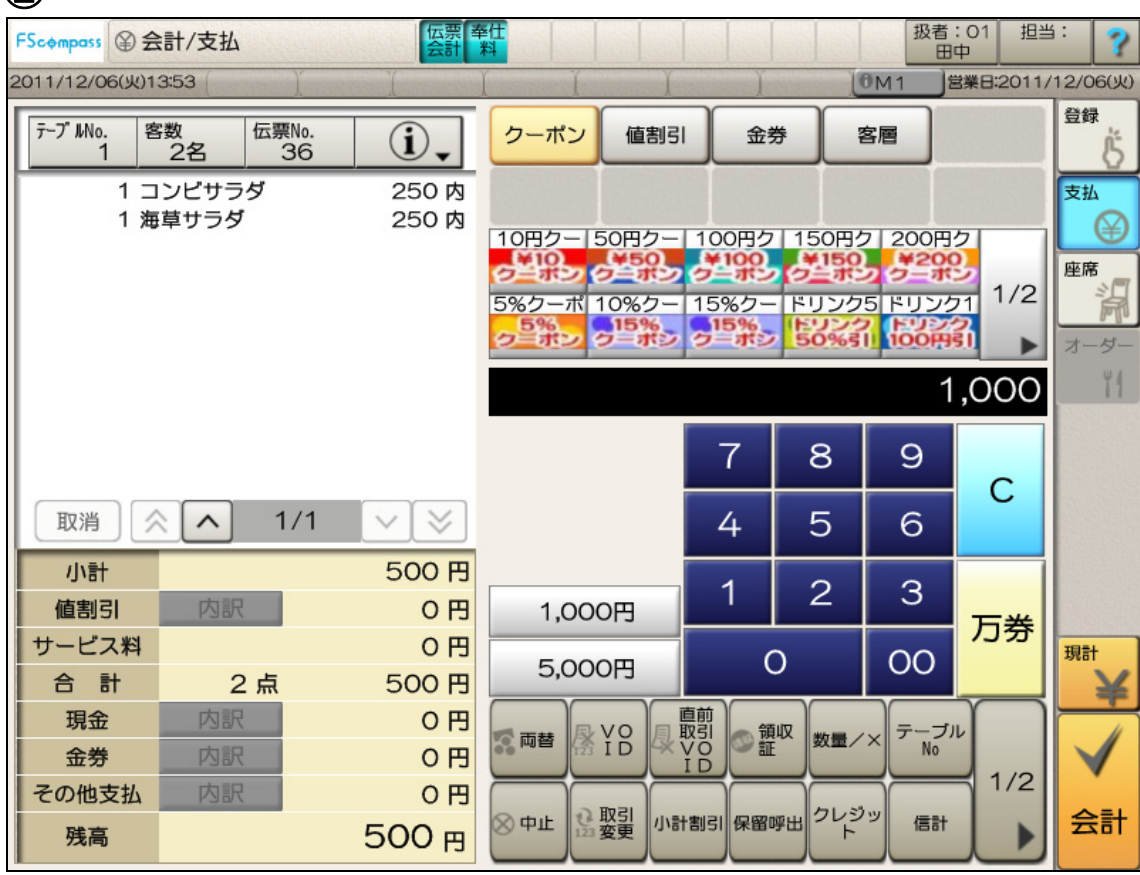

現金の場合は 現計 を押します。 (③の図)

ドロワー(現金が収納されている引き出し)が開き、会計レシートが印字されます。

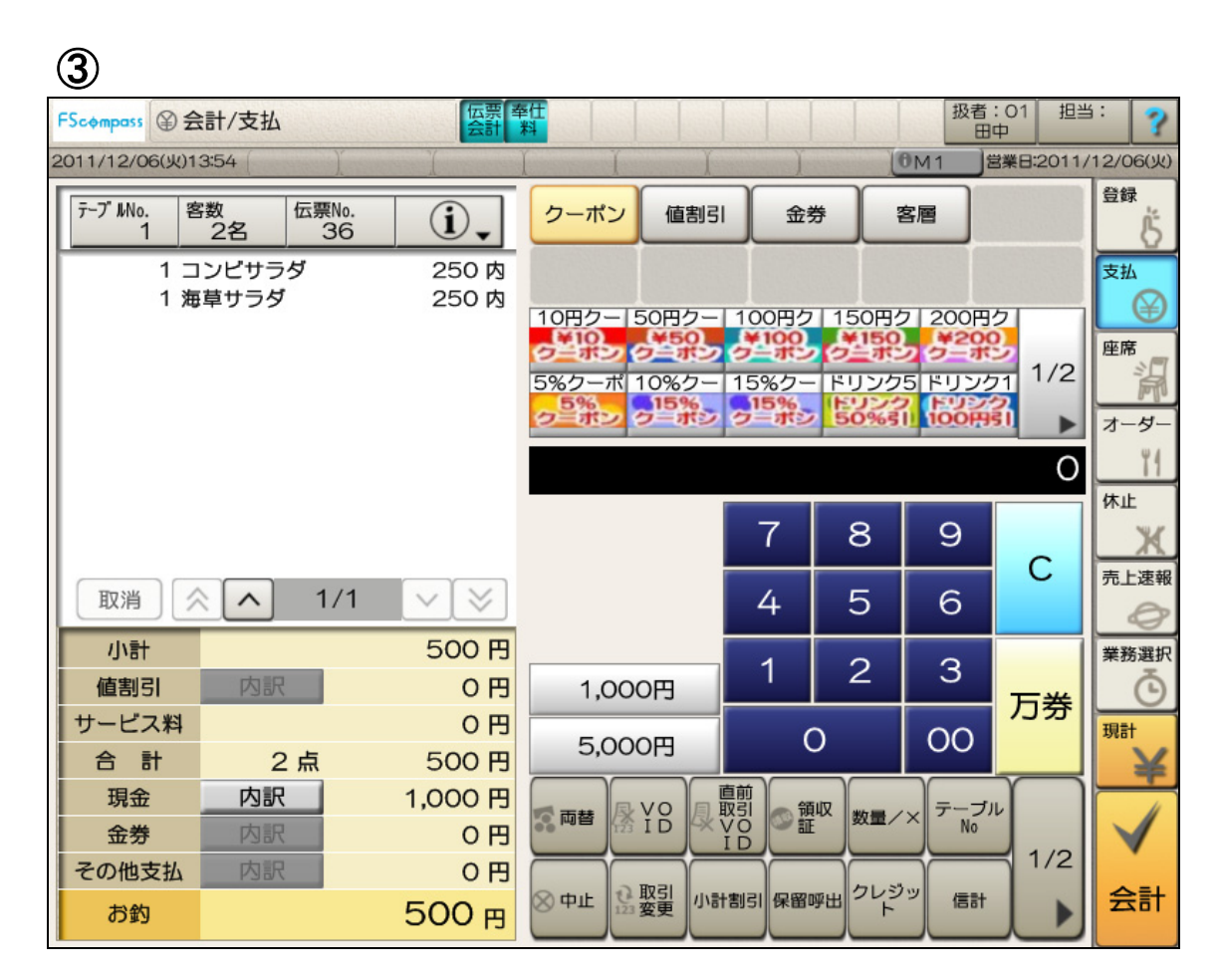

# ※ 伝票番号を入力する代わりに、お客様用伝票に印字されたバーコードをPOSの スキャナで読み取ることもできます。(オプション)

HTL-200 ではオーダー伝送忘れを防止するため、エラー表示とエラー音にて注意を促す機能があります。

オーダー登録中に下記いずれかの条件を満たしたとき、未送信エラーと 判断し、注意を促します。

- ① キー入力せずに未伝送エラー通知時間(※)を経過した場合
- ② 送信を実行せずに見開き側キーを閉じた場合 (OES システムオプション設定の HTL オプション(設定 4)の「見 開き側開閉センサー使用」が"する"に設定されている場合)
- ※ デフォルト 50 秒に設定されています。時間は未伝送タイマー値 の設定により変更可能です。

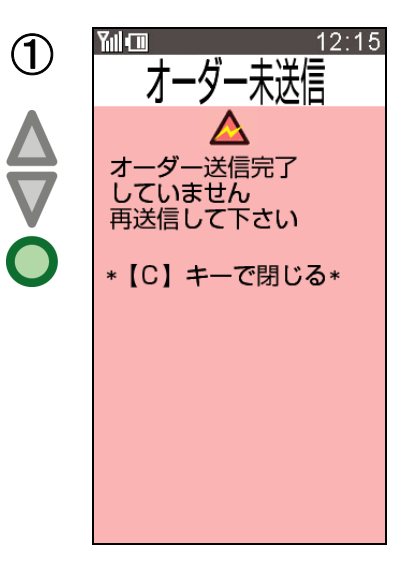

未送信エラーと判断したとき、下記の方法でオペレータに未伝送エラーを通知します。

- ① エラー表示とエラー音 エラー音は、OES システムオプション設定の HTL オプション(設定 4)の「タッチ/エラー音の種類」の設定 によります。 エラー音量は、音無しに設定されている場合は音を出しません。それ以外の場合、設定されている音量か ら最大音量までを段階的に大きくなります。 (間欠音を5回鳴らすごとにボリュームを1つ上げていき、最大音量になっても継続して鳴らし続けます。)
- ② LEDを点滅

LEDが赤色点滅します。この場合、C キーによってエラー解除するまで、点滅を続けます。 また 1 分間キー入力がなく、スタンバイモードに移行しても、LED は点滅状態を継続します。 またバッテリーを抜いた際に LED は消灯しますが、再度バッテリーを挿入した時は、赤色点滅の状態に復 帰します。

③ バイブレータ振動 OESシステムオプション設定のHTLオプション(設定4)の「バイブレータ使用」が "する"に設定されている の場合、振動します。

これらの通知は C キーが押下されるまで通知し続けます。(サスペンドモードにもならない)

#### (浦 足)

1) OES システムオプションの詳細については、『FScompass オーダースター PC設定マニュアル』の「4-1-4 OES システムオプション」の章を参照してください。

# オーダー登録等の操作の練習を行う時に

トレーニングモードにして練習を行います。

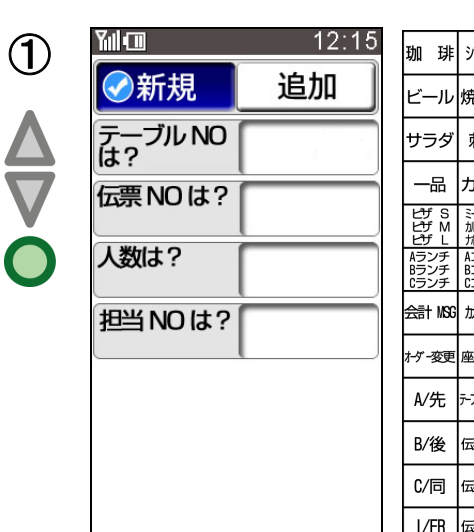

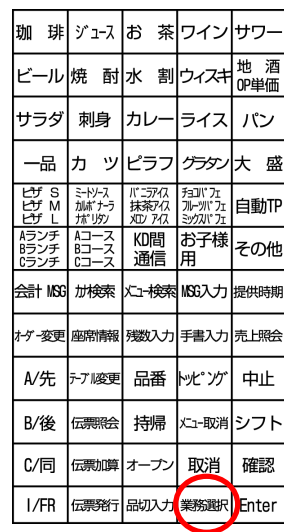

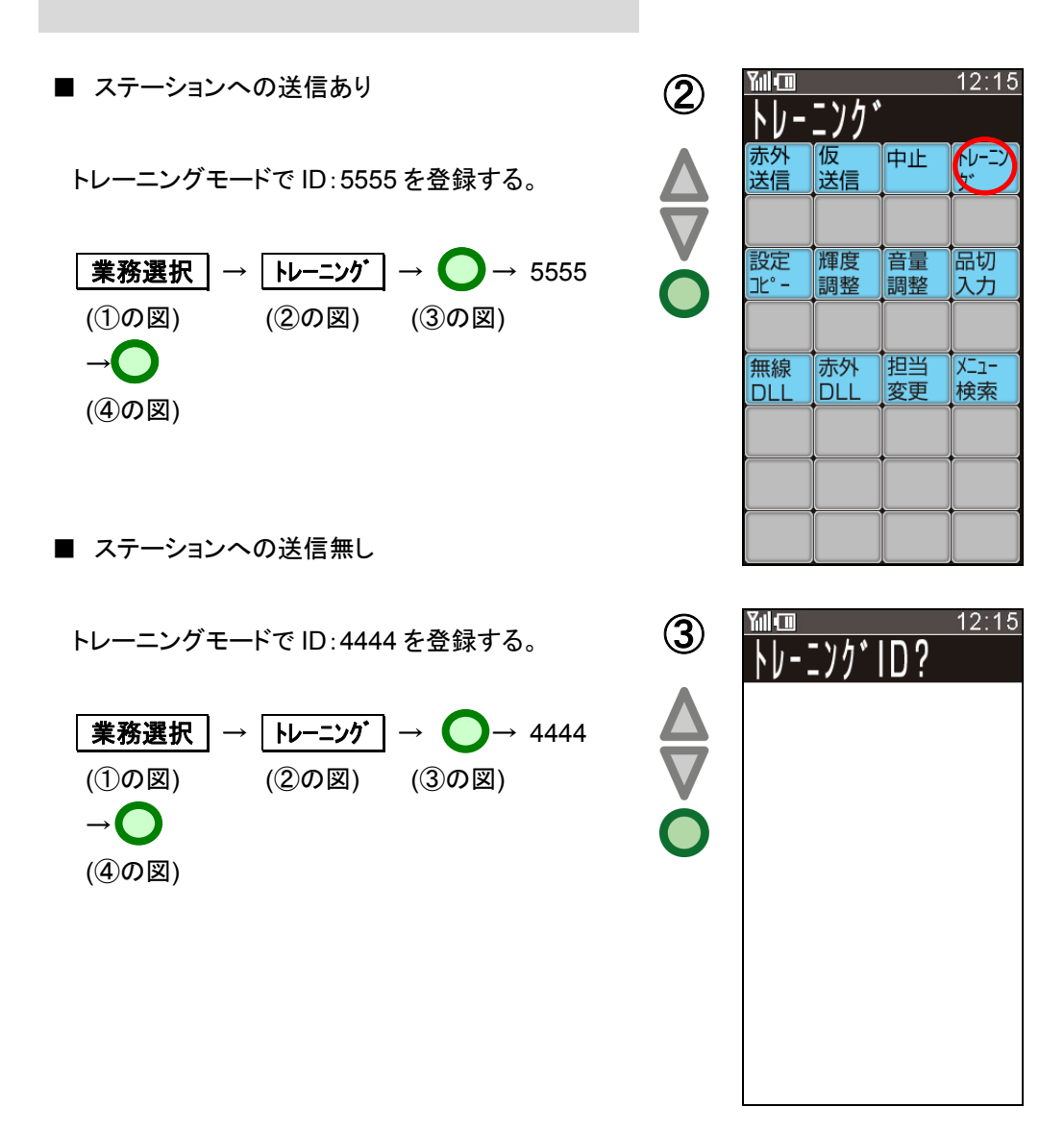

オーダー登録等の操作の練習を行います。  $\left( \begin{matrix} 4 \end{matrix} \right)$ 

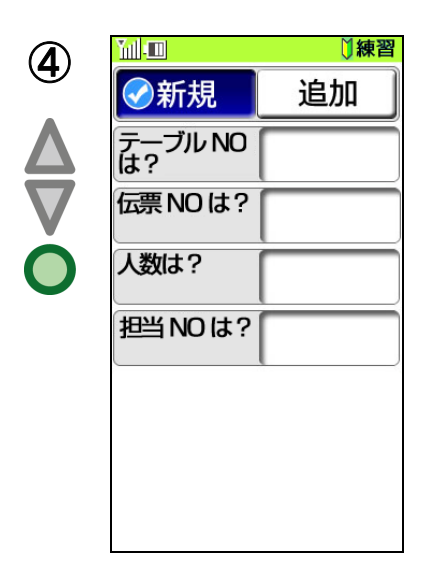

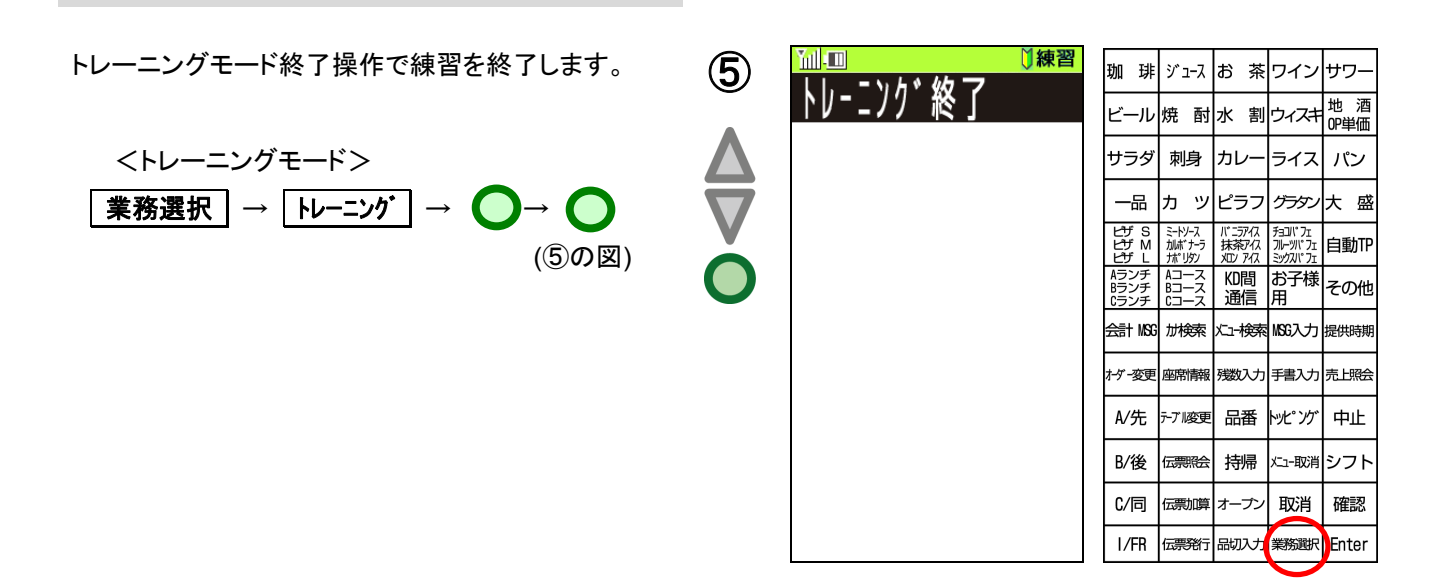

#### <トレーニングモードでの注意・制限事項>

※ オーダー送信ありのトレーニングモード中にオーダー送信した場合、ステーションにトレーニングモードでオーダ ーを送信します。

ステーションはトレーニング顧客ファイルを作成します。

オーダー送信ありのトレーニングモード中にテーブルチェンジ・伝票加算などの顧客ファイルを変更する操作を行 うと、ステーションはトレーニング顧客ファイルに対して実行します。

※ オーダー送信なしのトレーニングモード中にオーダー送信した場合、オーダーにおける送信キー押下で実際の送 信処理は行わず終了します。

終了時にオーダーデータを自動でクリアします。

オーダー照会などのステーションの顧客ファイルを参照する業務は、オーダー送信ありのトレーニングモードと同 様にステーションに対して通信を行います。

※ トレーニングモードにてオーダーしたものは、POSにて呼び出すときPOSもトレーニングモードにしないと呼び出 しできません。

POSにて呼び出し会計するとステーション内のトレーニング顧客ファイルを消去します。

以下に守っていただきたい点を記載しております。また、以下の項目以外にも注意事項については、取扱 説明書に記載されておりますので遵守してください。

- 1. 設定更新、またはプログラム更新を実行しているときは、絶対にバッテリーの抜き差しは行わない でください。 故障・誤動作の原因となります。
- 2. プログラム更新を実施する場合は、できるだけ満充電されたバッテリーに交換した後に行ってくだ さい。バッテリー残量が50%以下(電池残量が2本以下 | | )の場合は、プログラム更新は実行 されません。
	- ※ 電池残量が 2 本の場合でも 50%以上の場合はプログラム更新が開始されますが、プログラ ム更新中にエラーとなる可能性がありますので、満充電されたバッテリに交換することを推奨 します。
	- ※ 開梱設定時に DLL を実施する際には、バッテリーを満充電にしてから、DLL を実施してくださ い。
- 3. プログラム更新は、最大 10 台まで同時実行可能です。 11 台目以降は通信エラーとなります。 11 台以上の HTL-200 が存在する場合は、複数回に分けて実行するようにしてください。
- 4. 電源 ON 直後、約 10 秒間はアンテナ表示がされません。 無線アンテナとの接続が完了するまでに約 10 秒かかります。ただし、この間でもオーダー入力 することは可能です。
- 5. 出荷時(またはRAMクリア実行後)は、フタ(右側キー)側(見開き側キー)の機能キー設定は 下記のようになっています。 必要に応じて、設定データを受信する作業が必要となります。

最下行 取消 設定コピー 赤外DLL 無線DLL 本章では基本操作に関わる様々な付加情報の入力や、応用操作方法が説明されています。 各々の状況に併せて参照ください。

サブメニューとはメニューとして扱うものをいくつか の中から選択する場合に使用します。

**例) | A ランチ | 押下にて** ①の図の表示となります。 (サブメニューが付属している場合【\*】 マークがメニューの横に表示されます)

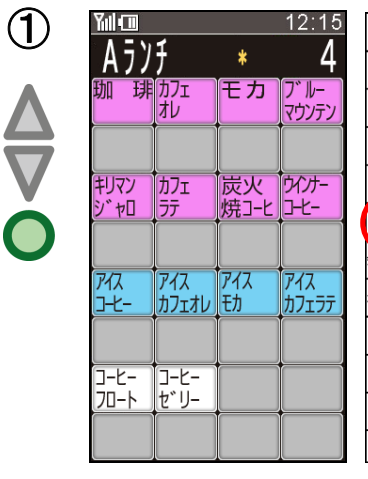

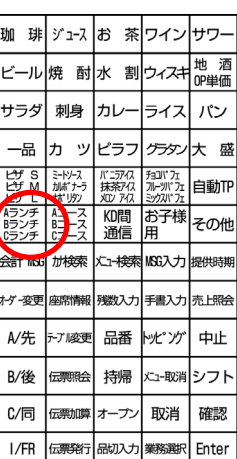

● 押下にて2の図の表示となります。 ライスまたはパンの選択画面が表示されます。 ライスまたはパンを選択し数量を入力します。  $\boxed{1}$   $\rightarrow$   $\boxed{51}$   $\rightarrow$   $\boxed{3}$   $\rightarrow$   $\boxed{\sqrt{2}}$ 

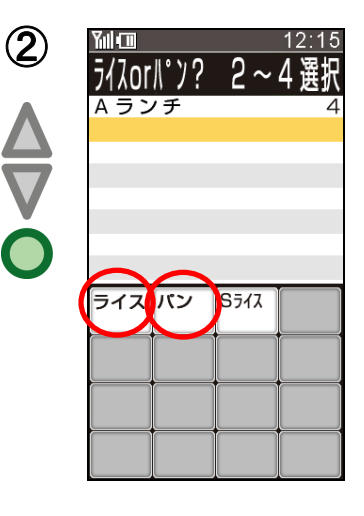

最小入力数=2 最大入力数=4 ※最大数X親数量を残 として表示します。

● 押下にて③の図の表示となります。

選べる飲み物が表示されます。

飲み物を選択します。

③

コメントメニューとはメニューとして扱わないもの (主に言葉のようなもの)に使用します。 先、後のようなタイミング レア、ミディアムのような焼き加減 赤、白またはサラダのドレッシングのような種類 グラス、箸 のような備品です。

例) サラダのドレッシングを選択する場合 海草サラダ を押下すると①の図の 表示となります。

Yul CD  $12:15$ ① 海草サラダ  $\pmb{\ast}$ 野炉 コーン 野菜 |ドト<br>|ザダ\* -<br>シーフート<br>サラタ\* 和風 カニ 中華 ザラダ 海草 ハムサラダ ケリーン<br>サラダ

![](_page_31_Picture_106.jpeg)

![](_page_31_Picture_4.jpeg)

 $\bigodot$ 押下にて②の図の表示となります。  $\bigodot$ 

![](_page_31_Picture_107.jpeg)

和風 押下にて③の図の表示となります。

● 押下にて終了となります。

![](_page_31_Picture_108.jpeg)

1 つのメニューキーに 3 つのメニューが割り当てら れている場合にシフトボタンを押下してメニューを 選択します。(面切換を行います。)

![](_page_32_Figure_1.jpeg)

![](_page_32_Picture_196.jpeg)

![](_page_32_Picture_197.jpeg)

![](_page_32_Figure_4.jpeg)

![](_page_32_Picture_198.jpeg)

- 例) 1 つのメニューキーにピザ S、ピザ M、ピザ L の 3 つのメニュー がを割り当てられている場合
	- ・1 段目メニュー登録

![](_page_32_Figure_8.jpeg)

押下 – → ピザ S 登録

→ ピザ M 登録

・2 段目メニュー登録

$$
\begin{array}{|c|c|c|c|}\n\hline\n\end{array}\n\rightarrow\n\begin{array}{|c|c|c|}\n\hline\n\begin{array}{c}\n\hline\n\vdots \\
\hline\n\vdots \\
\hline\n\vdots \\
\hline\n\vdots \\
\hline\n\vdots \\
\hline\n\vdots \\
\hline\n\end{array}^{\text{F}}\n\end{array}\n\right\} \qquad \qquad \text{iff} \qquad \text{F}
$$

・3 段目メニュー登録

$$
\boxed{\mathbf{27F}} \rightarrow \boxed{\mathbf{27F}} \rightarrow \begin{bmatrix} E^* \mathbf{j}^* \mathbf{S} \\ E^* \mathbf{j}^* \mathbf{M} \\ E^* \mathbf{j}^* \mathbf{L} \end{bmatrix} \qquad \text{iff} \qquad \text{#F} \qquad \text{#E}
$$

![](_page_32_Picture_199.jpeg)

送信前に入力済みのメニューの数量を変更、又は、取り消す場合に使用します。

12:15 珈 琲 シュース お 茶ワインサワ **Yulifin** [野菜サラダ]を2つ入力した後で1つに訂正する  $\bigcirc$ 場合、 クス パン Ğ. 大 盛 キーで[野菜サラダ]に戻るか、確認画面で ·<sub>7r</sub><br>『<sup>7r</sup><br>『<sup>7</sup>r】 [野菜サラダ]の行を選択し、数量を 1(数値キー Ⅴ力 提供時期 直接入力)に変更します。 劝棍艦 \*が 中止

![](_page_33_Picture_111.jpeg)

![](_page_33_Picture_112.jpeg)

メニューを取り消す場合は以下の 3 つの操作方法があります。 どの操作方法でも結果は同じになります。

- 1) 前述の上下キーを使用して、そのメニューの表示画面で数量を[0](数値キー直接入力)と入力します。 (①の図表示で 0 → ● と入力します)
- 2) 前述の上下キーを使用して、そのメニューの表示画面で 取消 キーを押下します。
- 3) 確認画面でそのメニューまでカーソルを移動し 取消 キーを押下します。

送信後に入力済みのメニューを取り消す場合に使用します。

送信後の取消は【追加オーダー】と同じ方法で入 力します。(『追加オーダー』→P.19)

**| 海草サラダ | を 2 つオーダーした後で 1 つ取り** 消す場合。

追加オーダーの手順で入力を行います。

取り消すメニューである 毎草サラダ を押しま す。

数量 **1** を押します。

マイナス を押します。

画面に"▲"が表示されます。(取消の表示を意味 します)

● を押下して確定させます。

入力が終われば 送信 → ● を押して送信 します。

![](_page_34_Picture_92.jpeg)

![](_page_34_Picture_93.jpeg)

![](_page_35_Figure_0.jpeg)

取消オーダーが送信されると下記のように伝票番号に枝番が付き、取消メニューが印字されます。 また、合計金額は先の伝票から差し引き後の金額を印字します。

![](_page_35_Figure_2.jpeg)

![](_page_35_Figure_3.jpeg)
オーダー入力をしている途中、操作した全ての入力データを取り消す場合に使用します。

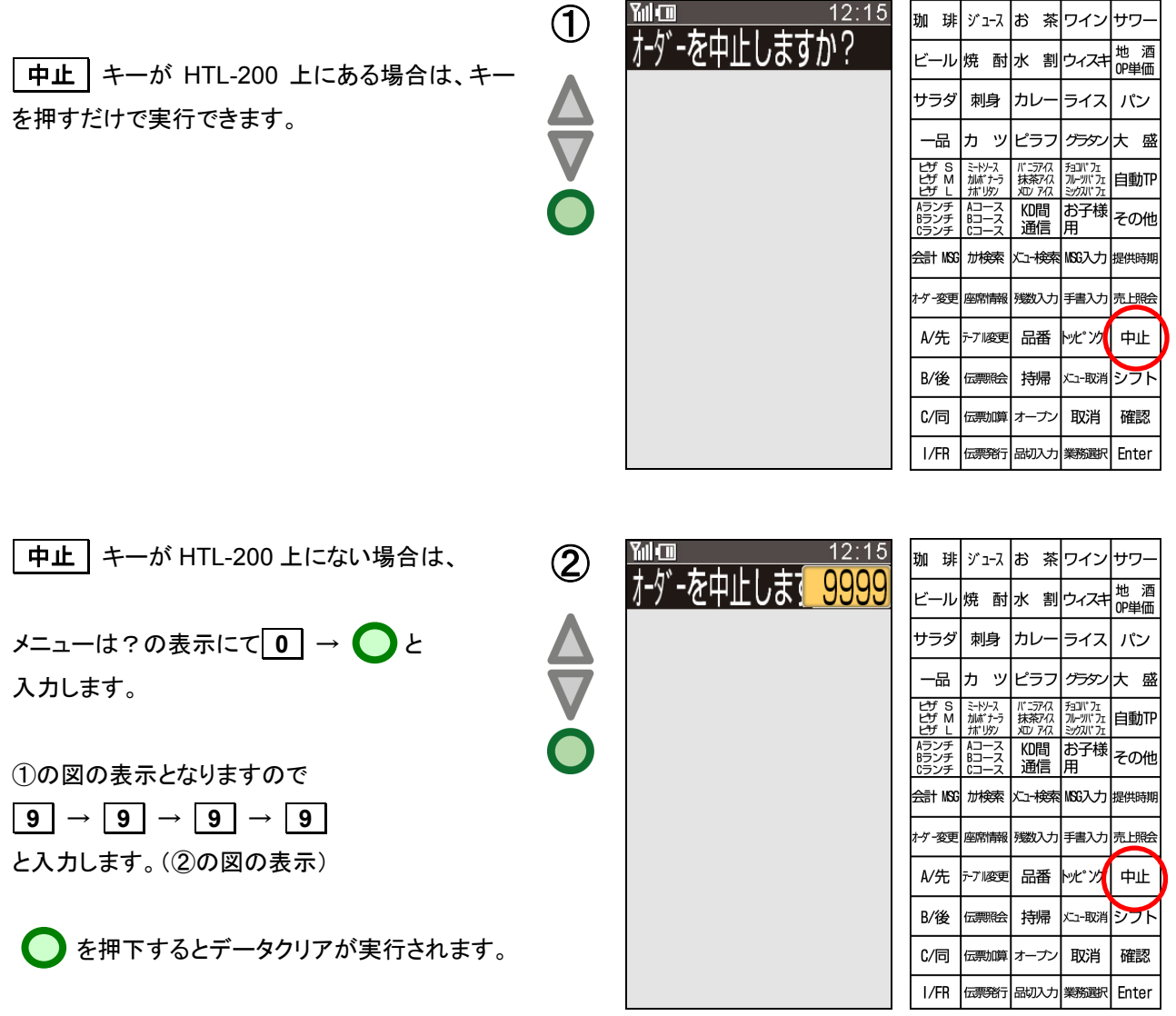

- 1) 中止はいつでも行えます。操作に迷ったらデータクリアを行って最初から入力する事をお勧めします。
- 2) 中止 キーを押下した中止はオーダー登録している途中のものをクリアします。 **0 0 9 9 9 9 9 9 0 + C** 3 0 0 2 よる中止は未送信のオーダー登録操作を含む全てをクリアします。

メニュー登録時【持帰】キー押下することにより該当メニューを持帰メニューとします。

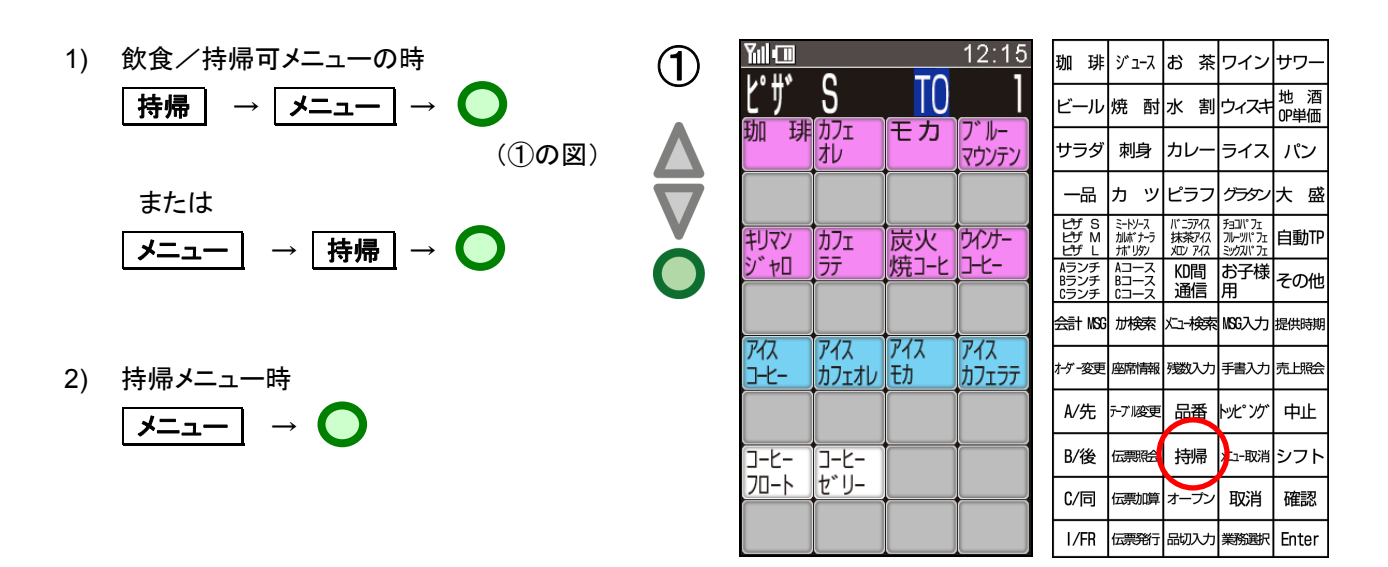

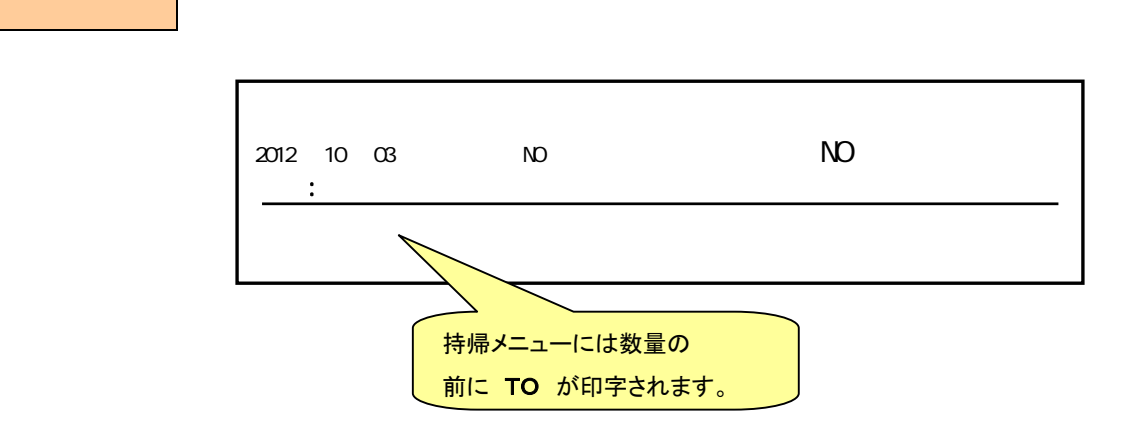

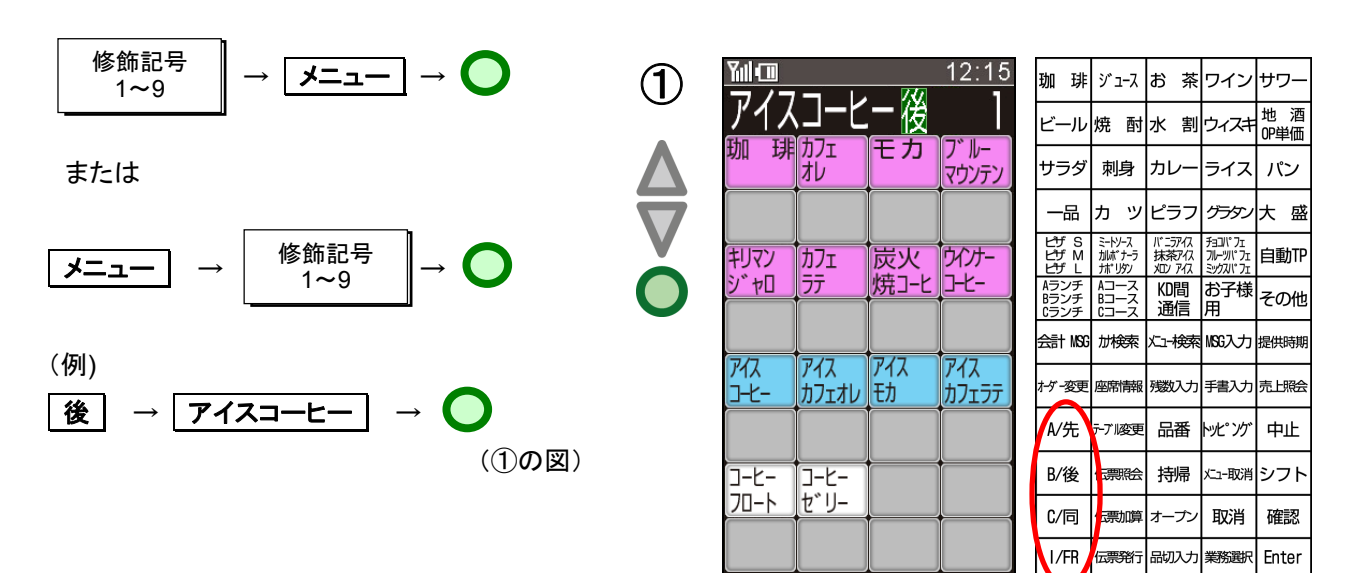

任意の情報(修飾記号)をメニューに付加します。

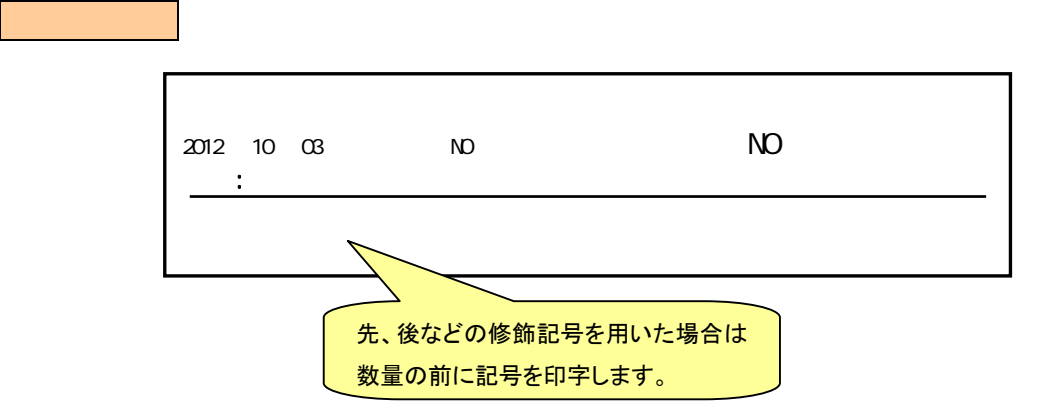

提供時期 | キーをキーに割り付けて、画面上から後・先などをタッチして選択することも可能です。

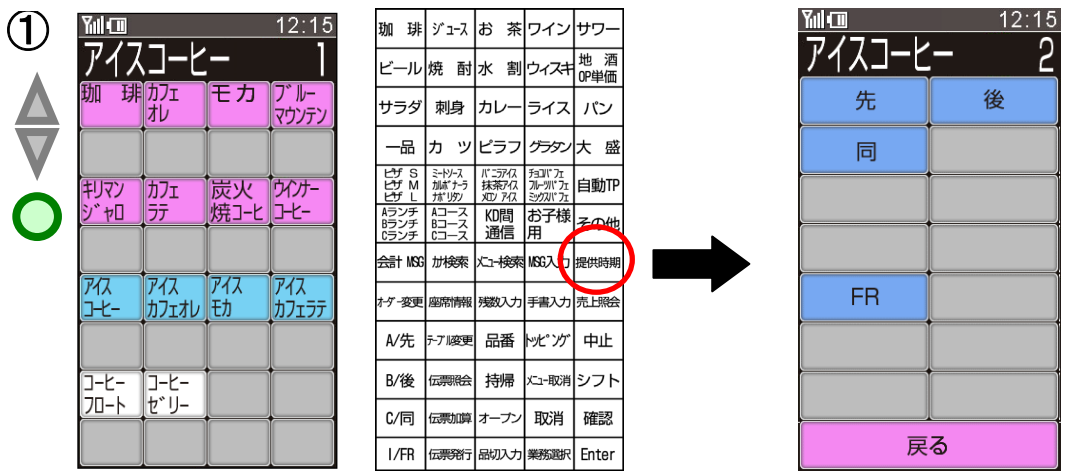

入力済みのメニューに、他のメニューを付随させたい時に行います。 親メニューと同じ出力先に出力します。(「大盛り」等に使用)

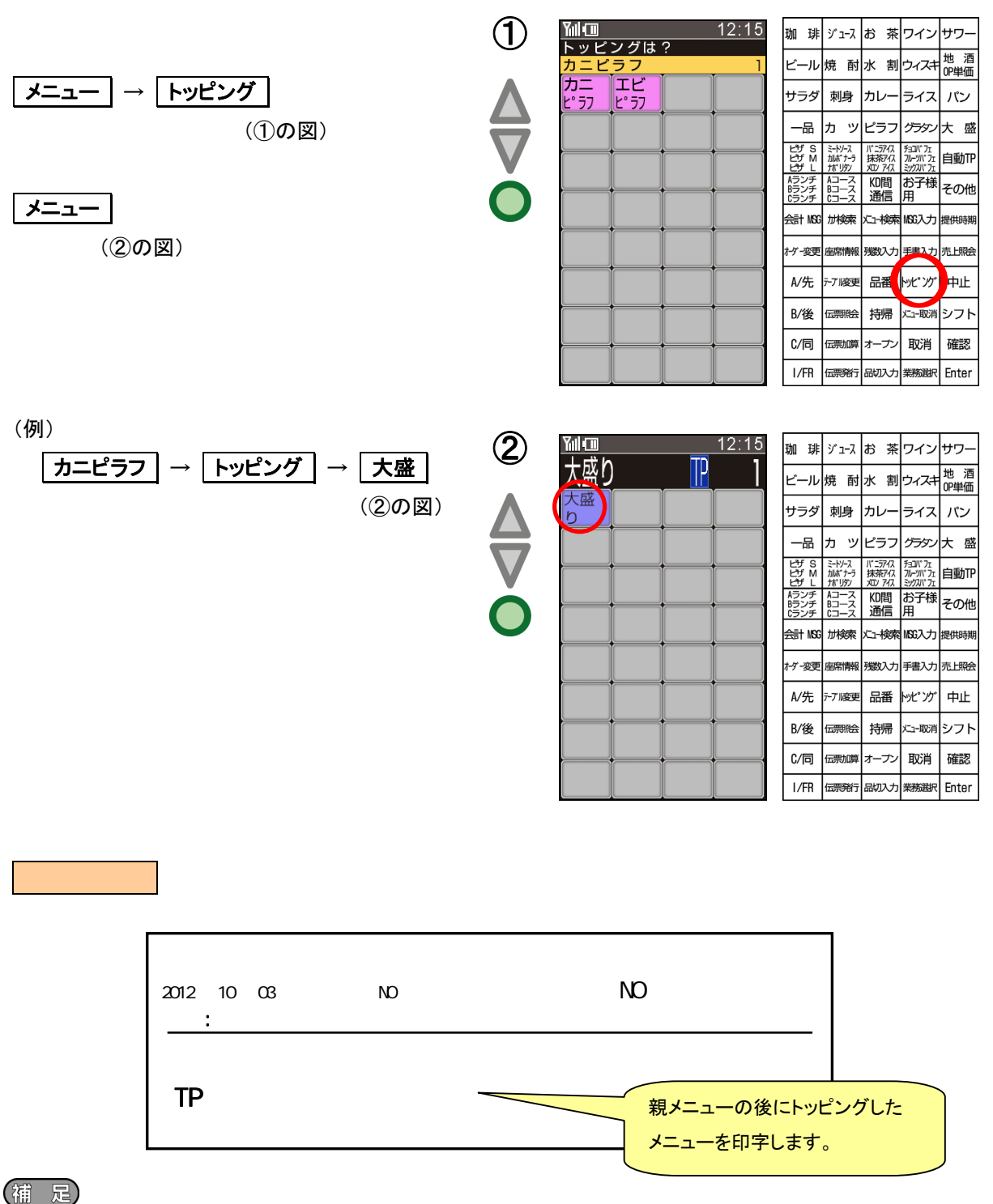

- 
- 1) 自動トッピング対象メニューは、トッピング ボタンを押さなくてもメニューキーを押下することにより、 トッピングメニュー登録が可能です。
- 2) 自動トッピングメニューをサブ/コメント/セット指示テーブルに設定して、登録することも可能です。
- 3) メニュー未登録状態で自動トッピングメニューを押下した場合は、操作エラーとなります。

情報部のみ入力し、送信を行います。 NON キーテーブル運用時のテーブルチェンジはこの機能で行います。

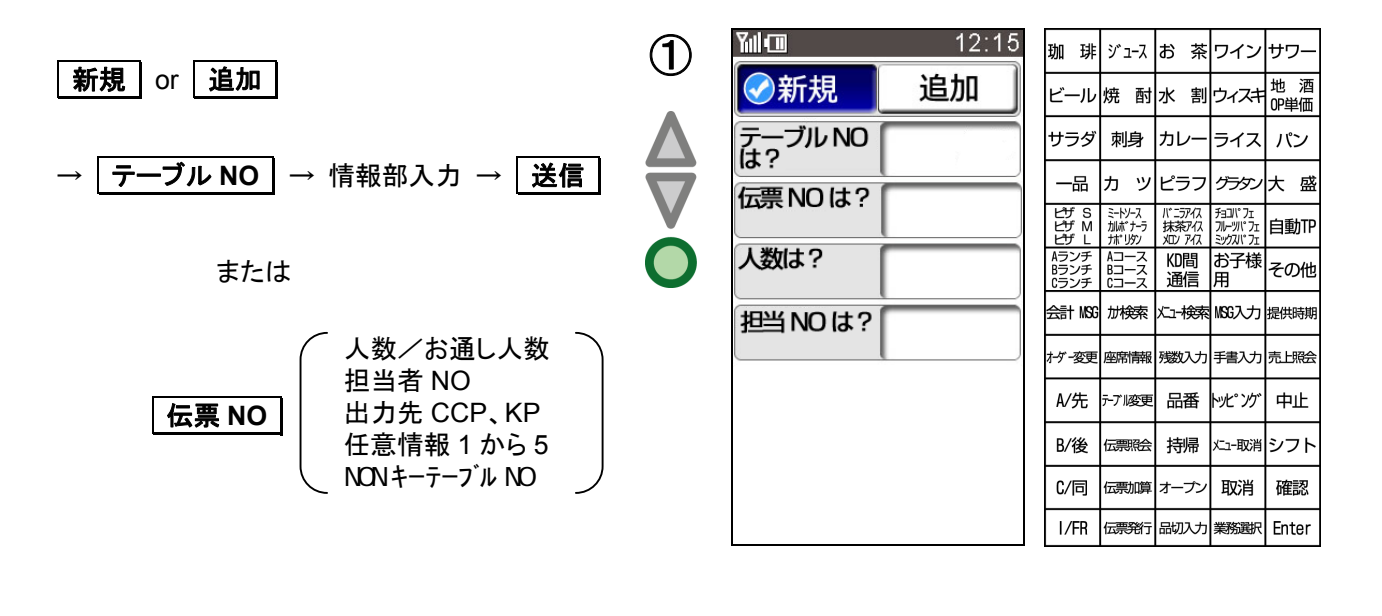

(補 足)

1) 新規/追加どちらでも情報データのみの送信が可能です。 自動判断有りの時でも送信可能です。

オーダー送信済みのオーダー内容をステーションから照会し、表示で確認します。

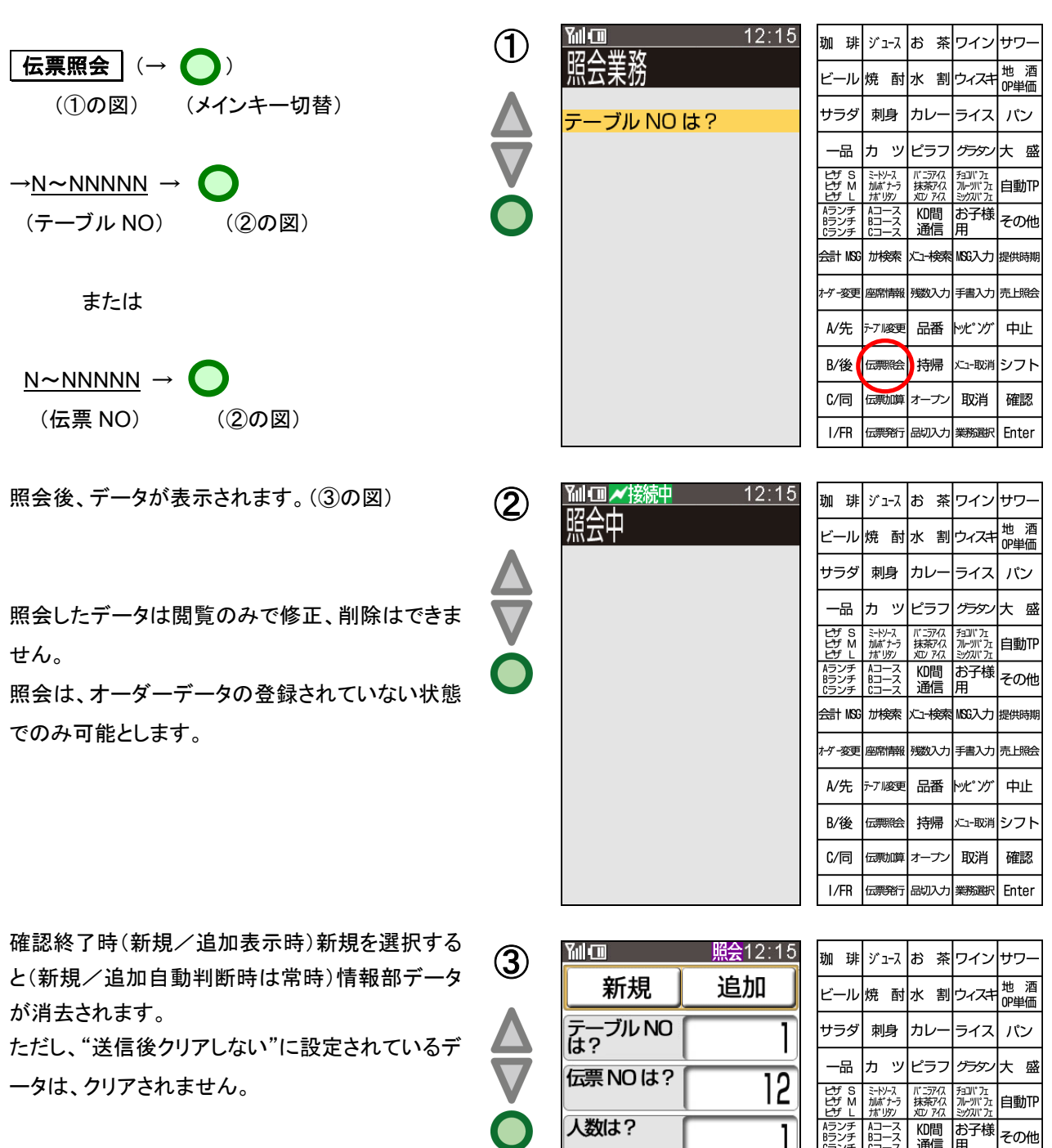

追加を選択すると、情報部のデータをそのまま使 用することが可能です。

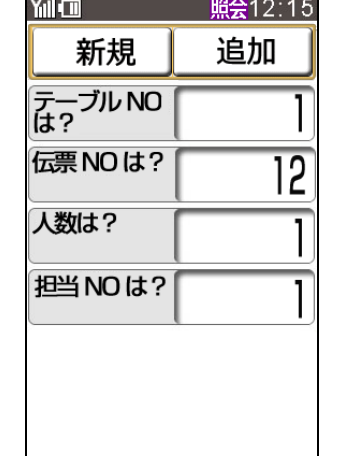

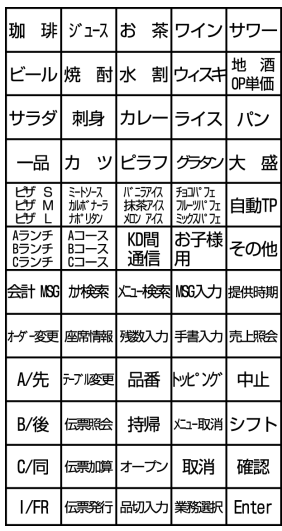

オーダー送信済みのオーダーの合計金額をステーションから照会し、表示で確認します。

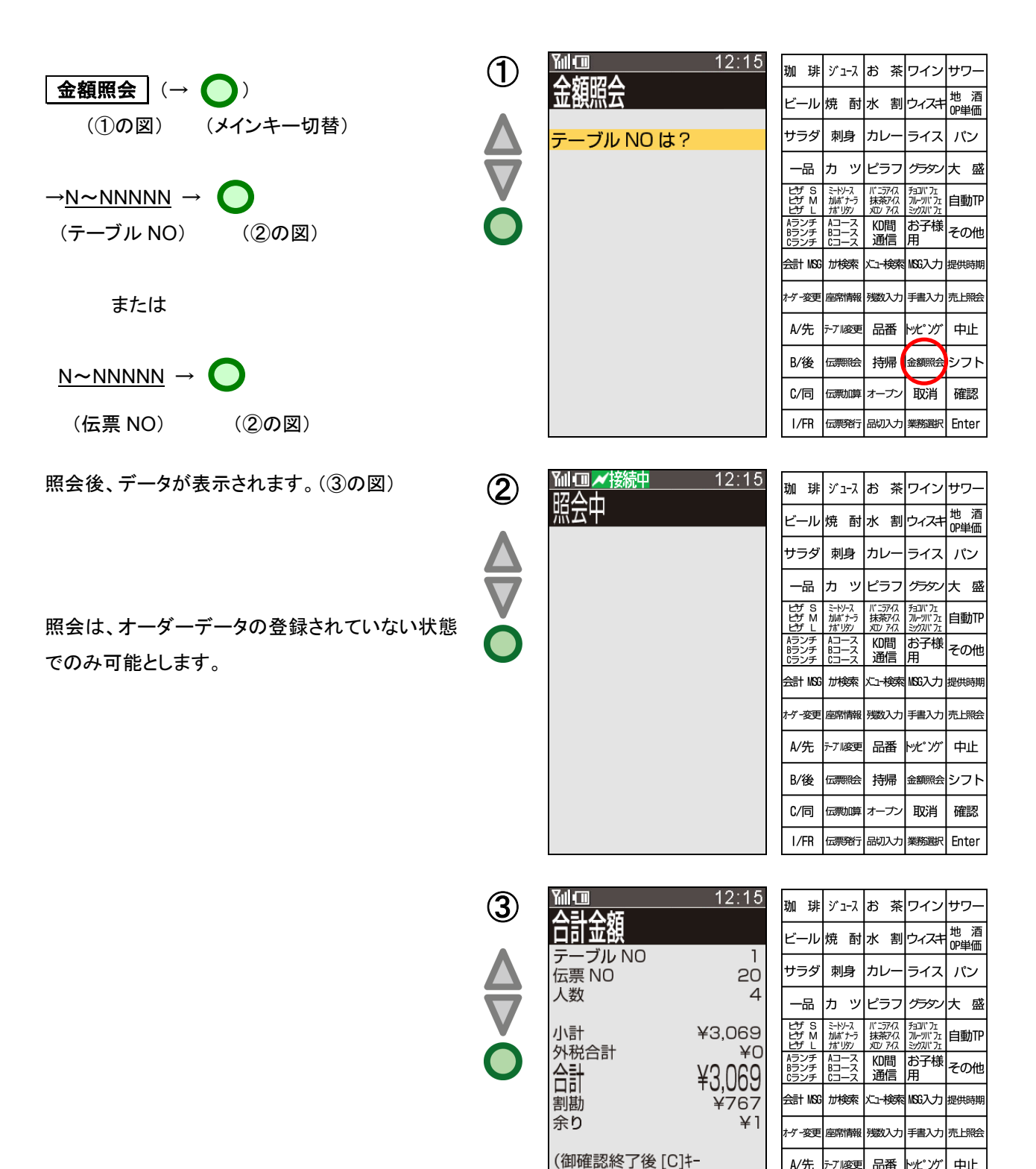

で終了して下さい)

**金額照会 シフト** 

取消 確認

|伝票発行|品切入力||業務選択| Enter

**R/後** 

 $C/$ 同

 $I/FR$ 

伝票照合

伝票加算 オーナ

持帰

テーブル単位の飲み放題対応を可能とします。

- 1) 飲み放題開始  $\lceil$ 情報部入力] →  $\sqrt{2}$ 飲放開始 (①の図) (②の図) | メニュー | → | 送信
- 2) 飲み放題終了

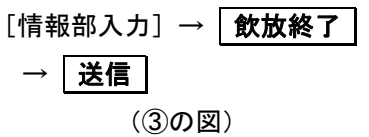

3) 飲み放題開始時間照会  $\overline{R\hat{B}}$  → N~NNNNN → <テーブル NO> (④の図) または <伝票 NO>

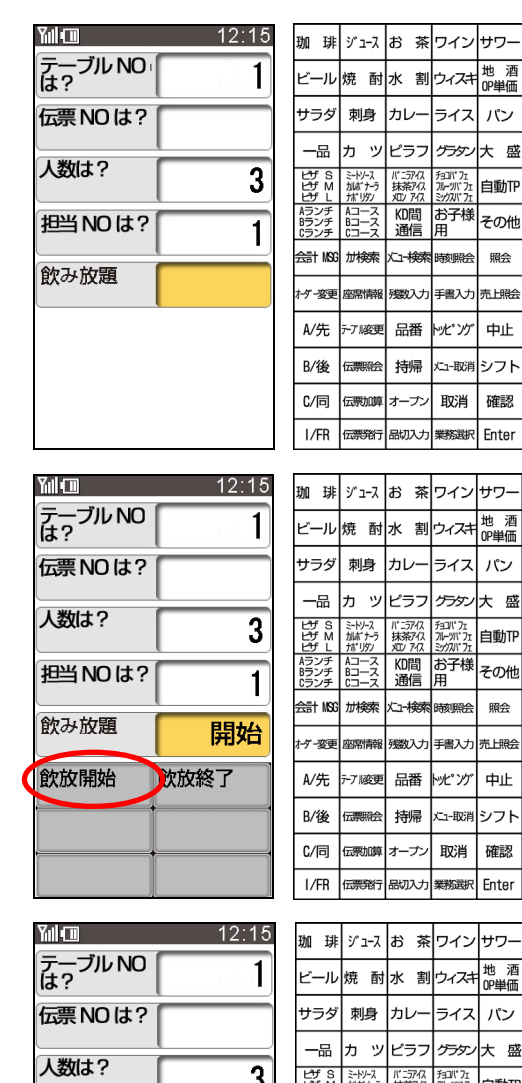

終了

飲放終了

①

②

③

④

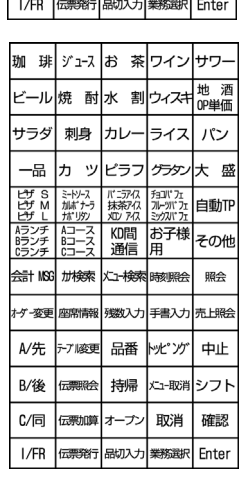

|<br>|地酒<br>|OP単価

パン

大 盛

自動作

その他

照会

中止

パン

自動TP

その他 照会

中止

取消 確認

取消 確認

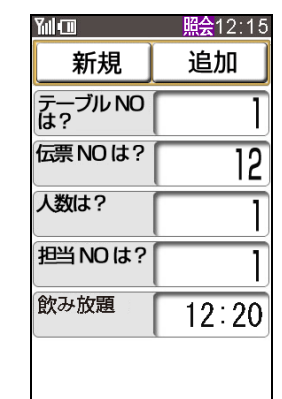

把当 NO は?

飲み放題

飲放開始

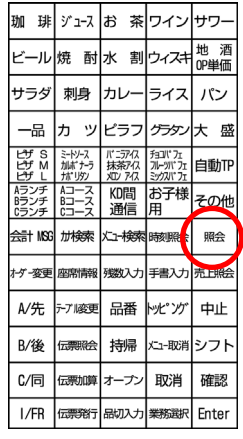

# (補 足)

- 1) 飲み放題は時間指定のため、マニュアル で宣言/宣言解除を行う必要がありま す。
- 2) 飲み放題宣言は取引単位に行う操作で す。従って、5 人中 3 人が飲み放題にす るようなことはできません。

設定方法は『9. こんな時には』を参照してくだ さい。

# 食べ放題等に使用します。フリー宣言することにより金額を 0 円にします。 フリー宣言の可/不可がメニューごとに設定可能です。

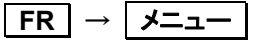

(修飾記号 9) (①の図)

または

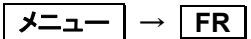

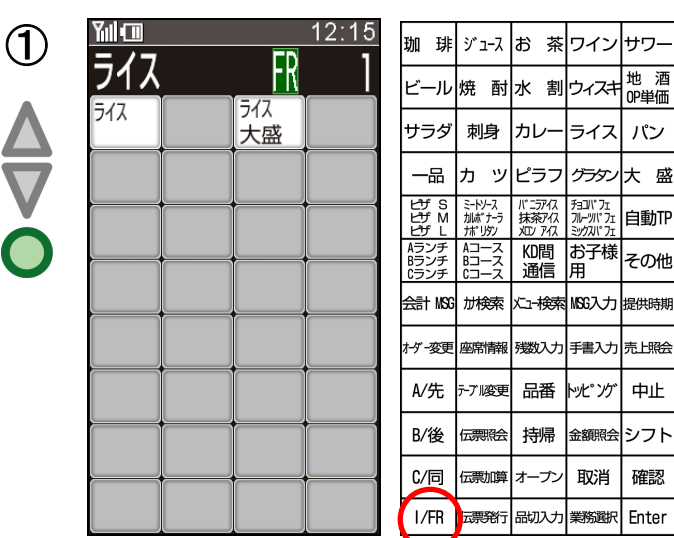

## (補 足)

- 1) フリー宣言が不可のメニューはエラーとなります。
- 2) **FR** キーは、再押下で宣言解除されます。

フリー宣言されたメニューはオープン単価かつ単価 0 円トランとして作成されます。

お客様がオーダーをしてから座席を変更する場合に使用します。

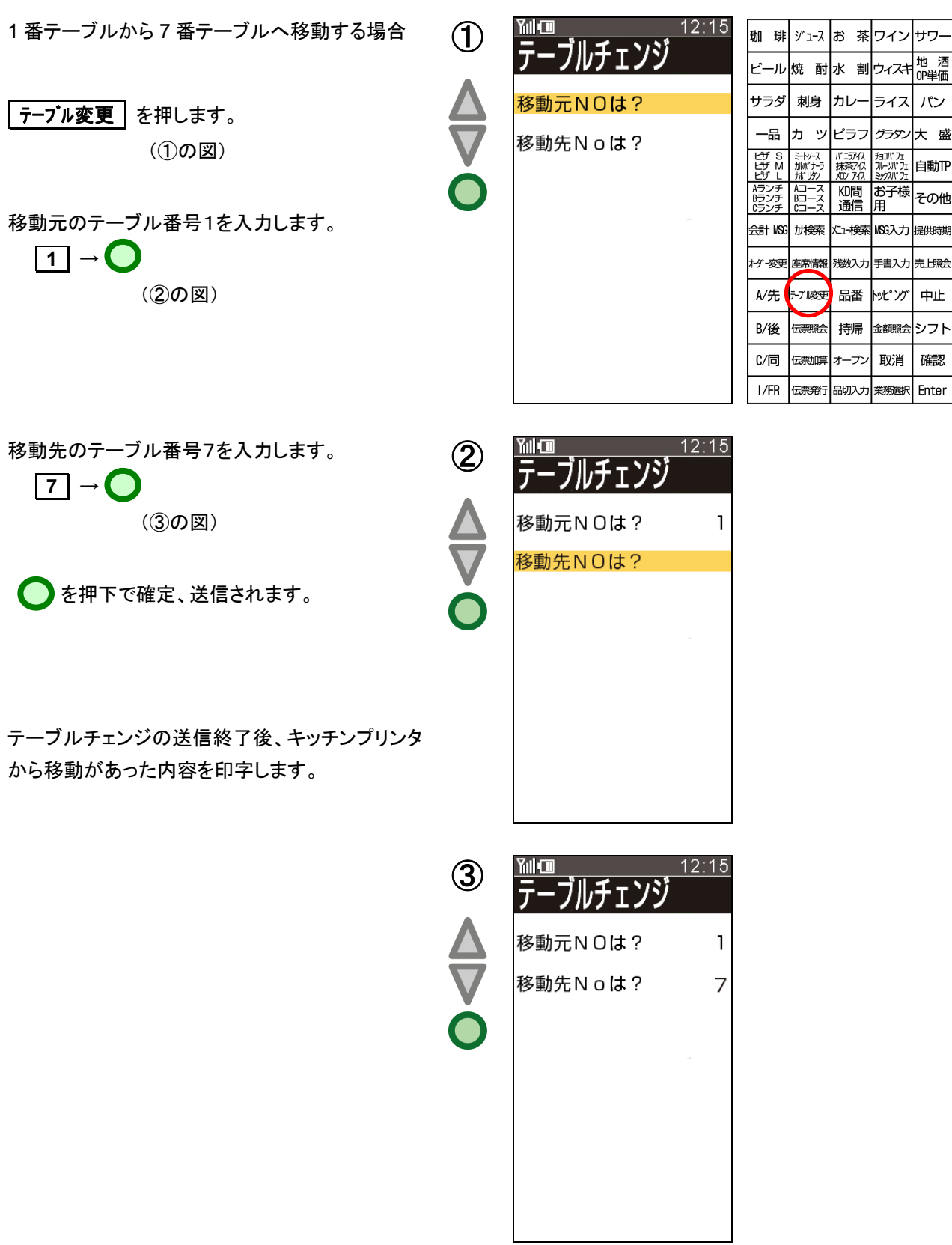

オーダー時にメニューの金額を任意で入力する時に行います。

- 1) オープン単価メニュー時  $\sqrt{121-}$   $\rightarrow$   $\odot$   $\rightarrow$  N~NNNNNN -(①の図) <金額>
- 2) プリセットメニューの時 オープン → メニュー → (②の図) (③の図)  $\rightarrow$  N~NNNNNN  $\rightarrow$   $\bigcirc$ (金額)

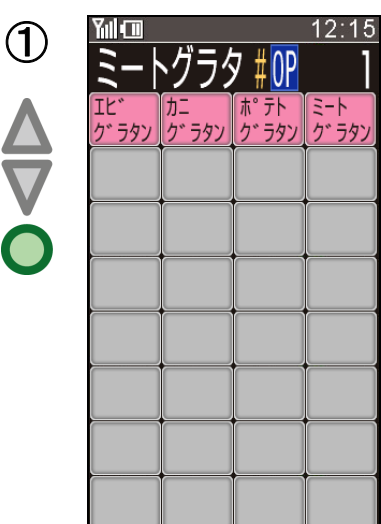

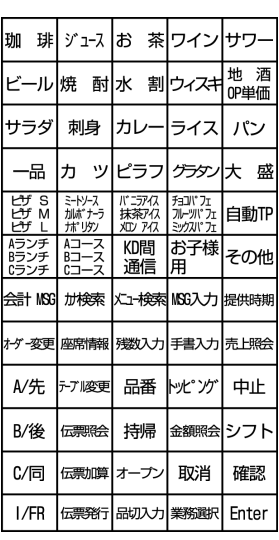

または

メニュ → オープン → (②の図) (③の図)  $\rightarrow$  N~NNNNNN  $\rightarrow$   $\bullet$ (金額)

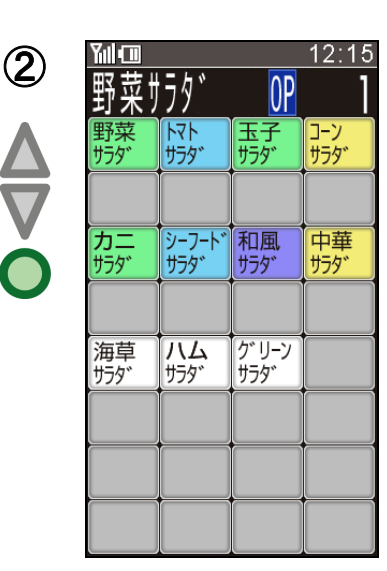

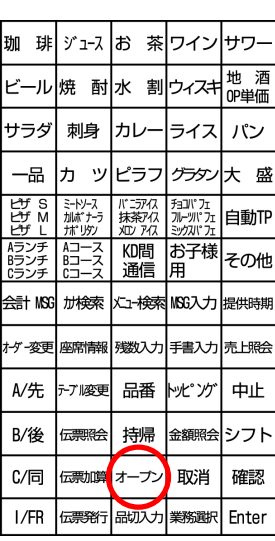

- 1) 金額入力の 0 円入力はできますが、空押 し【ENTER】はできません。
- 2) オープン単価入力は、メインメニューに対 してのみ宣言可能です。
- 3) オープン単価メニューは、不可算メニュー 扱いとなります。 (単価の異なる同一メニューは別メニュー 扱いとなる)

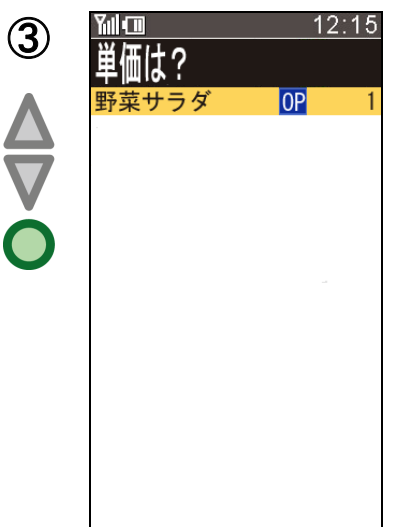

設定データを HTL-200 どうしで赤外線通信を使用してコピーする機能です。

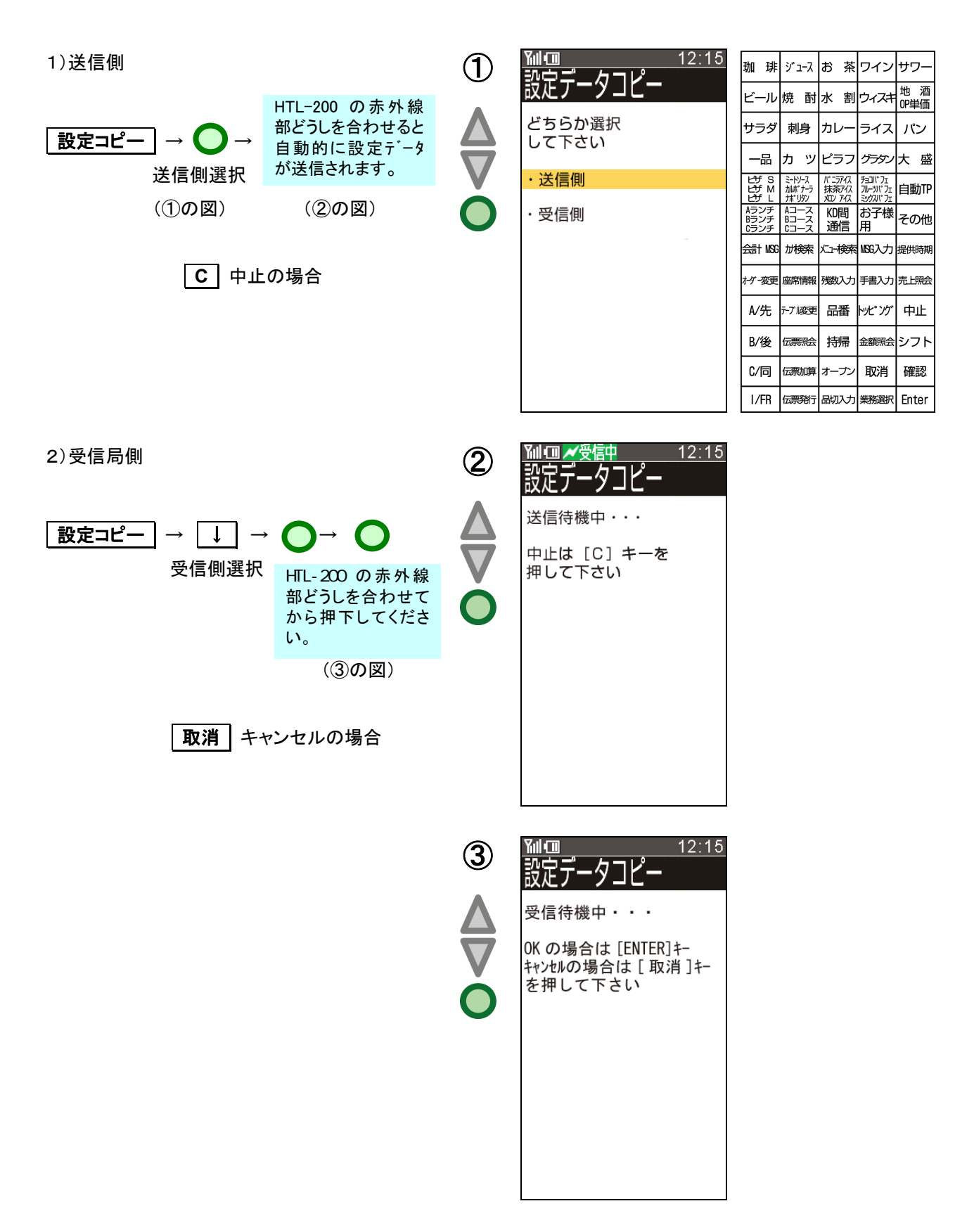

現在の日付・時刻をステーションに照会し、表示します。 また、照会した日付・時刻で内部時計を更新します。

#### 時刻照会

(①の図)

照会は、オーダーデータの登録されていない状態 でのみ可能とします。

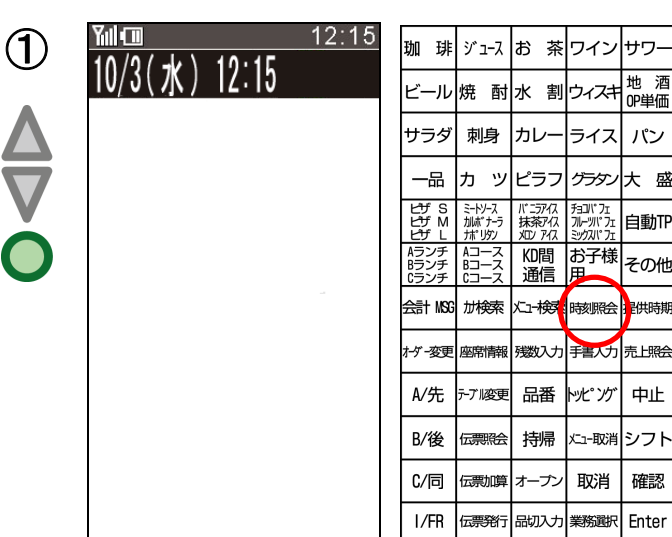

イス| パン

自動TP

確認

パネルの明るさを調整する時に使用します。

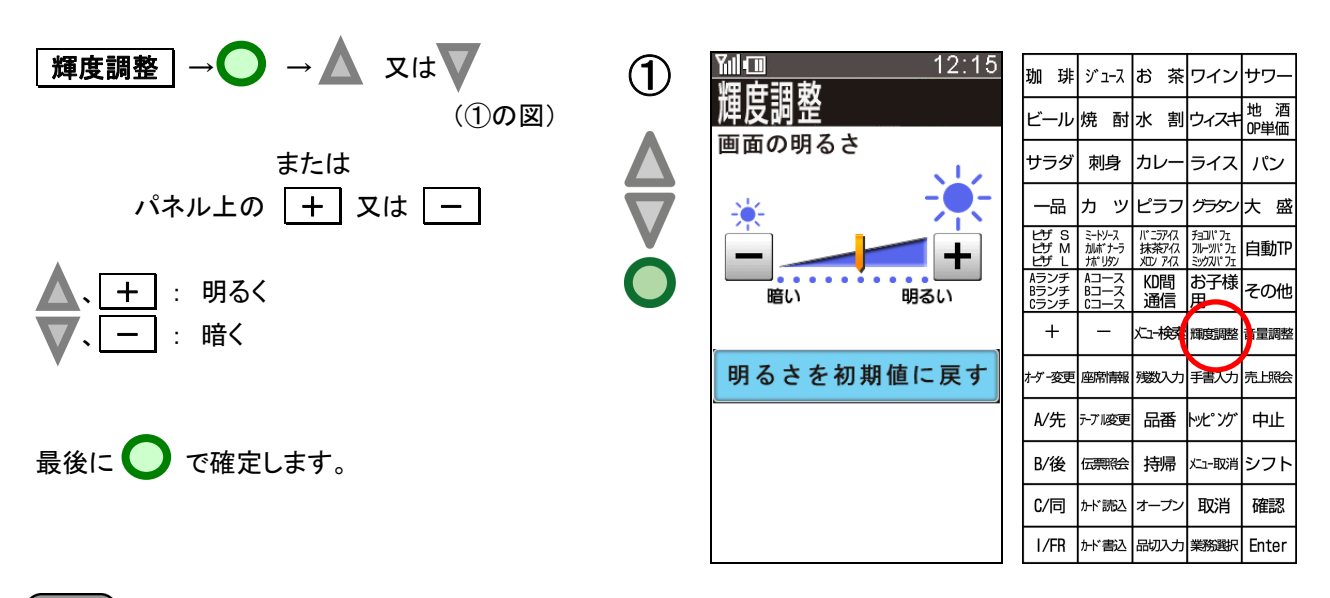

٦

- 1) 明るさレベルは、10 段階で設定可能です。
- 2) C キーまたは、明るさを初期値に戻す き押すと、明るさは初期値に戻ります。
- 3) 一度設定するとバッテリを入れ替えても、その状態を保ちます。

キーの入力音、エラー音の調整をする時に使用します。OES システムオプション設定の HTL オプション (設定 4)の「タッチ/エラー音の種類」の設定内容によって設定内容/画面が変わります。

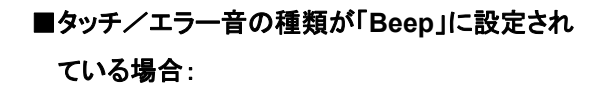

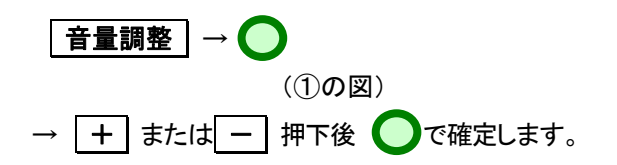

- ※ サウンド、タッチ音、エラー音のそれぞれの 音量を調整することができます。
- ※ 一度設定するとバッテリーを入れ替えても、 その状態を保ちます。

■タッチ/エラー音の種類が「サウンド」に設定さ れている場合:

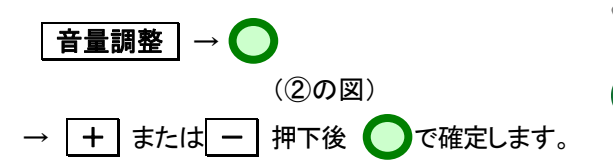

- │**音確認 │** : タッチ音またはエラー音の確認 を行います。
- ※ 「サウンドファイル」の場合、サウンドボリュー ムのみの音量設定となり、タッチ/エラー音 の音量は、サウンドボリュームに従います。
- ※ 一度設定するとバッテリーを入れ替えても、 その状態を保ちます。

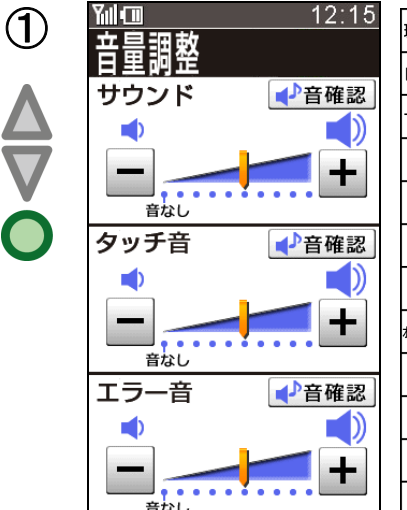

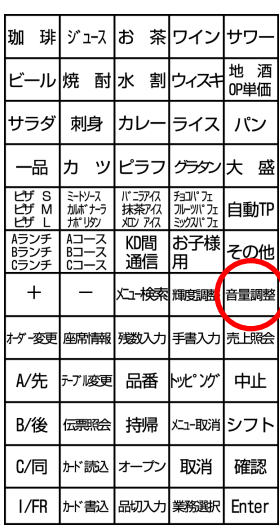

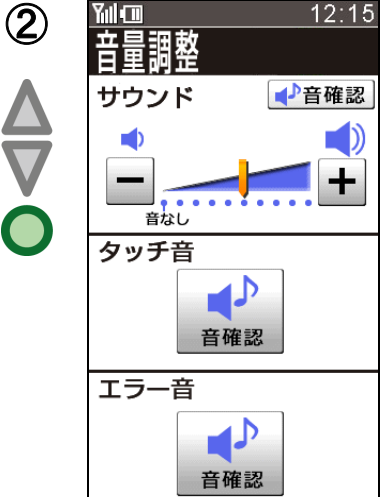

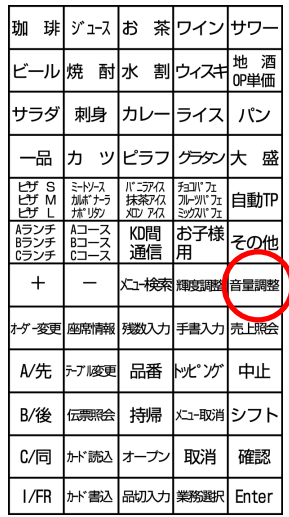

HTL-200 より、任意のお客様伝票を指定し、キッチンプリンタより伝票を出力します。 居酒屋などで、オーダー時お客様伝票発行なしに設定している状態で、お客様より会計伝票のご要望を 承った時などに使用します。

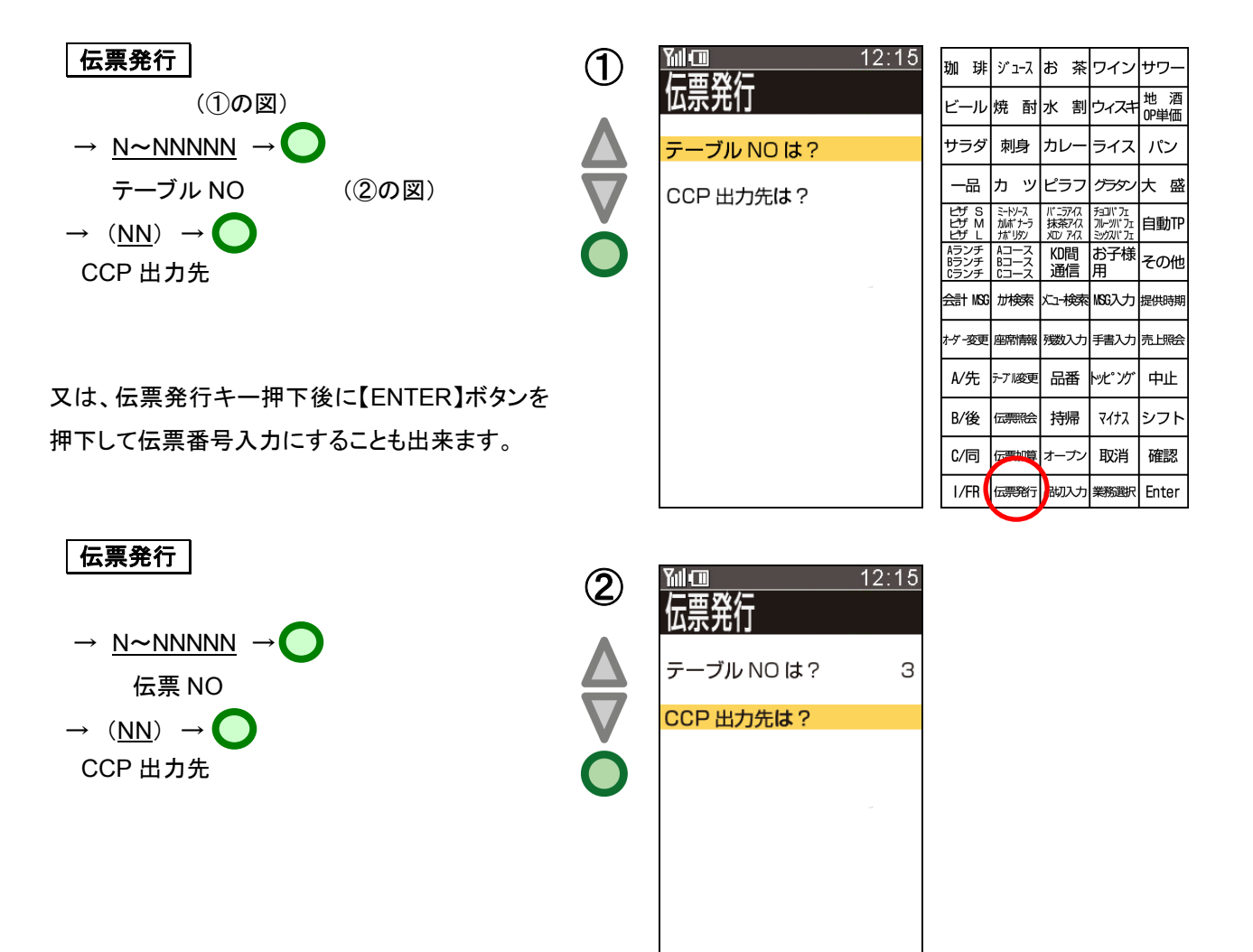

メニュー変更があったときにステーションから HTL-200 へ設定をダウンロード(DLL)します。

尚、HTL-200 の電源を入れた時設定が変更されているか自動的に問い合わせされ、変更されている時は、 自動的に設定DLLが行われる機能があります。(OES システムオプション設定の HTL オプション(設定 2) の「自動設定DLL」を"する"に設定した時)

以下に記載されている操作は前述の自動設定DLL機能を使用していない場合や、任意のタイミングに設 定DLLを行いたい場合に使用します。

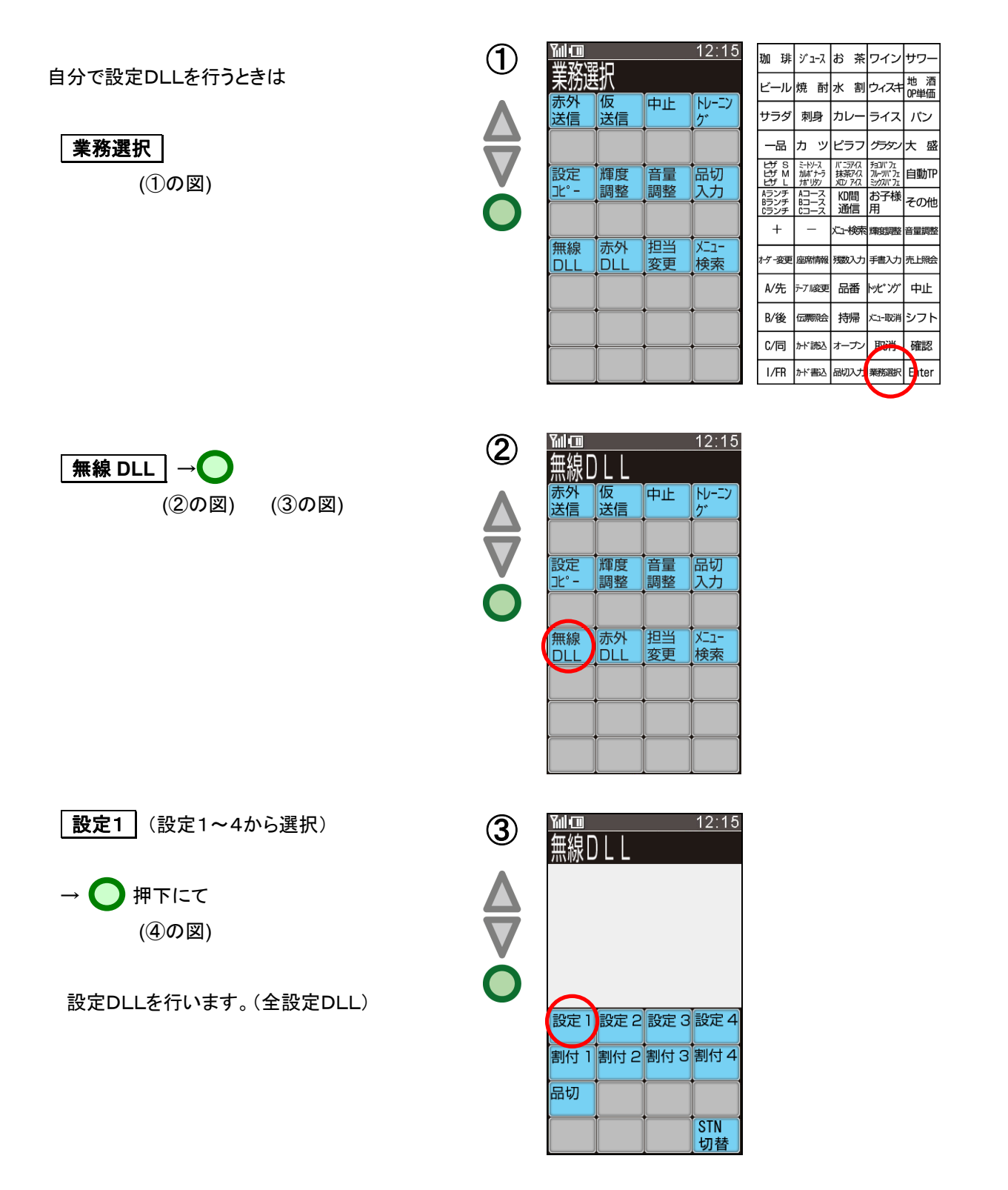

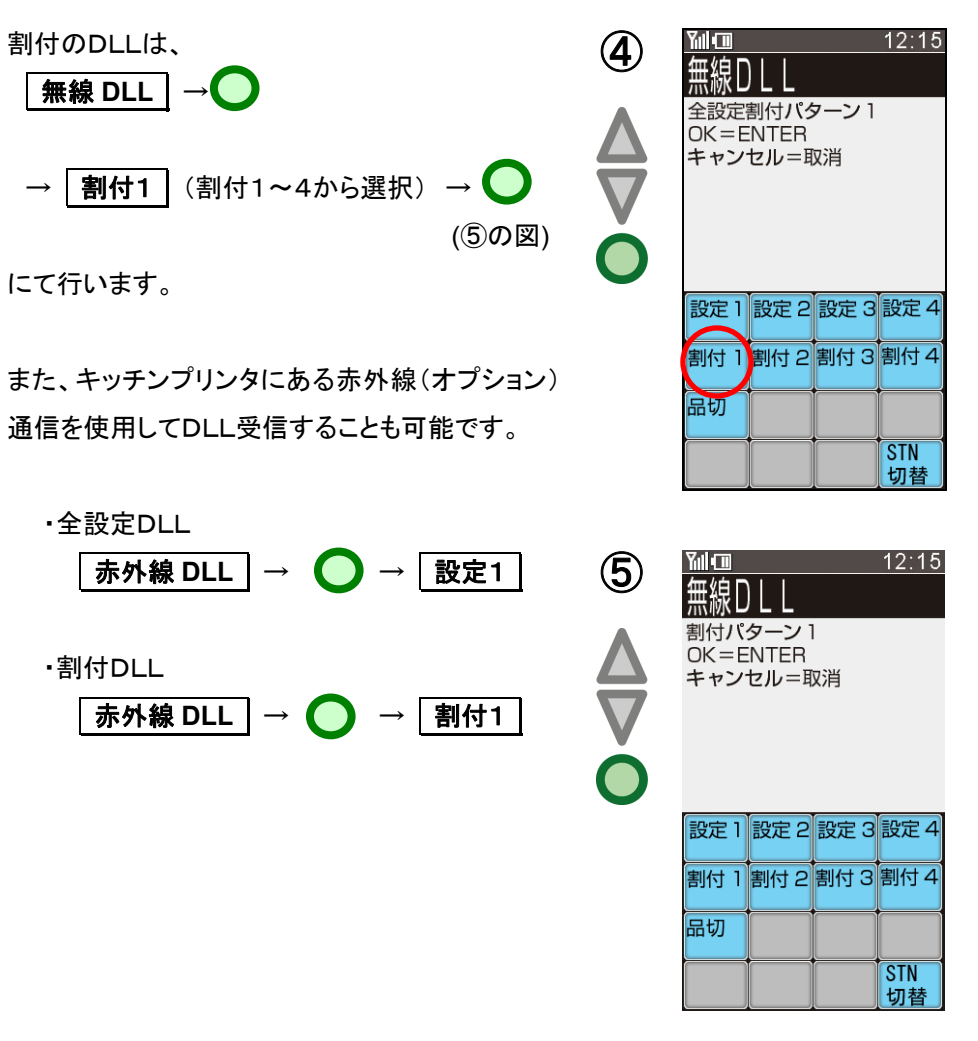

- 1) 開梱設定時に DLL を実施する際には、バッテリーを満充電にしてから、DLL を実施してください。
- 2) 全設定DLL(設定 1~4)は、HTL-200 が使用する全設定テーブルを受信します。
- 3) 割付DLL(割付 1~4)は、HTL-200 のキーボードに割り付けられるメニュー割付テーブルのみ受信します。
- 4) OESシステムオプション設定のHTLオプション(設定2)の「自動設定DLL」を"する"に設定していても、アンテ ナレベルが"圏外"の場合やバッテリーを HTL-200 本体から抜いている場合は、自動設定 DLL は行われませ ん。

HTL-200 にて 2 つまたは 3 つの顧客ファイルを 1 つにする機能です。

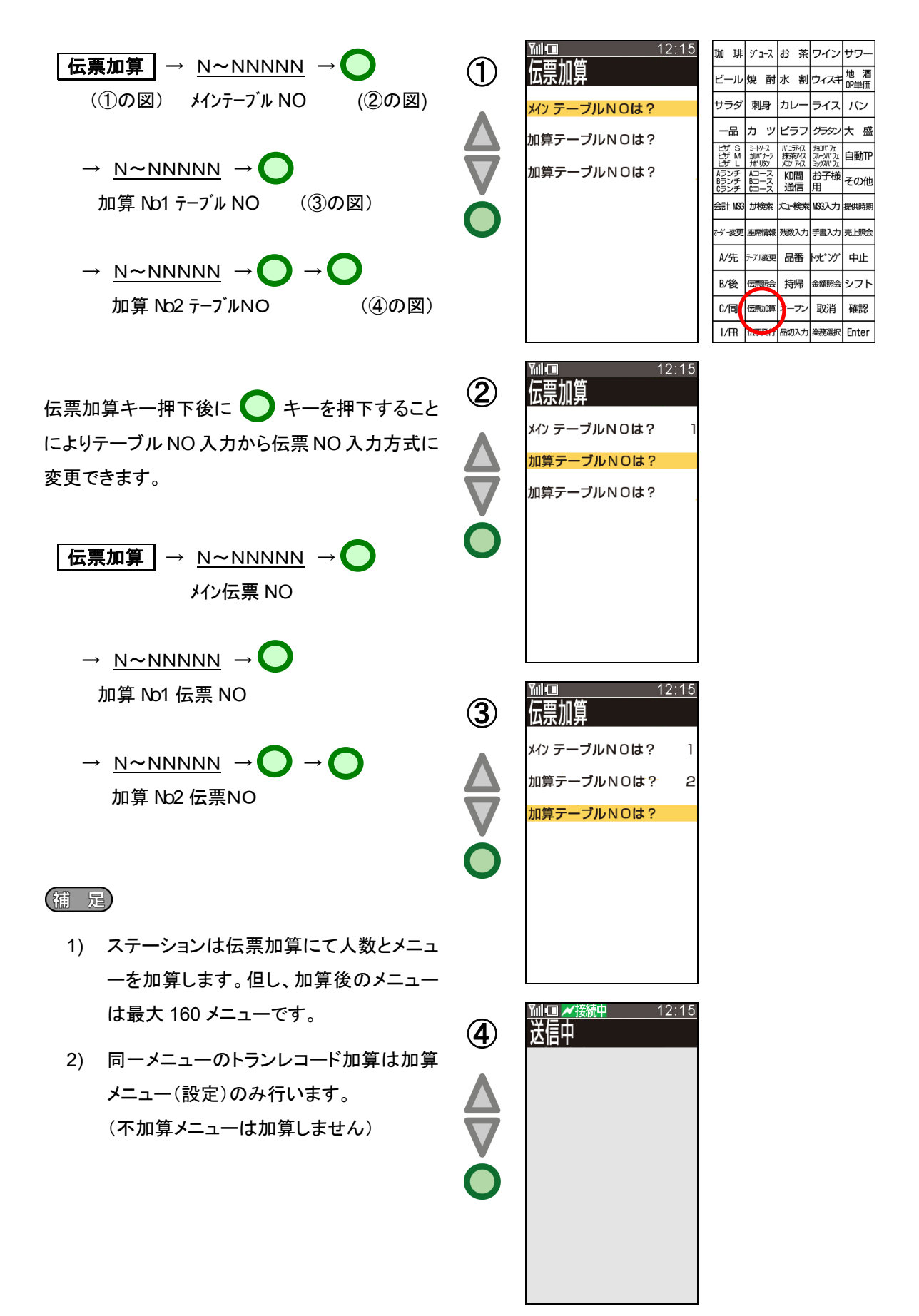

指定したメニューをオーダー済みのテーブル NO または NON キーテーブル NO を表示します。

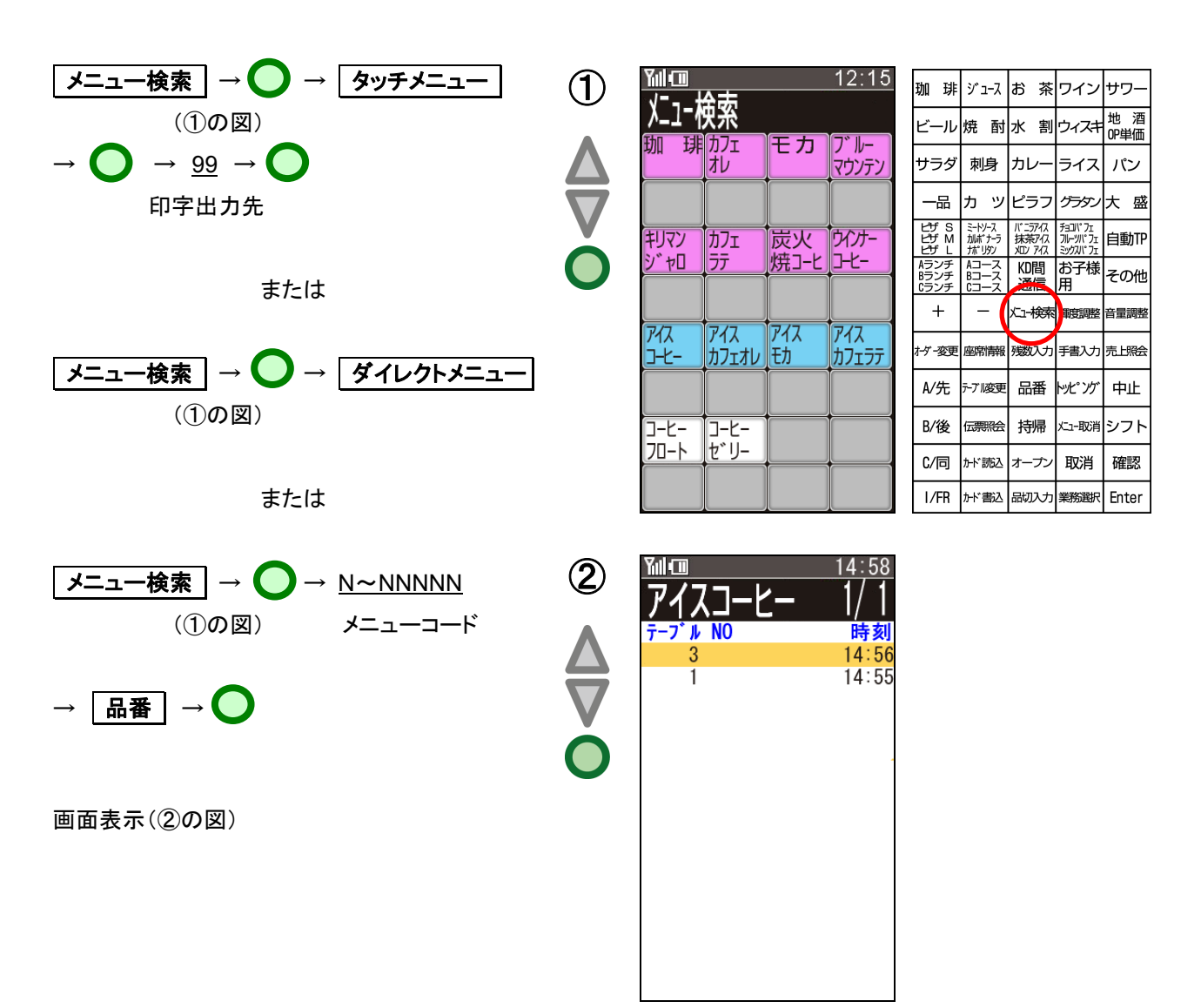

伝票を呼出した後で何らかの事情で、呼出をキャンセルする場合の操作方法です。

呼出後に 中止 を押します。

(①の図)

中止(呼出キャンセル)を実行する時は保認 を押します。 ①

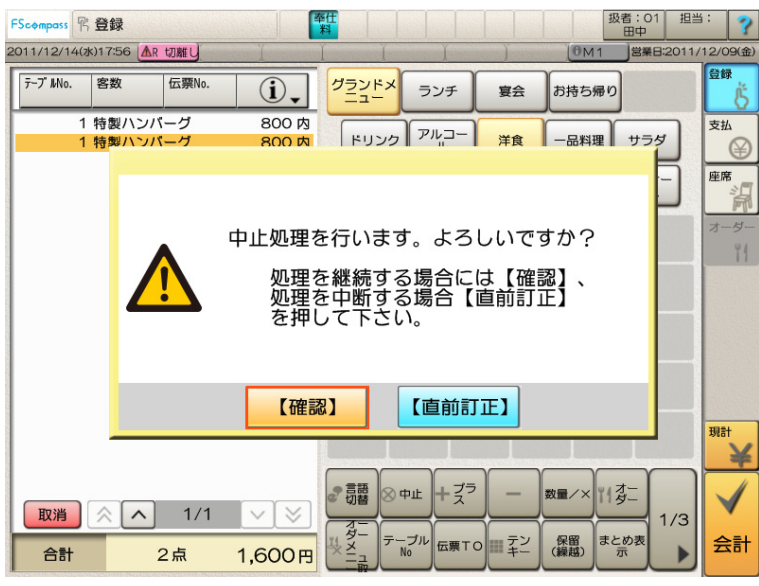

②の図のように呼び出す前の画面に戻ります。

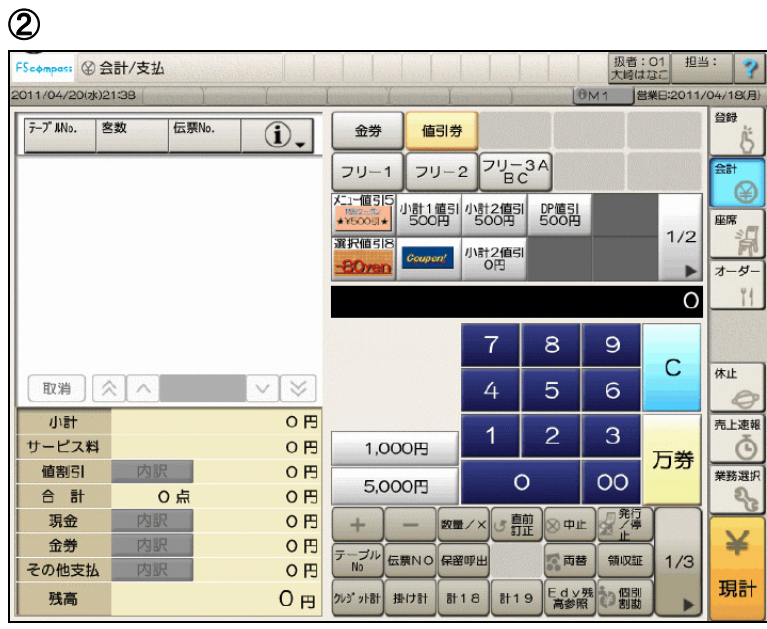

この操作は 預/現計 を押す前であれば、いつでも可能です。

HTL-200 より残数を入力する機能です。

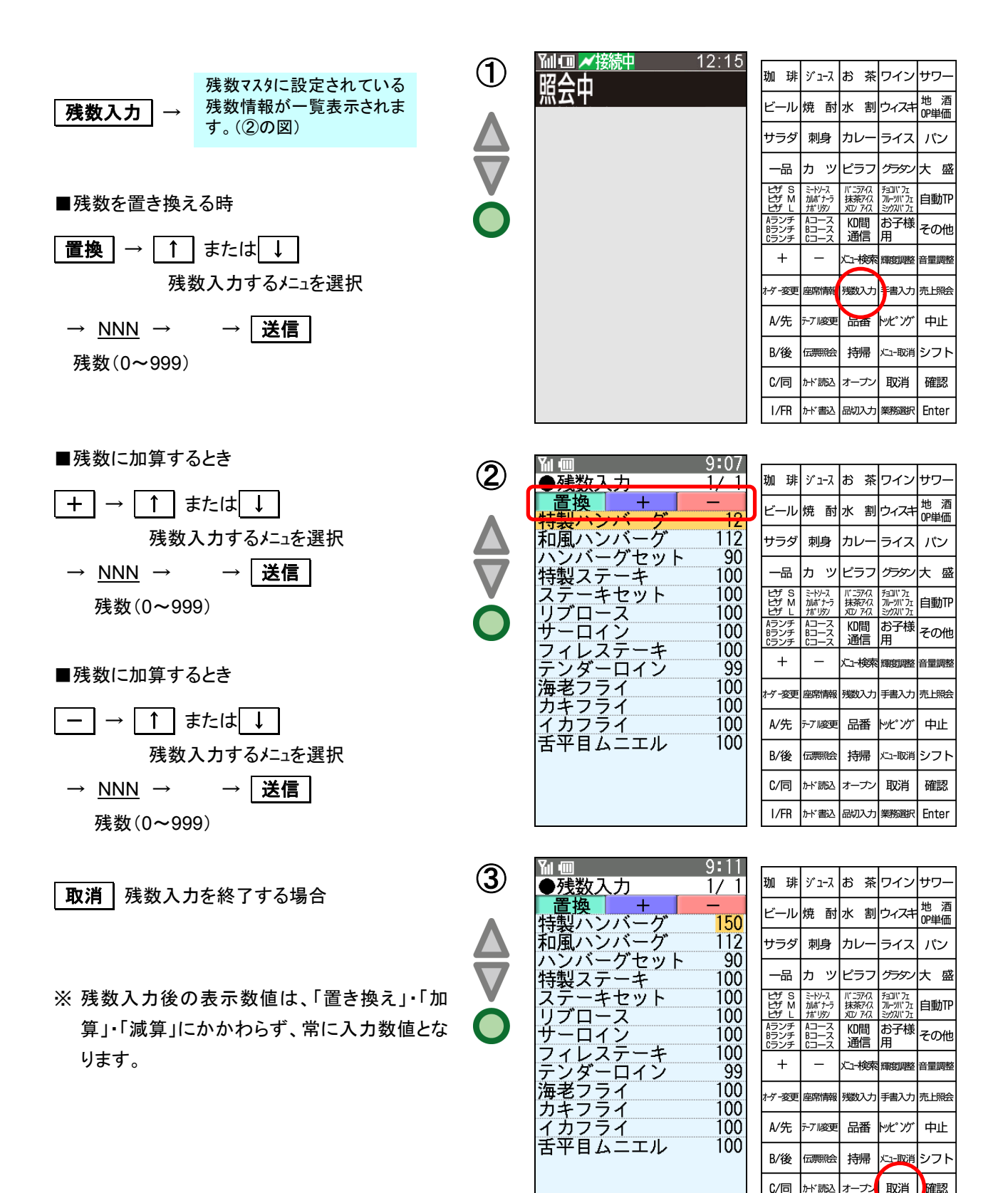

品切入力 業務選択 Enter

I/FR | カード書込

HTL-200 で手書き文字パッドを使用し、手書き入力する機能です。 メニューに対する味の調整(薄味)や、オーダーに対するコメント(VIP)などで利用します。

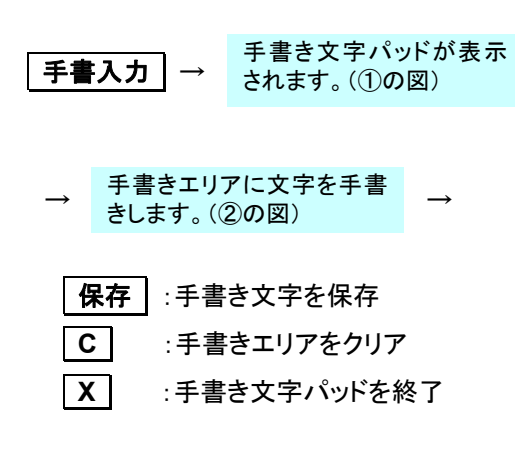

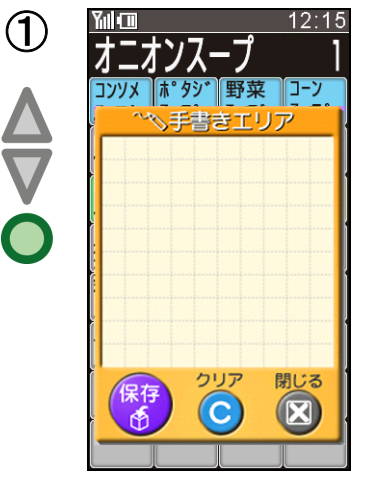

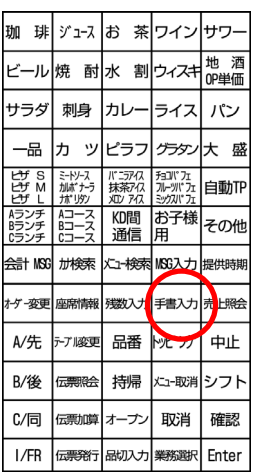

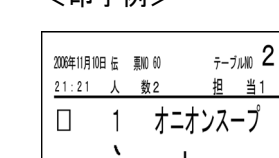

 $\mathcal{L}$ 

d

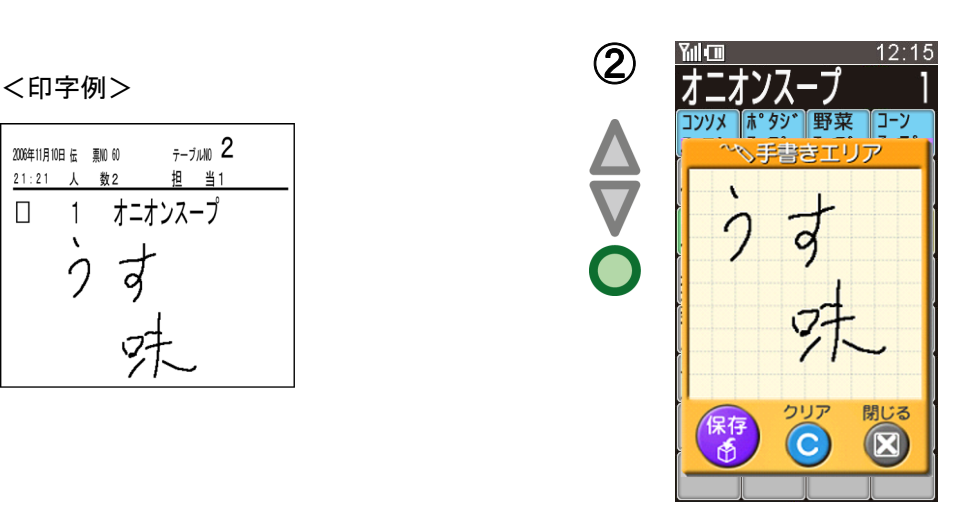

- 1) 手書き入力は、必ず HTL-200 付属のスタイラスペンを使用してください。
- 2) 手書き入力は、情報部入力画面又はメニュー入力画面で入力が可能で、1 オーダー当たり情報部入力画面で 1 個、メニュー入力画面で最大3個まで入力可能です。(手書きメニューを 3 個入力した場合は、通常メニューを最 大 30 メニュー入力できます)
- 3) メニューに対する手書き入力は、メイン/サブ/コメントのすべてのステータスに対して可能です。
- 4) 情報部入力画面で 手書入力 を押下して手書き入力した場合、CCP 伝票が出力される前に、手書き伝票が 出力されます。
- 5) 情報部入力画面での手書き入力は、情報部入力画面の最上位に表示されている項目行に、手書き入力マー ク "〆" が表示されます。
- 6) メニュー入力画面で【手書入力】を押下して手書き入力した場合、KP伝票、配膳伝票、デシャップ伝票に印字で きます。但し、縦印字の場合でも手書きイメージは横印字です。
- 7) メニュー入力画面での手書き入力は、指定したメニューに手書き入力マーク "〆" が表示されます。
- 8) 情報部入力画面/メニュー入力画面で手書き入力した場合の削除は、 手書入力 ┃ → C ┃ → 保存 ┃と操作 して削除します。
- 9) 手書き入力ありでオーダーしたメニューの取消オーダーは、運用にてオーダーした時と同じ内容で入力して送信 してください。手書き入力ありメニューを手書き入力なしで取消オーダー送信した場合、手書き未入力エラーとな ります。
- 10) 手書き文字は、横倍角(縦×横=240dot×480dot)に変換されて印字されます。
- 11) 伝票再発行の時は、手書きイメージは印字されません。手書き入力マーク "〆" のみ印字されますので、"〆" マーク付きのメニューの手書きオーダー内容は、お客様に確認してください。

STNより座席情報を受信し、座席情報画面でテーブル№、NON キーテーブル NO の入力、テーブルチェ ンジ、伝票加算、伝票照会、伝票発行、金額照会オーダー変更ができます。

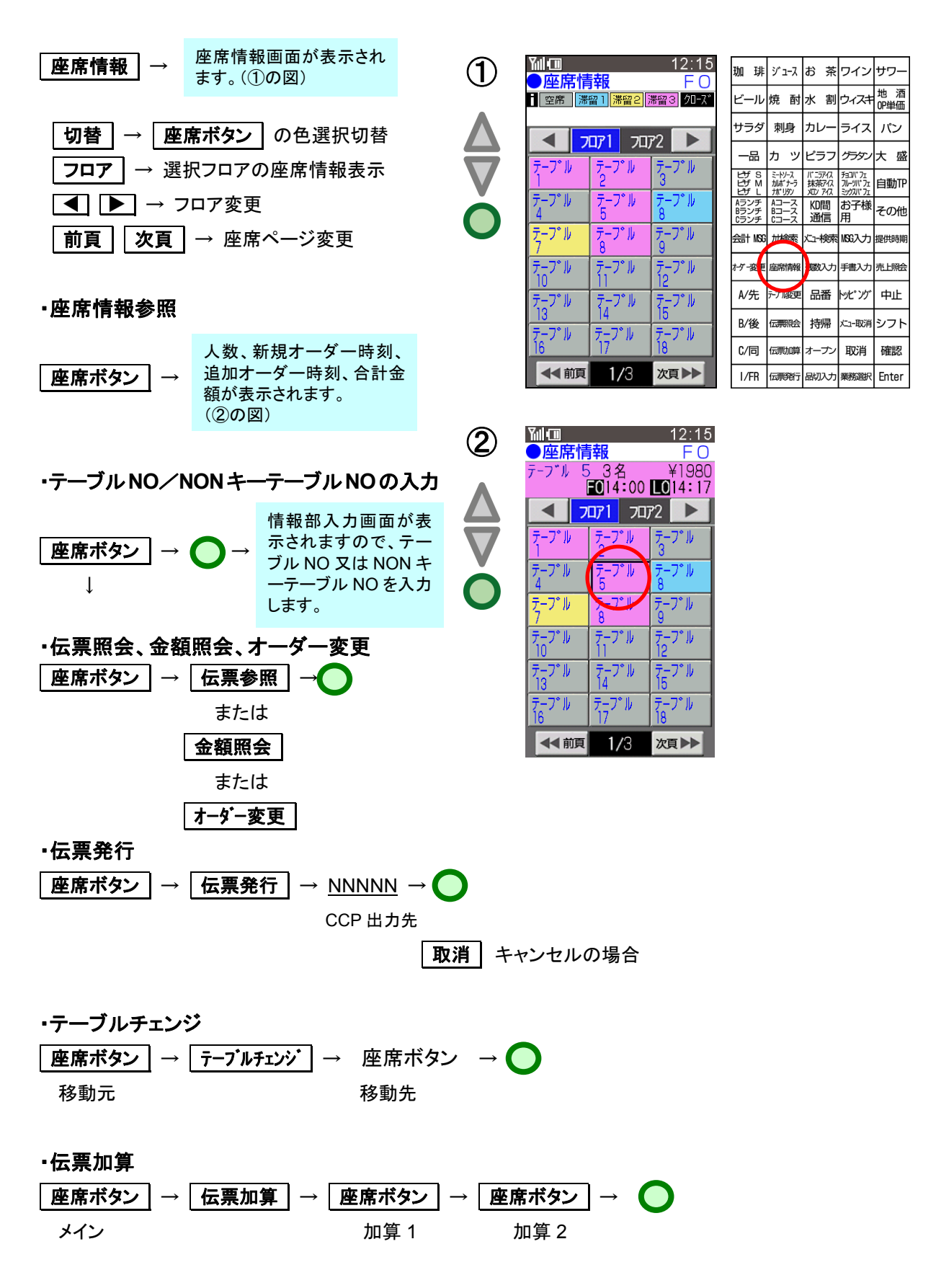

(補 足)

- 1) STN から座席情報を受信すると、座席情報画面が表示されます。
	- ・ テーブルマスタの設定に従い、上段左側からテーブル名称は設定済みのテーブルが表示されます。
	- **| 座席ボタン | の 空席 | | 滞留時間 1~3 | クローズ | の色は固定です。滞留時間設定 2, 3 が 0 分の場** 合、滞留時間によるボタン色の変更はしません。
	- ┃座席ボタン┃には、テーブルマスタに設定されているテーブル名称(半角:8 文字、全角 4 文字)が表示されま す。
	- ・ OTM 接続「あり」で座席情報管理を STN が行っている場合、"配膳"、"片付"、"X"が| **座席ボタン|**の下段に右 詰めで表示されます。("×"はクローズを表すマークです)
	- ・ テーブルマスタに未設定/フロ NO=0 のテーブル NO を STN から受信した場合、フロアー1 の最終 |座席ボタン | の後に表示されます。
	- ・ フロ NO=0 のテーブルは未設定として扱い、空席状態の| **座席ボタン |** は表示されません。
- 2) |座席ボタン|のボタン表示色は、座席状態によって以下のように変わります。 空席:薄い灰色 / 滞留1:青色 /滞留2:橙色 / 滞留3:桃色 / クローズ:灰色
- 3) NON キーテーブル運用について
	- ・ OES オプション-KCP出力判断がNONキーテーブ NO の場合、NON キーテーブル№運用となります。
	- ・ NON キーテーブル№とテーブル№を併用して使用する場合、テーブルマスタの先頭から座席情報で使用する №を設定してください。
		- 例) NONキーをテーブ NO、テーブル№をバインダーとして使用し、バインダーNO 入力時、テーブルマスタ 存在チェックを行う場合。 この時、テーブルマスタの先頭からバインダーNO データを設定すると、座席情報画面の先頭ページに バインダーNO が表示され、使用しにくいため。
	- ・ バインダーNO をテーブル NO の後にテーブルマスター設定しても、バインダーNO 座席情報表示で非表示と することはできません。
	- ・ 店舗で使用する座席 NO をテーブルマスターに設定してください。 テーブル名称を設定しても 座席ボタン | には表示されず、テーブルマスタに設定されているテーブル NO が 表示されます。
		- 注) テーブル名称が未設定の場合でも、 座席ボタン にはテーブル NO が表示されるため、 座席ボタン の歯抜け設定はできません。
	- │座席ボタン│には、上段:NONキーテーブル NO(最大半角5文字)、下段:伝票 NO(最大半角5文字)が表 示されます。
	- ・ OTM が管理する空席情報は使用できませんので、"片付"、"×"は表示されません。 ("×"はクローズを表すマークです)
	- ・ 使用中のテーブル NO は、同一テーブル NO 空席状態 座席ボタン | の次に表示されます。 (座席情報画面の 座席ボタン ま示例)

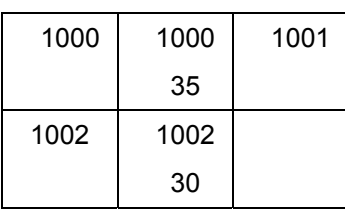

- | 伝票照会 | 、金額照会 | 、伝票発行 | 、オーダー変更 | 、伝票加算 | の各操作を行う場合は、OES情報入力 の伝票№名称を設定してください。(未設定の場合、各業務キーを押下すると、操作エラーとなります) 注) テーブルチェンジ は操作できません。
- 座席選択操作( 座席ボタン | →【ENTER】)した場合、情報部入力画面 NON キーと伝票 NO がセットされます。 注)伝 NO 名称が未設定の場合でも、伝票№でオーダー送信できます。

オーダー伝送済みのオーダー内容をステーションから照会し、変更・取消を行う機能です。

確認 : オーダー変更終了

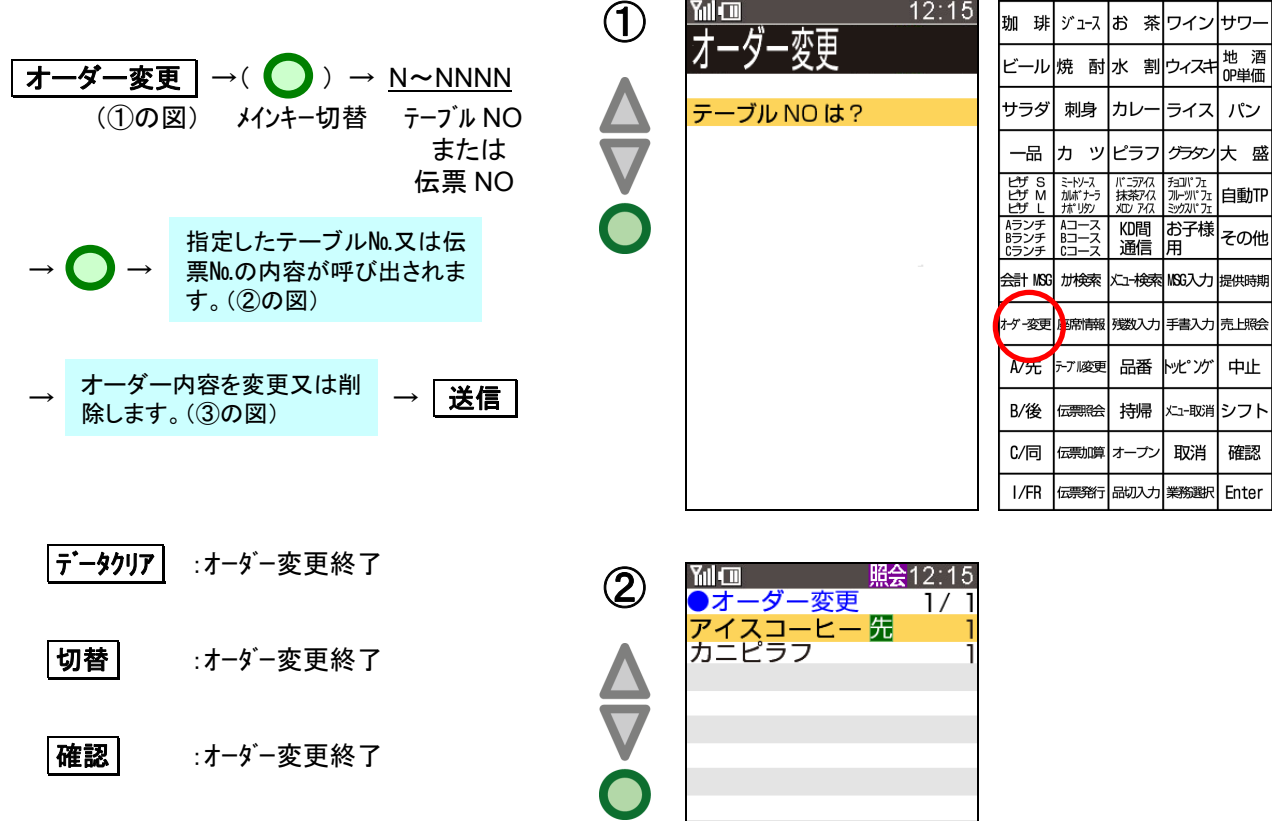

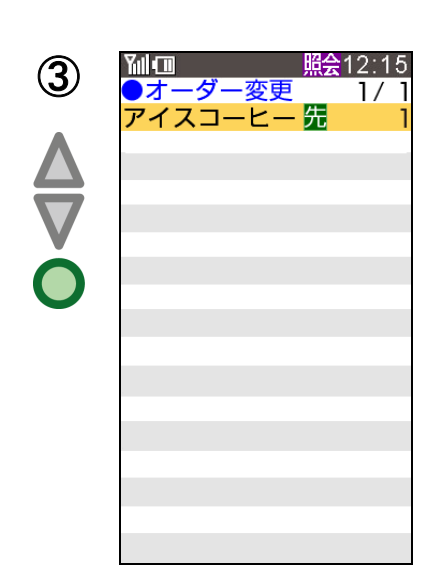

(補 足)

- 1) │オーダー変更│キー押下後に入力したテーブル NO、又は伝票 NO のオーダーデータをステーションから呼び 出し、オーダー数の変更、取消ができます。
	- 1 度でも変更操作したメニューがオーダー送信されます。
	- ・ サブ・コメントのみを変更することはできません。
	- 【メニュー】、【品番】操作によって照会したメニュー以外の追加オーダーはできません。
	- ・ オーダー変更画面では、変更したメニューは以下のように表示されます。 メインメニュー:背景色赤、メニュー名称、数量(マイナスマーク含む) 白文字(トッピング含む)
- 2) キーとして入力したテーブル NO 又は伝票 NO は、オプションによりメインキー入力ガイダンスが表示されま す。
- 3) メインキーが未入力の場合、サブキーの入力ガイダンスが表示されます。
- 4) オーダー変更は、オーダーデータが登録されていない状態でのみ可能です。
- 5) 備品コメントは画面に表示されません。
- 6) サブ・コメント付きのメインメニューの数量変更した場合(置数【ENTER】)サブ・コメントはすべて削除され、サ ブ・コメント入力画面へ遷移します。
	- ・ フリーコメント付きの場合は、フリーコメントなし状態となります。
	- ・ トッピングメニューは削除されません。
- 7) 1メニュー対してオーダー変更操作は何度でもできます。
	- ・ 表示中のメニュー状態に対しての変更となり、オーダー変更開始時に照会したメニュー状態を再表示 して変更することはできません。
- 8) オーダー変更中にサブ・コメント入力画面に遷移した場合、【メニュー】キーの押下はできません。
- 9) メニュー変更の場合は、記号、TO、トッピングの変更操作が可能です。取消の場合はトッピングの削除のみ可 能です。
- 10) フリーコメントありのメニューを取消オーダーする場合は、フリーコメントを入力しないとオーダー送信できませ ん。
- 11) 通信中、オーダー入力済みの場合はオーダー変更できません。
	- ・ オーダー送信がエラーとなった入力済みオーダーがある場合、オーダー送信完了後、オーダー変更 操作を行ってださい。
- 12) オーダー変更実行後のオーダー送信は、「追加」固定でオーダー送信されます。
- 13) オーダー変更中は、情報部画面で「新規/追加」、「テーブル NO」、「伝票 NO」、「NONキーテーブル NO」の 変更はできません。

キッチンに手書きの連絡事項などのメッセージを送信します。(例:予約のお客様です)

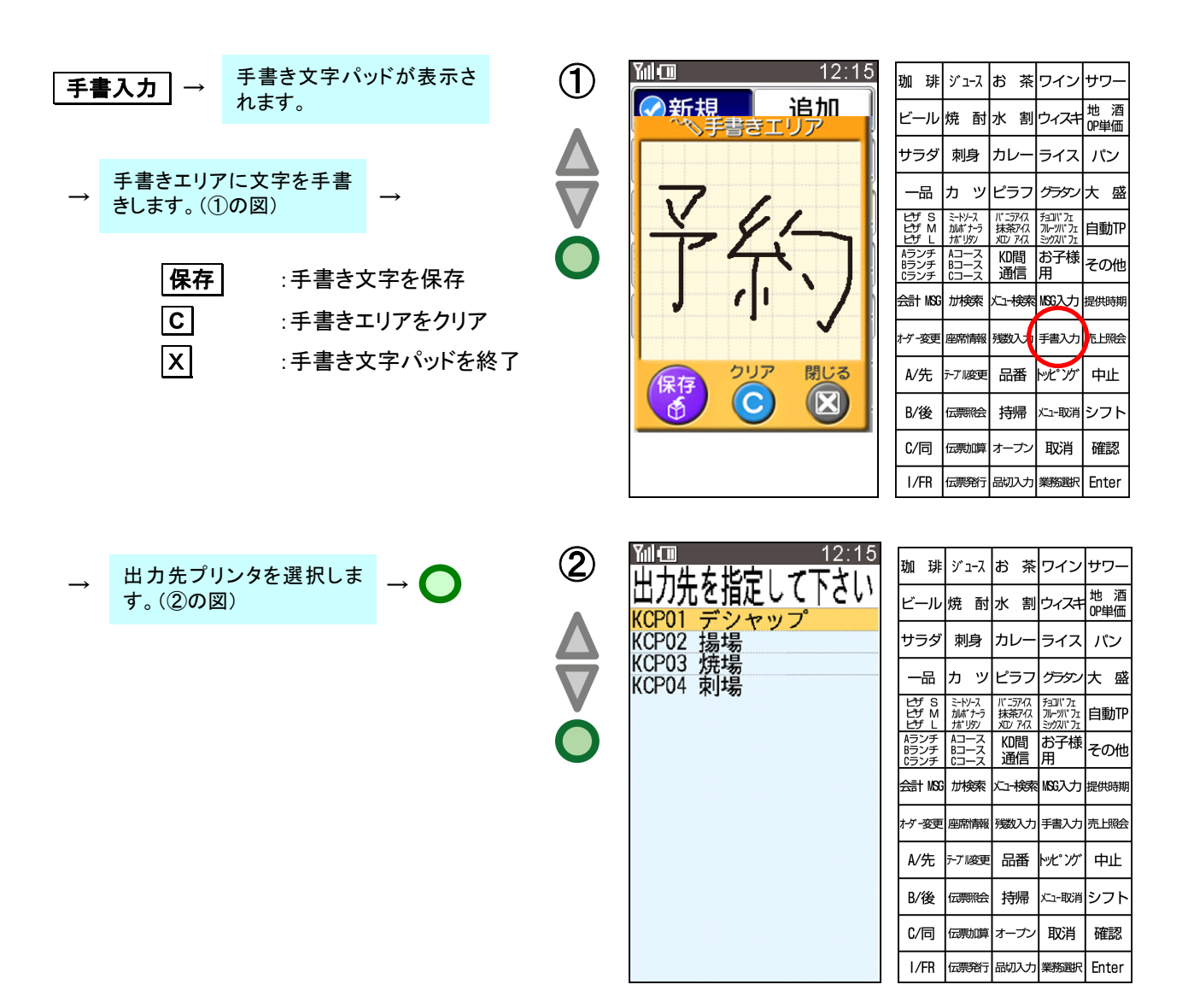

(補 是)

- 1) 1 回の操作で、複数個の手書きメッセージの入力はできません。
- 2) 手書きメッセージ操作は、何回でも可能です。
- 3) 出力先プリンタは、複数選択が可能です。
- 4) メッセージをキッチンディスプレイに送信することはできません。 ②の図でキッチンディスプレイは表示されません。
- 5) 手書き文字パッド記入中にバッテリー切れが発生した場合は、【フリーMSG 入力】タッチ前の状態に戻ります。

ハンディターミナルにて、お客様の誕生日・クレームなどの情報を入力しておくと、POSで会計時、メッセー ジを表示してお客様に対して、適切なサービスをすることが可能です。

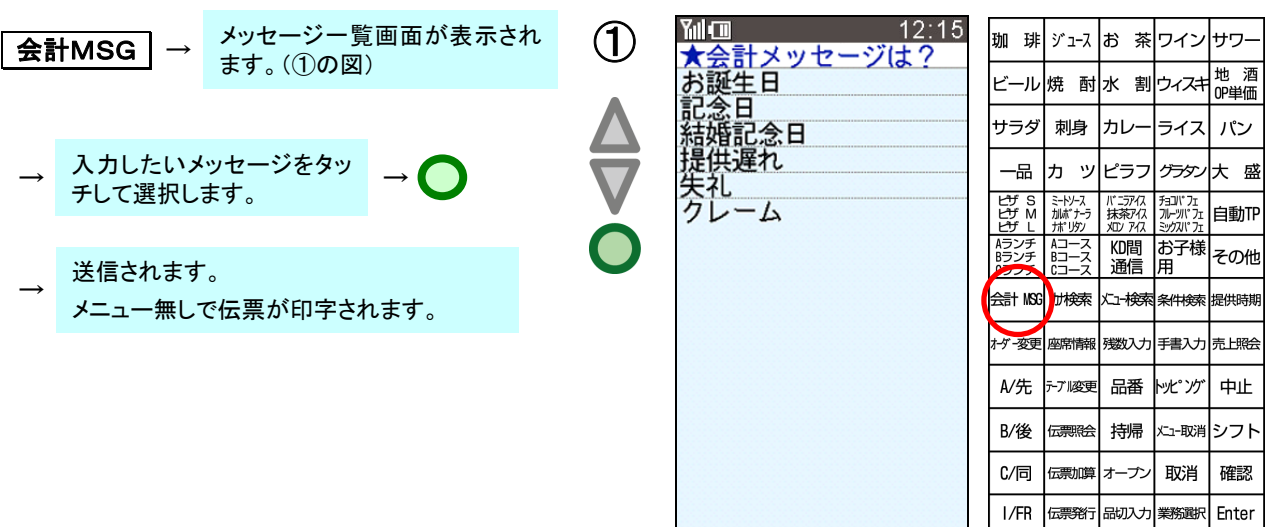

#### <参考>

POSターミナルで会計時に表示されるメッセージ例:

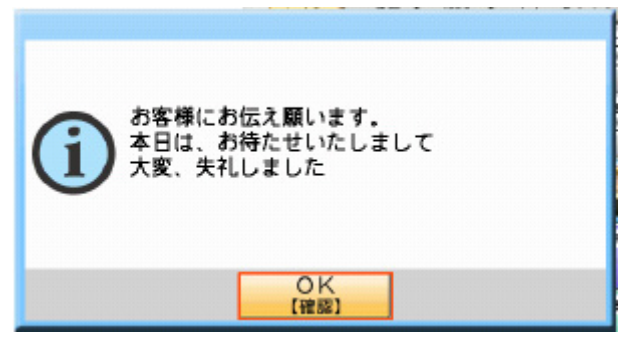

(猫足)

- 1) 会計メッセージは、1つのみ選択可能です。(複数選択はできません)
- 2) 送信前にかぎり、選択中の会計メッセージをタッチすることにより取り消しが可能です。
- 3) 会計メッセージ操作は、同一オーダーに対して複数回可能。但し、最終入力したメッセージがオー ダーファイルに保存されて POS で会計時、有効となります。
- 4) 送信済みの会計メッセージを取り消すことはできません。
- 5) 会計メッセージマスターに『取消』文言を設定してください。 オーダー照会などで送信済会計メッセージを確認することはできません。

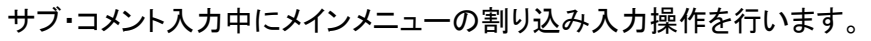

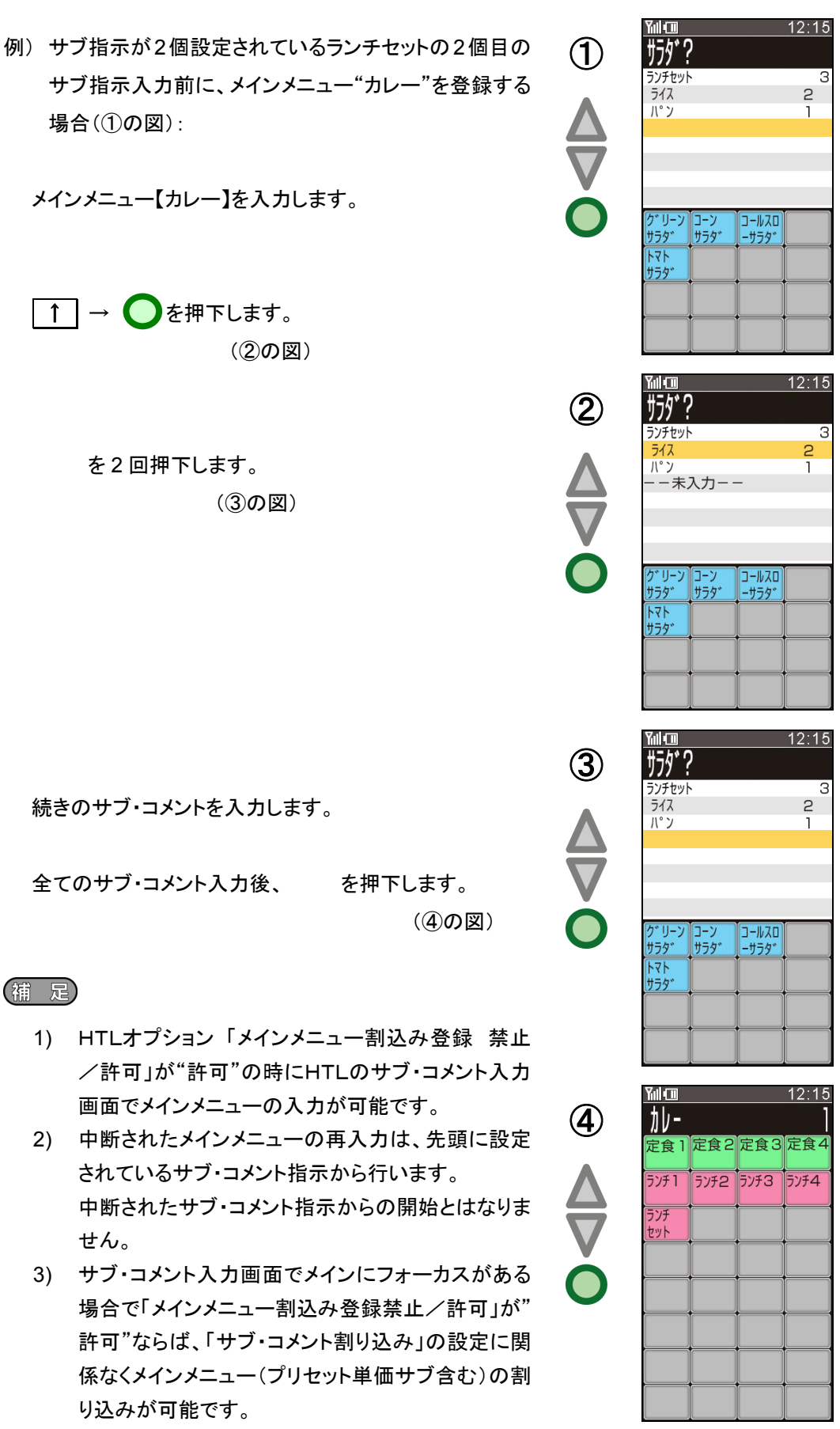

メニュー単位に席記号の入力を行います。

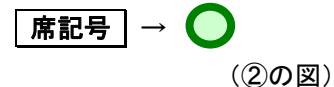

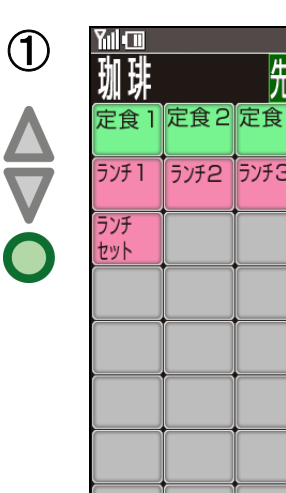

 $\blacktriangle$ 

 $12:15$ 

**3** 定食4

**FOUTA** 

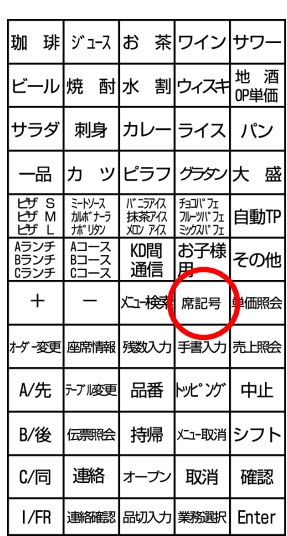

座席記号 (A~Z) <sup>→</sup> (③の図) ②

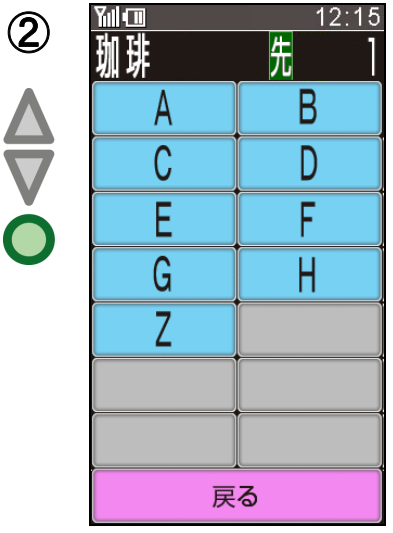

席記号を背景色 紫、文字色 白で表示します。 (半角英数文字)

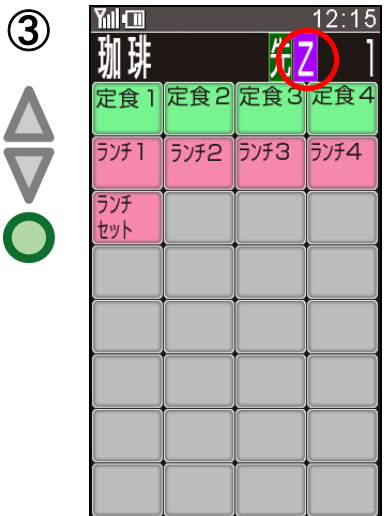

(浦 足)

1) | 席記号 | 押下後、席記号入力を終了す |<br>|る場合は、||席記号 または 取消 ま たは 戻る を押下します。

メインメニュー入力画面または確認画面で、指定したメインメニューの単価の表示を行い確認します。 単価照会 キー押下後、照会するメインメニューを入力しHTL内に保持されている単価を検索し表示しま す。

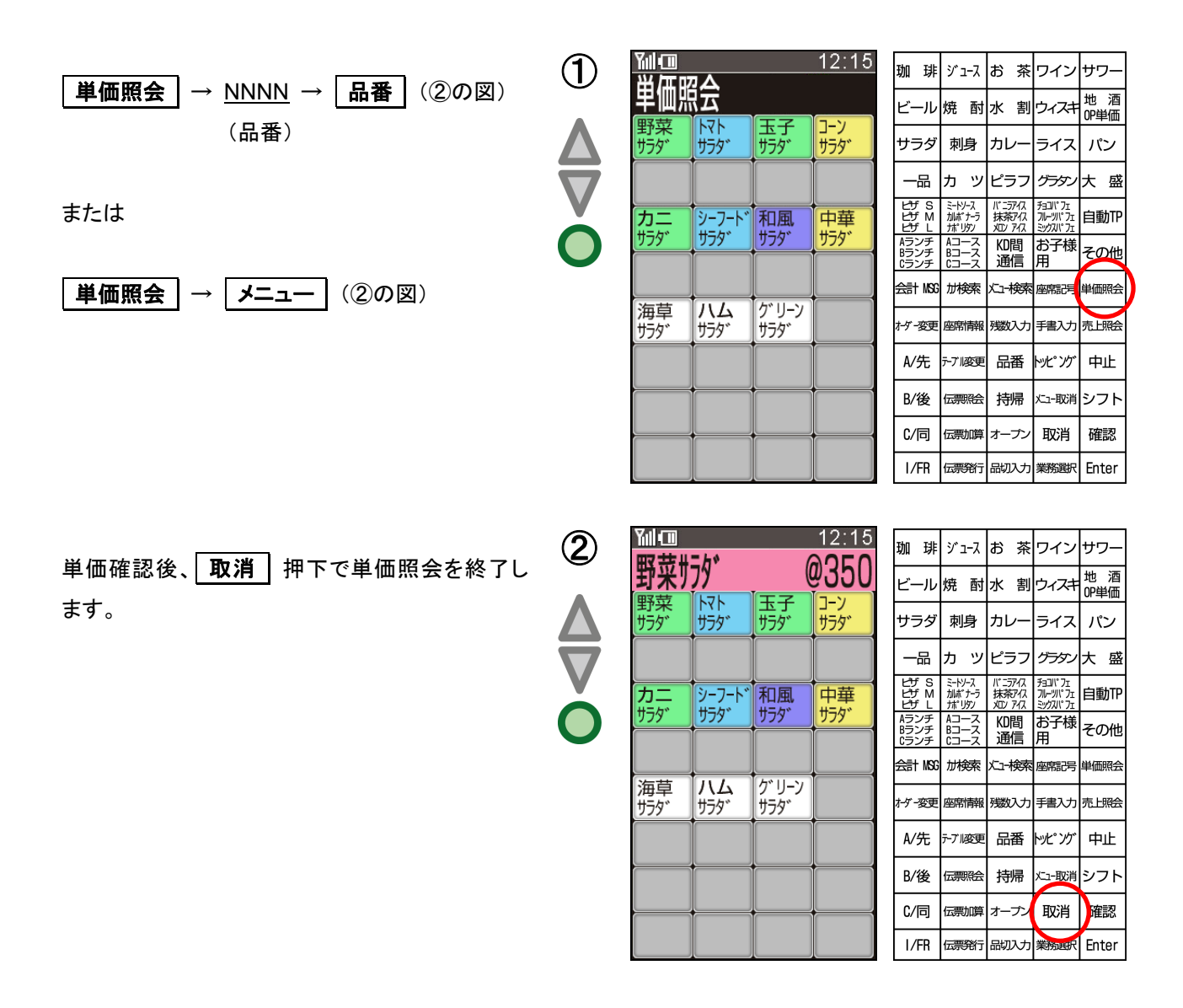

- 1) サブメニュー、コメントメニュー、セットメニューの合計単価表示は行いません。 メインメニューの単価が表示されます。
- 2) メインメニューがオープン単価の場合は、"OP"を表示します。

メニュー登録時に、フォーカスが当たっている登録済みメニューの数量のカウントアップ/カウントダウンを 行います。

本機能は、数量の増減にのみ使用可能で人数入力や音量調整など、数量の増減以外の用途には使用で きません。

カレ-

|| 1.5747<br>|抹茶アク<br>| XD アク

KD間

通信

メコー検

残数入ナ

品番

持帰

オープン

トラフ

バニアイス<br>抹茶アイス<br><u>XD</u>/アイス  $f$ <sub>3</sub> $T$ ;

KD間 お子様

通信 田

上升

品番

持帰

オーナ

品切入力

ライス パン

チョコパフェ<br>フルーツパフェ

席記号 単価照子

トッピ<sup>・</sup>ング 中止

メュー取消

取消

ライス パン

席記号 単価略

トッピッグ

取消

|<br>|業務選択 Fnter

手書入力売上照金

メニュー取消シフト

グタン大盛

自動作

その他

中止

確認

グラタン大盛

手書入力売上照会

エ

確認

自動TF

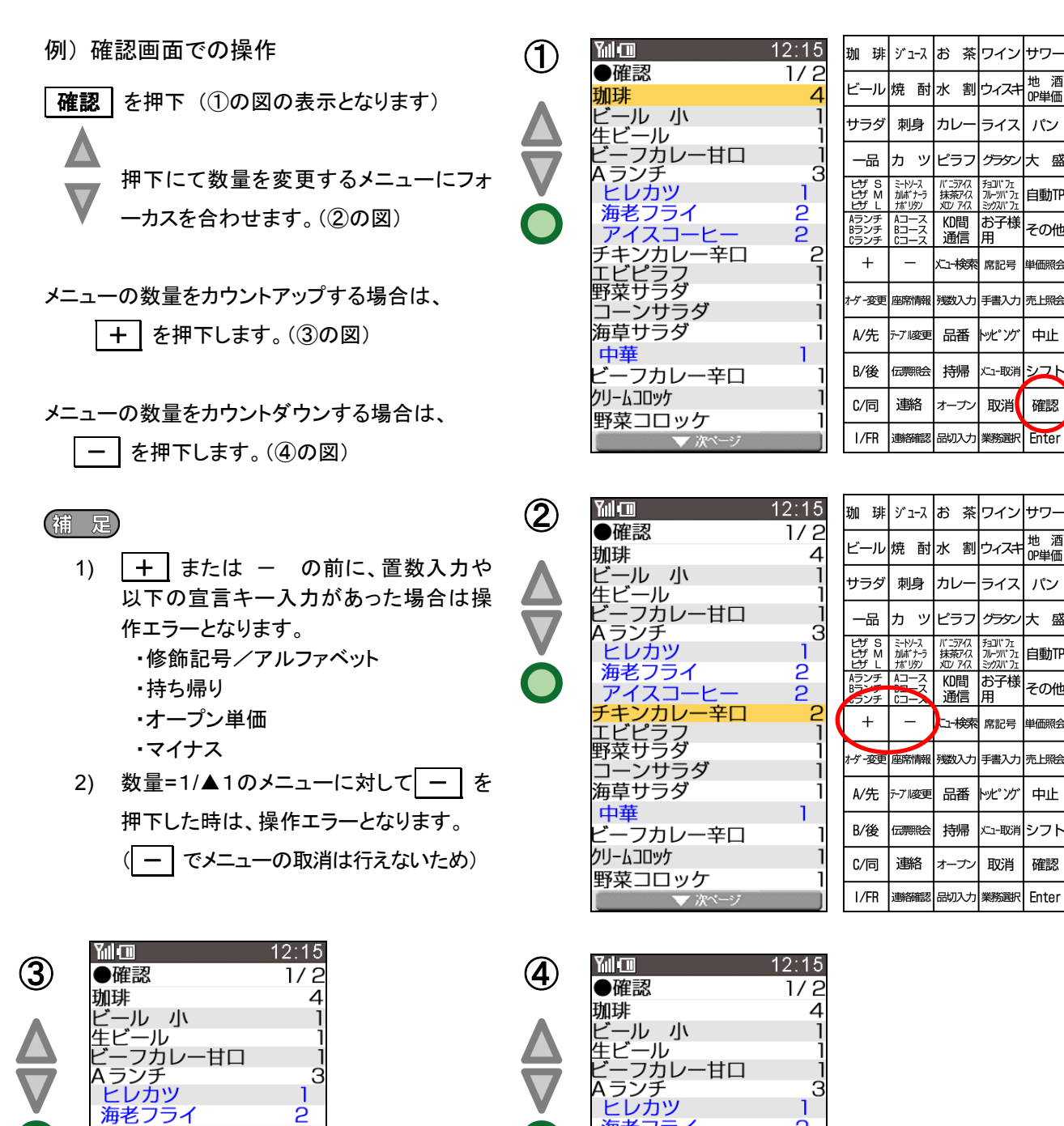

- Li カッライ<br>- 海アスコーヒー<br>アキノカレー辛口<br>チキングラダ<br>エビピラダ<br>エンサラダ<br>- コーンサラダ

ーフカレー辛口

▼ 次^

海草サラダ

クリームコロッケ

野菜コロッケ

中華

 $\overline{P}$ 

 $\overline{2}$ 

g

海老フライ<br>アイスコーヒ

フィスコーヒー<br>**チキンカレー辛口**<br>エビピラフ<br>野菜サラダ<br>コーンサラダ

…フカレー辛口

 $\sqrt{2}$ 

海草サラダ

クリームコロッケ

野菜コロッケ

中華

2

 $\overline{a}$ 

故障等により右側タッチキーが使用不可となった時、本体側の画面に右側タッチキーの内容を表示し、運 用を続行可能とする機能です。

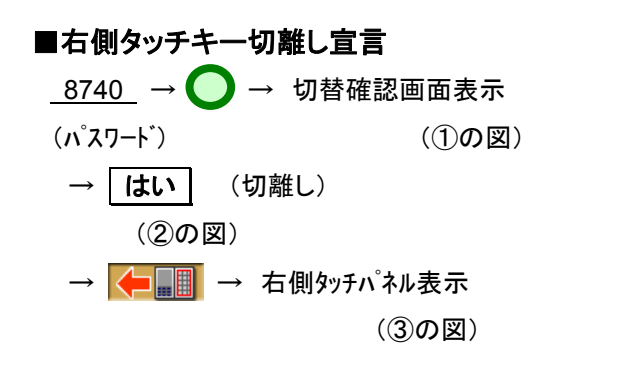

■右側タッチキー切離し解除宣言  $8740 \rightarrow$ (パスワード)

- 1) 右側タッチキー切離し中を表す画像(右側タ ッチキー切離し中ボタン)押下時、右側タッチ キーの内容を本体側に表示します。 右側タッチキー切離し中ボタンを再度押下す ると、本体側の表示内容を、直前の状態に 戻します。
- 2) 右側タッチパネルに表示されるメニューボタ ンはシングルボタンで表示されます。 また、ボタン内に表示する名称はキーシート 名称ではなく業務選択で表示しているキー 名称を表示します。
- 3) RAMクリア直後は、右側タッチキー切離し宣 言操作はできません。 <br>  $\bullet$  3

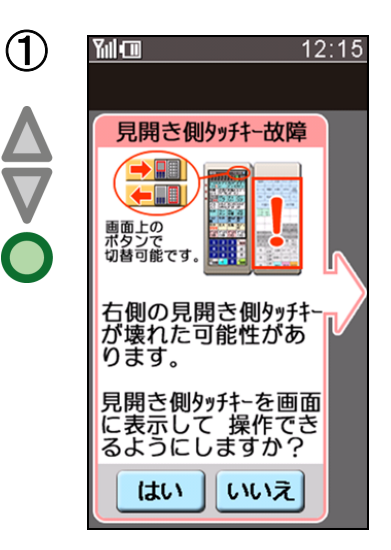

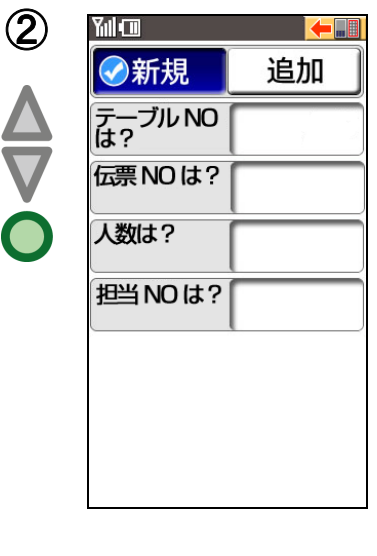

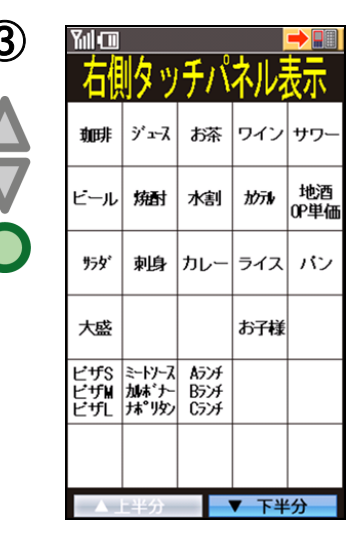

現在品切になっているメニューの一覧表示を行います。

また、一覧表示から品切の解除指定(送信)を行うこともできます。

■一覧表示を行う  $\mathcal{F}$ Yul Co 副 品切一覧 (1の図) Bランチ Cランチ )<br>特性ハンバーグ<br>和風ハンバーグ<br>ハンバーグセット 特性ステーキ |<sub>村住スナー</sub><br>|リブロース<br>|サーロイン サフ海カイエカイエカイエカイスラフラクラフィスフララクラクス<br>インフララクラクスラフライインフライイ<br>コレフララクタファイン<br>エイフラクタファ<br>エイブラクファ

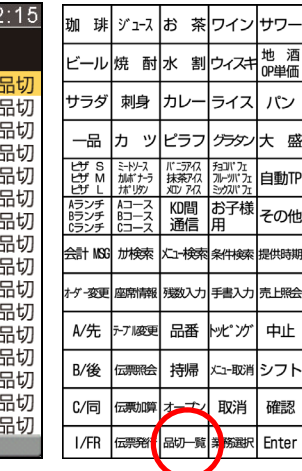

地<br><br>OP単価

パン

**大 盛** 

自動作

その他

製出時

-<br>売上昭会

中止

トラト

確認

Enter

持帰 大コー取消

伝票発行 品切一覧 業務選択

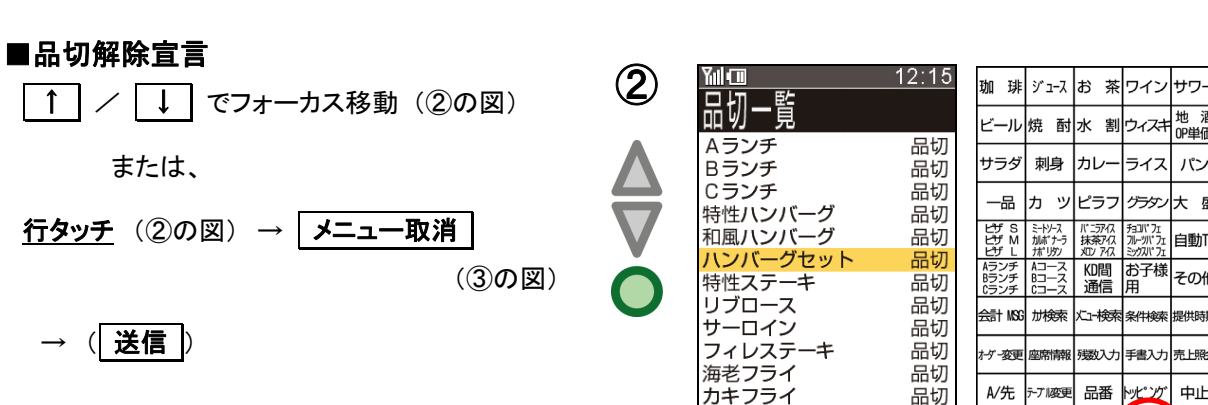

# (補 足)

- 1) すべてのメニューを品切解除する場合は、 **0** メニュー取消 と操作します。
- 2) メニュー取消 押下で、品切解除宣言した メニューは、再度 メニュー取消 | 押下で解 除宣言をキャンセルします。
- 3) 送信 押下で、品切れ解除宣言されたメニ ューがあれば、ステーションに送信を行いま す。解除宣言されたメニューが1件も存在し ない状態で 送信 を押下した場合はエラ ーとなります。

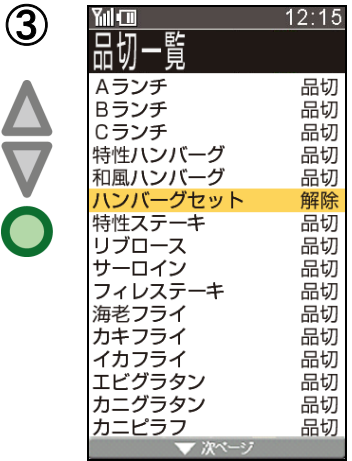

アカフライ

- ハンフ<br>エビグラタン<br>カニグラタン

カニピラフ

品切

品切 品切

品切

**B/後** 

 $C/$ 同 伝票加算 オープン

 ${\sf I}/{\sf FR}$ 

伝票照子

本章では様々な店舗の運用に対して代表的な詳細の設定方法や操作方法を記載してあります。 設定については設定ツールもしくはPOSの設定画面から行うことができます。

■電源ON時、新規/追加の表示を指定したい時

- HTLオプション-HTLデフォルトオプション 新規・・・新規と表示されます。 追加・・・追加と表示されます。
- ■雷源ON時、又は送信時、新規/追加のどちらかを選択して登録を開始したい時

HTLオプション-新規/追加自動判断

- 無し・・・新規/追加の表示がありオーダー登録時に新規なのか追加なのか判断して入力します。
- 有り・・・新規/追加の表示がなくすでにオーダーされているかどうかで新規もしくは追加の判断が自動で 行われます。

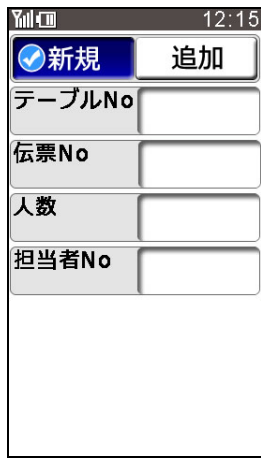

<無し> イッシュ イイン イイン インタック くちゅう くちゅう くちゅう

| Yıl (III | 12:15 |
|----------|-------|
| テーブルNo   |       |
| 伝票No     |       |
| 人数       |       |
| 担当者No    |       |
|          |       |
|          |       |
|          |       |
|          |       |
|          |       |

■オーダーしたメニューの取消時のメニュー選択方法

HTLオプション-取消チェック

全チェック・・・ 取消時メインのみでなくサブ・コメントまで入力します。 MMチェック・・取消時メインのみの入力とします。

■テーブルマスタに設定されていないテーブルの入力を禁止したい時

HTLオプション一設定なしテーブルNo.

許可・・・・・・テーブルマスタに設定されていないテーブルの入力も可能です。 禁止・・・・・・テーブルマスタに設定されていないテーブルの入力は禁止です。

■客層を入力しその客層の人数をそのまま人数として使用する時

HTLオプション-客層の人数連動

する・・・・・・ 客層合計を人数として扱います。

しない・・・・・客層合計を人数として扱わず人数を自分で入力します。

客層の人数連動「する」運用時は下記の設定も同時に行います。

・客層入力のみ行い、人数の入力は行いません。

・人数の入力桁数は、「固定」とします。

・人数、客層のチェックデジットは「無し」とします。

・人数、客層の送信後クリア設定は同じ状態に設定します。

■テーブル単位の飲み放題を行う時

HTLオプション-飲み放題宣言 使用しない・・飲み放題を行いません。 使用する・・・ 飲み放題を行います。

OES情報メンテナンスー任意情報4

オプション チェックデジット 無/有 入力桁数 可変/固定 送信後クリア する/しない 以上のオプションは全て無視されます。 新規オーダー時入力 任意/強制 追加オーダー時入力 任意/強制 以上のオプションは有効です。 表示名称 アンチング アンチン おおかか (例)と設定します。 HTLパネル名称 ファイン ファイン たいかん "飲放" (例)と設定します。

■単価が同じで大きさが違う物等、その場でメニューに修飾させたい時やメニューの先/後等 配膳の順番を入力したい時

HTL機能キー

修飾記号1/アルファベット1から修飾記号9/アルファベット9

修飾記号

 HTL機能キーの修飾記号1/アルファベット1の名称を各々設定します。 (漢字1文字又は半角のカナ・英数字2文字)

<操作例>

【ラーメン】 - 【みそ】

■HTL-200に表示されるエラーメッセージを変更したい時 HTLエラーメッセージ 対応するエラーNo. のメッセージを変更します。

#### ■相席運用時

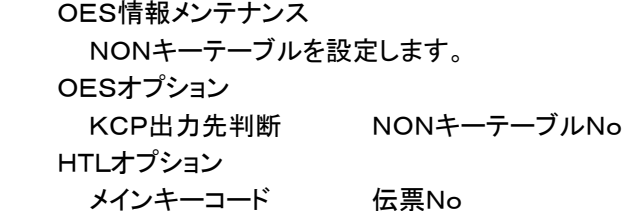

| al m   | 12:15 |
|--------|-------|
| ◆新規    | 追加    |
| テーブルNo |       |
| 伝票No   |       |
| 人数     |       |
| 担当者No  |       |
|        |       |
|        |       |
|        |       |

 $<$ NON  $+$  $\frac{1}{2}$  $\mu$  NO $>$
■メニュー登録にてメインメニューに対してサブ的なメニューを登録したい時、 またコメント(先・後・一緒)を登録したい時、またセットでメニューを付けたい時

例)ハンバーグ定食 ポテトサラダ マカロニサラダ → どれか選択 シーフードサラダ コンソメスープ セットで付く 动 珪 紅茶 → どれか選択 後 → どれか選択 ジュース

## メニュー設定

 ハンバーグ定食(メイン、サブ指示に下記サブを設定、セット指示に下記セットを設定します) ポテトサラダ(サブ) マカロニサラダ(サブ) シーフードサラダ(サブ) コンソメスープ(セット) 珈琲(サブ、コメント指示に下記コメントを設定します) 紅茶(サブ、コメント指示に下記コメントを設定します) ジュース(サブ、コメント指示に下記コメントを設定します) 先(コメント) 後(コメント) 一緒(コメント)

■値段の決まっていないメニューの登録方法

メニュー設定ー単価種別

プリセット・・単価に入力されている金額にて登録します。

オープン・・・単価に入力されている金額ではなくHTL-200で金額を入力させその金額にて登録します。

 <操作(オープン)>  $\star$ ニュー  $\vert \rightarrow \bullet \rangle$  → 999999 (単価)

■登録するメニューの単価を変えたい時

HTL機能キー

オープン を設定します。

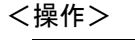

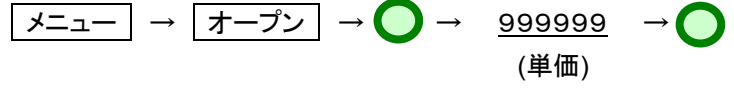

■同じメニューの登録が存在したとき数量を加算したい時

メニュー設定ー数量加算

不可算・・・・・同じメニューが登録されても加算しません。

加算・・・・・・ 同じメニューが登録されたら数量を加算します。

■サブ・コメントメニューを後で入力したい時、又は数量を入力したくない時

HTL機能キー

スキップ を設定します。

<操作>

メインメニュー登録後、サブ・コメントメニュー登録の画面にて スキップ 押下にて 次のサブ・コメントメニューへ、又は次のメインメニューへ画面が移ります。

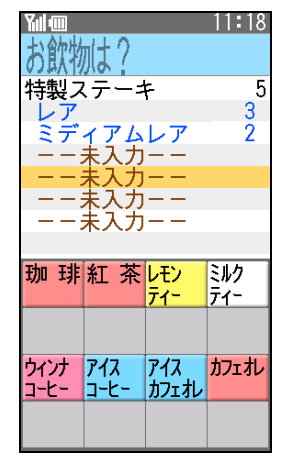

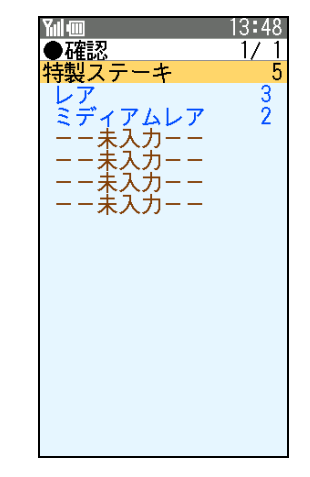

<サブ・コメント画面> インクラン イ確認画面>

■メニューの品切れを管理したい時

残数メニュー

残数管理するメニューを選び、数量を設定します。

HTL機能キー

日切 を設定します。

<操作>

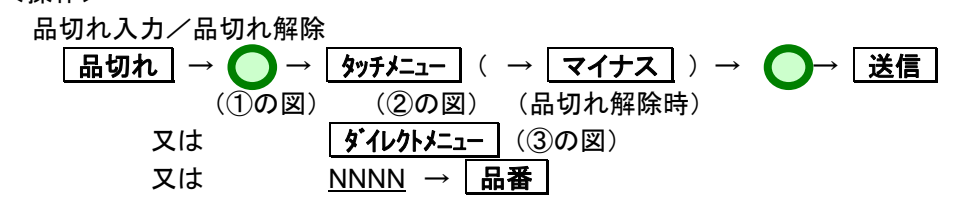

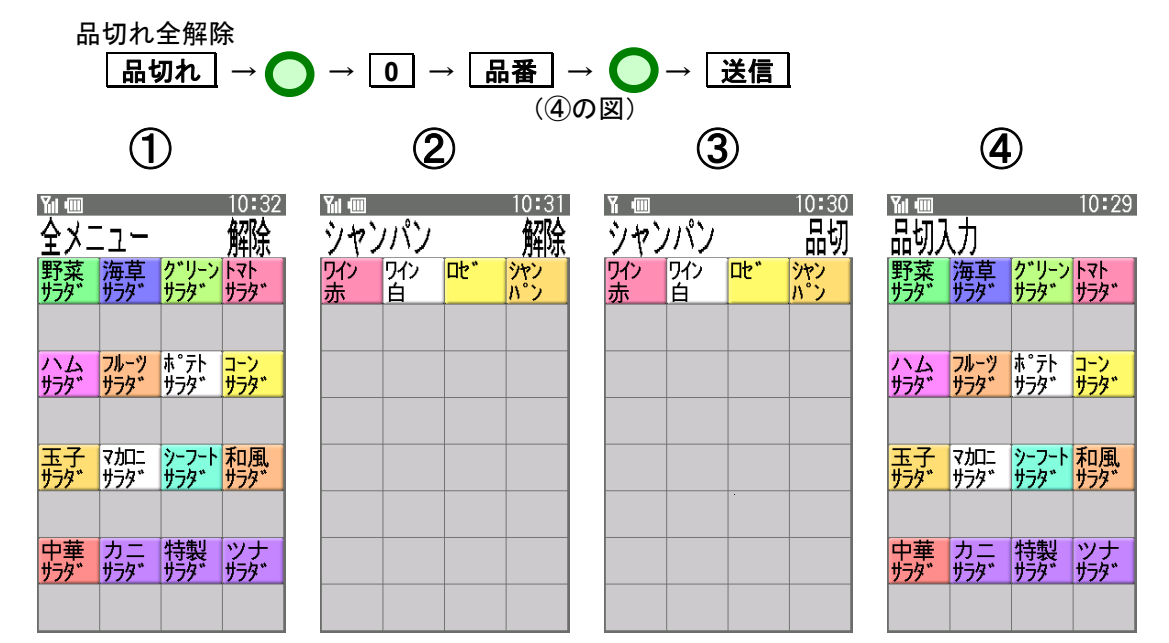

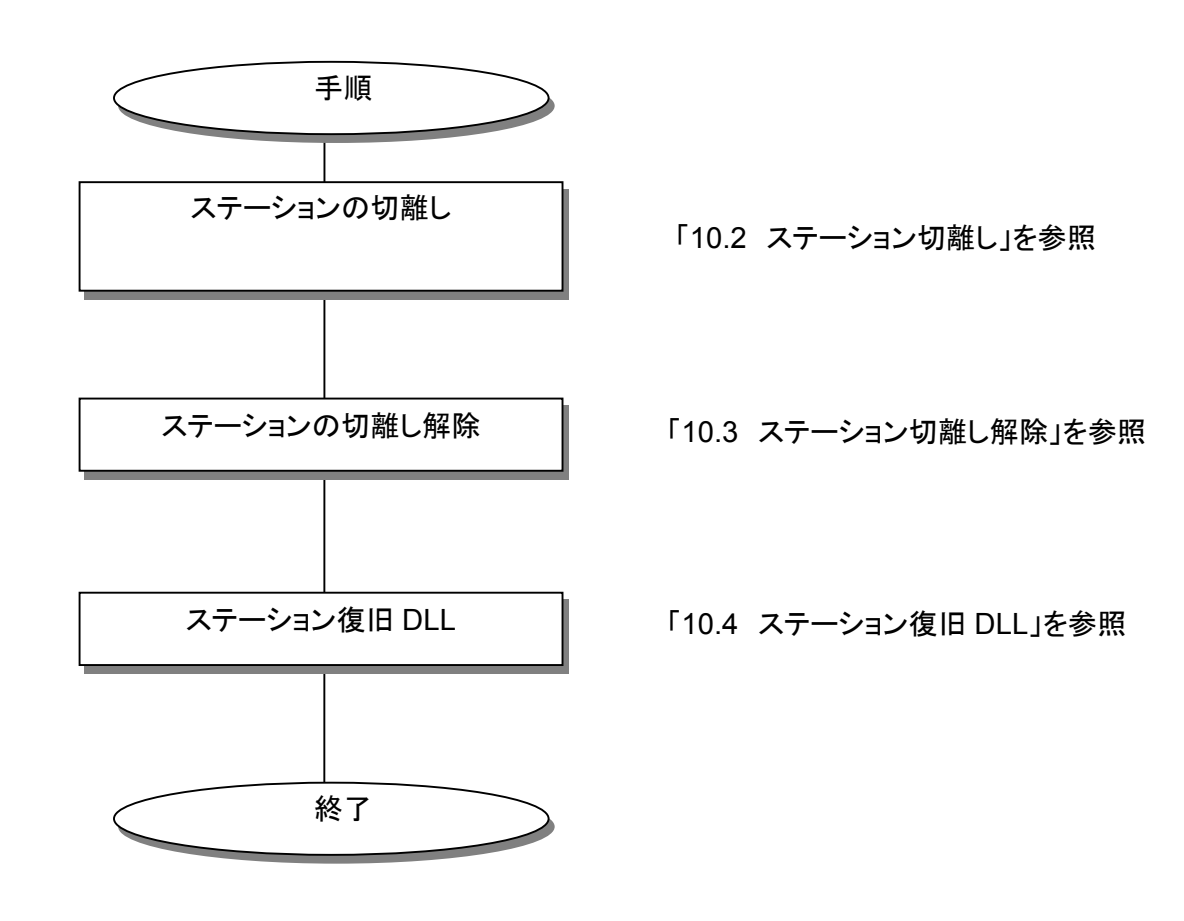

設定業務→ユーザー保守業務→ステーション切離/切離解除を起動し、下記、画面の「切離」を実行する。

① 手動

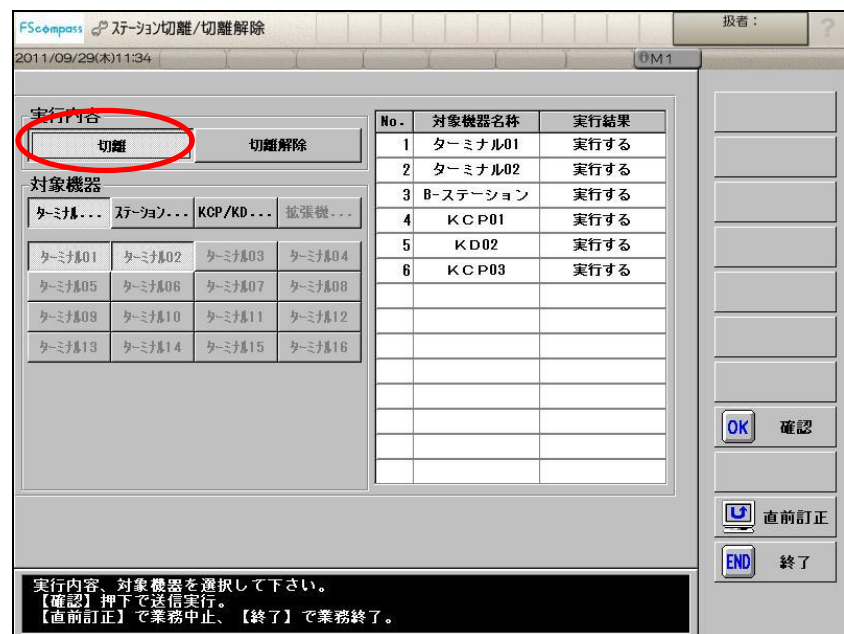

② 自動

STN死活監視オプションが「する」に設定されている場合は、登録業務のアイドル中にバックアップSTNから送信されてく る箱STN異常情報を受信しているかをチェックし、受信している場合は下記ダイアログが表示されます。

-

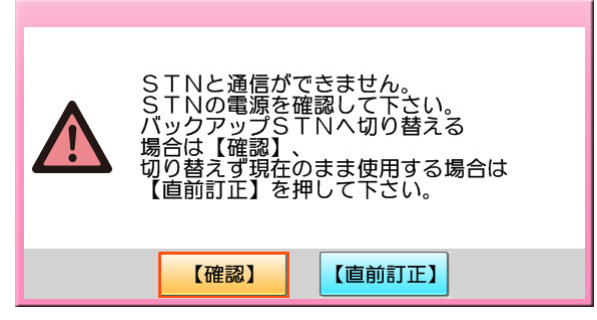

確認 : STN切離/切離解除業務を起動し、上記、STN切離/切離解除画面が表示されます。 直前訂正 : STN切離/切離解除業務は起動せずアイドル状態に移行します。

※ HTL-200/KCP-200がシステムに接続されている場合、HTL-200/KCP-200のステーションIPアドレス は、切離し状態を判断し自動で変更されます。

<HTL-200のステーション切離し手順>

1)無線DLL業務を起動します。

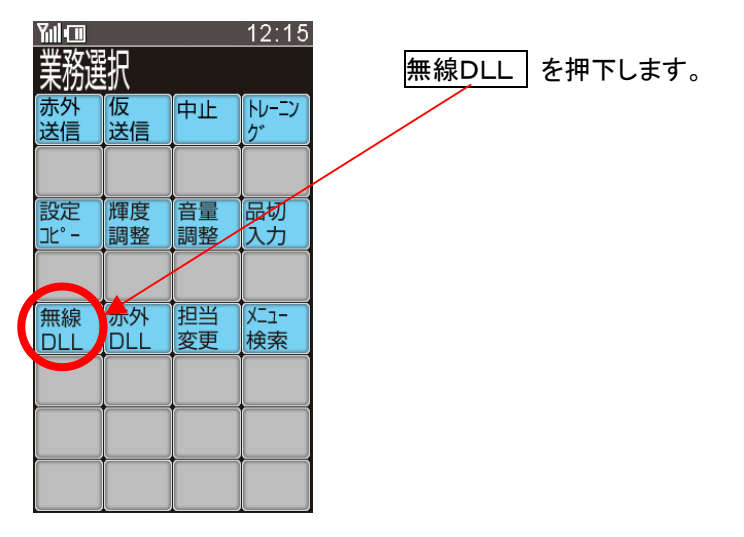

2)ステーション切替業務を起動します。

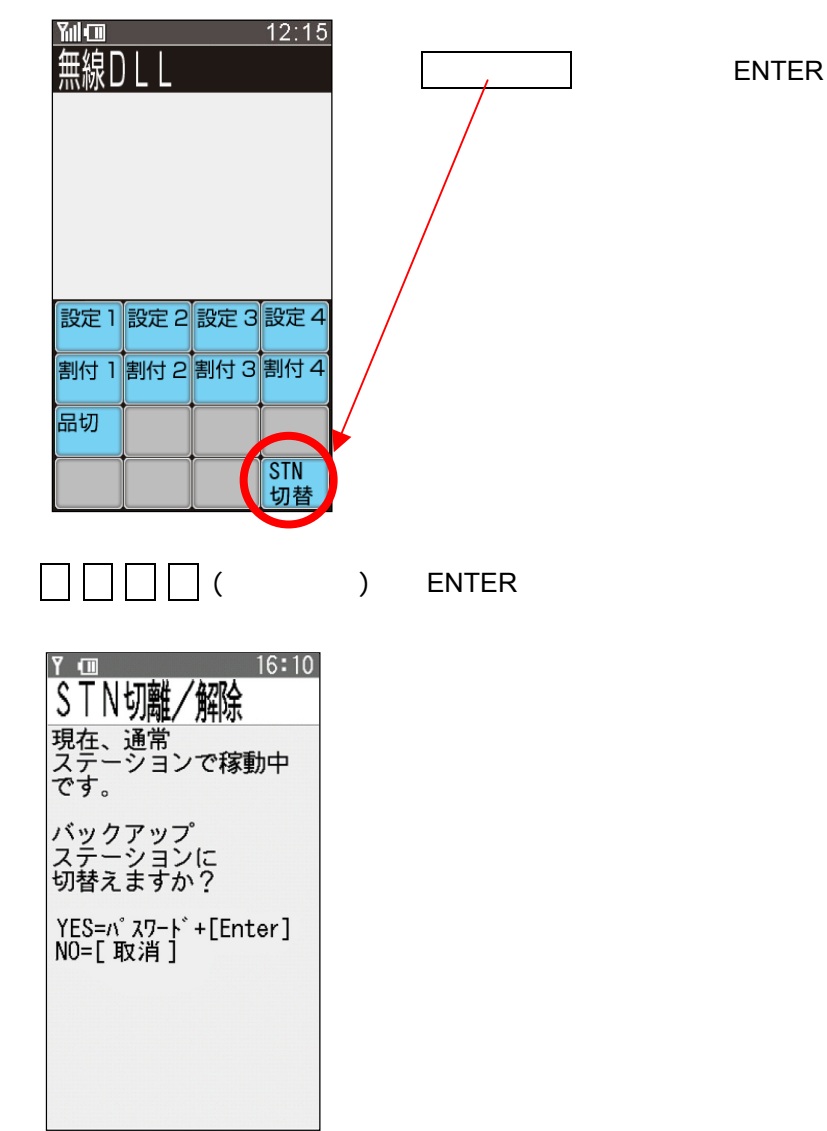

※バックアップステーション稼動中では下記のような画面表示となります。

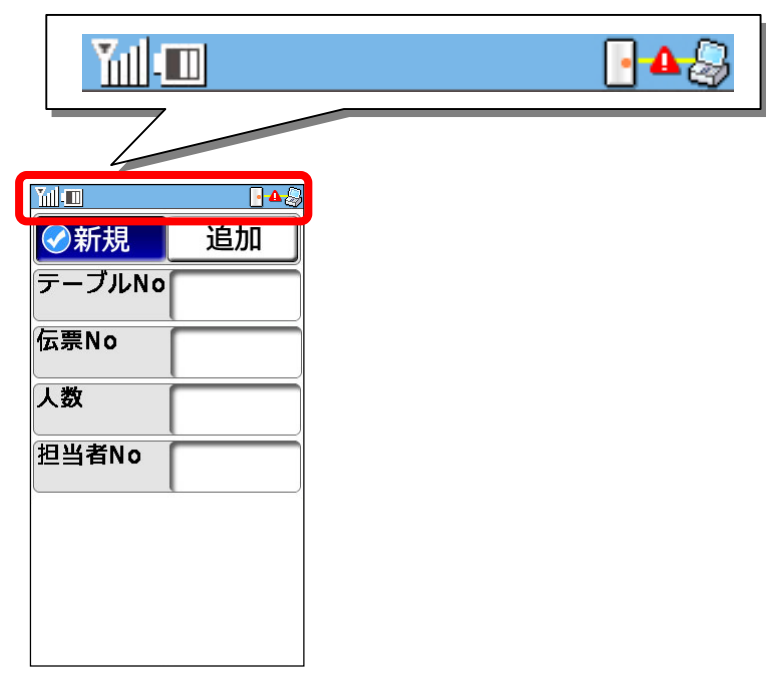

多意事参

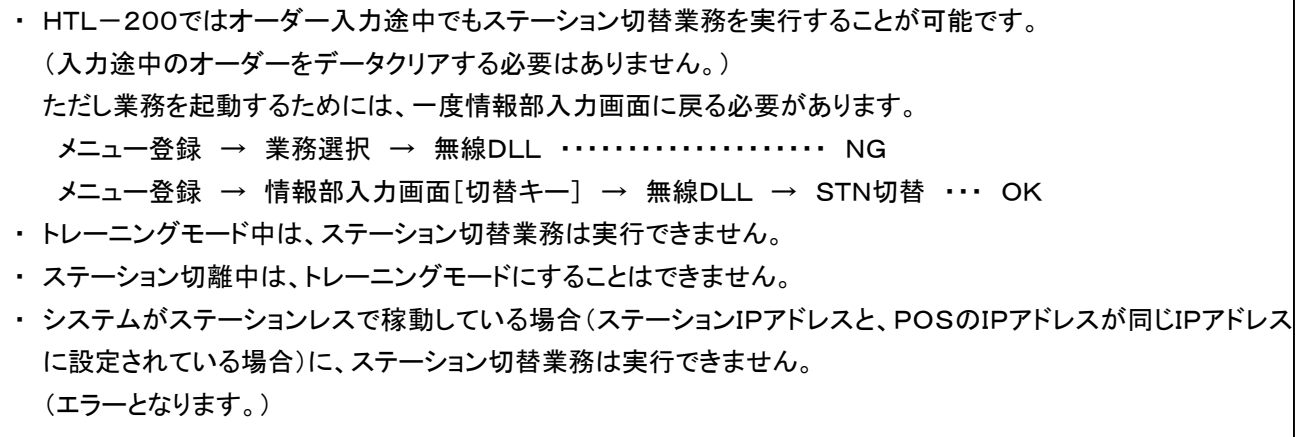

設定業務→ユーザー保守業務→ステーション切離/切離解除を起動し、下記、画面の 「切離解除」を実行します。

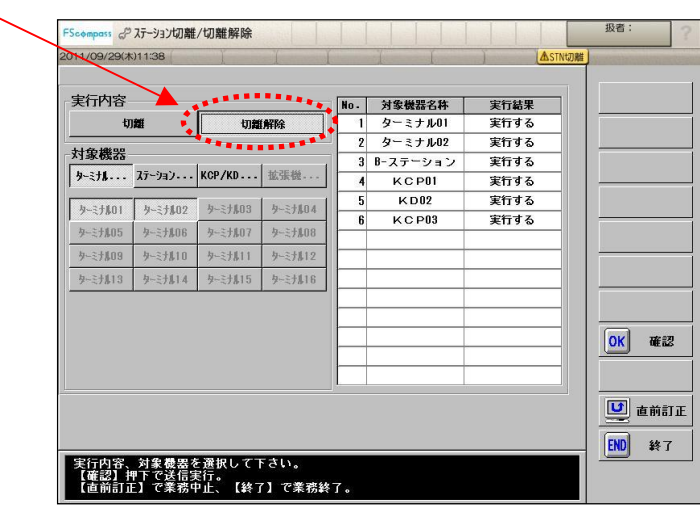

10-4.ステーション復旧 DLL

復旧したステーション本体に対しPOS内部のステーションデータをDLLする。

設定業務→システムメンテナンス→配信業務→OES設定送信を起動し、下記、画面の 「ステーション復旧」を指定しDLLを実行する。

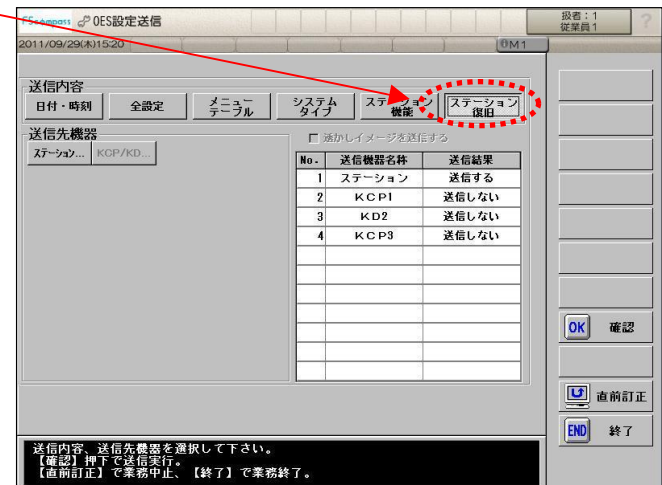

<HTL-200のステーション切離し解除手順> 事前確認:画面上部エリアが下記のような画面である場合がステーション切離し状態です。

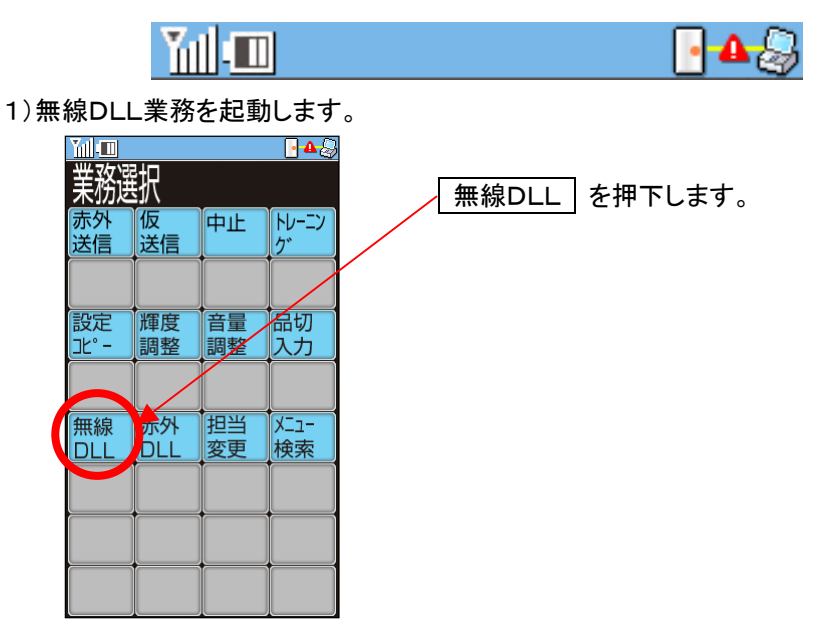

2)ステーション切替業務を起動します。

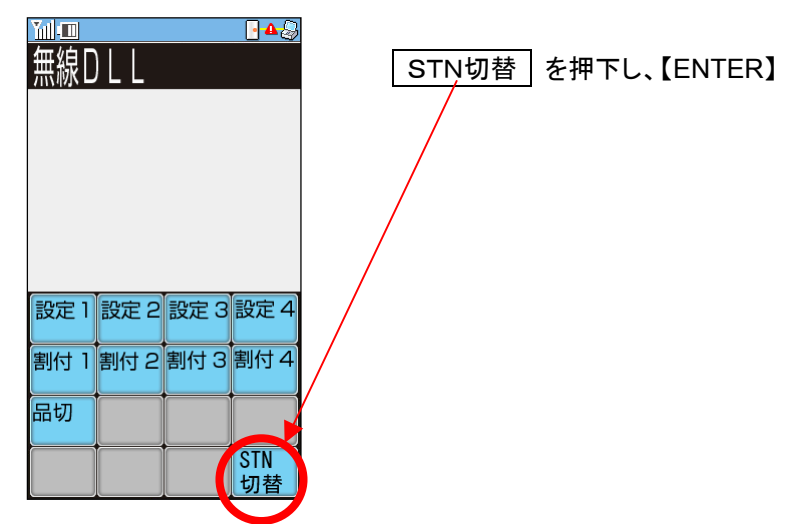

3) 8 7 4 0 (パスワード) 【ENTER】で接続先ステーションが通常ステーション(STN-200)に切り替わります。

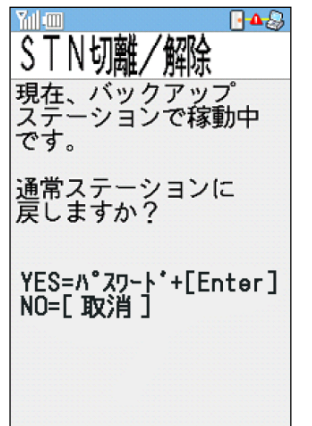

※ステーション切離しの解除は、ステータスクリア操作でも可能です。 ステータスクリア操作: HTL-200のバッテリーパックをはずした状態で、HTL-200 キーボードの下から3行目の、右から1及び3番目のキーを押下し続け ながら、バッテリーパックをセットする。

以上でステーション切離し解除は完了です。

 STN-200 基本パッケージ OrderStar 操作マニュアル (オーダリング編) V3.0

(ソフト型番 SR-03-2500-M30M)

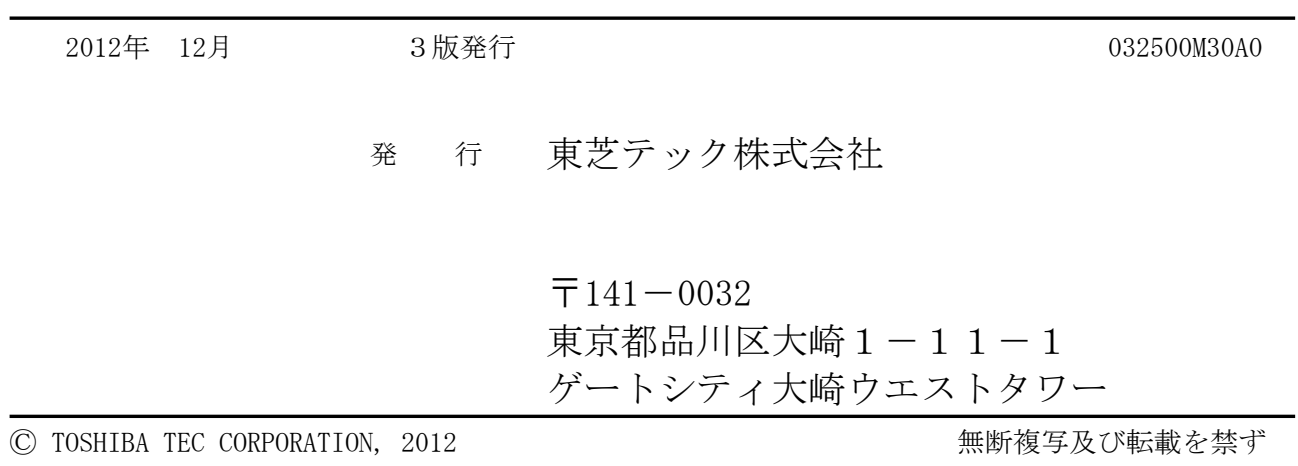